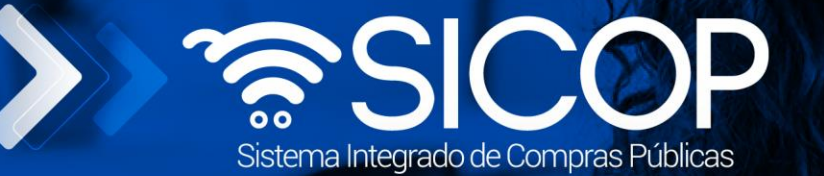

# **Manual contratación de urgencia (fuera del sistema)**

**Manual contratación de urgencia (fuera del sistema) SIGAF**

Código: P-PS-190-08-2022 Versión: 190-2022 Versión: 02 Página 1 de 124 Página 1 de 124 Página 1 de 124 Página

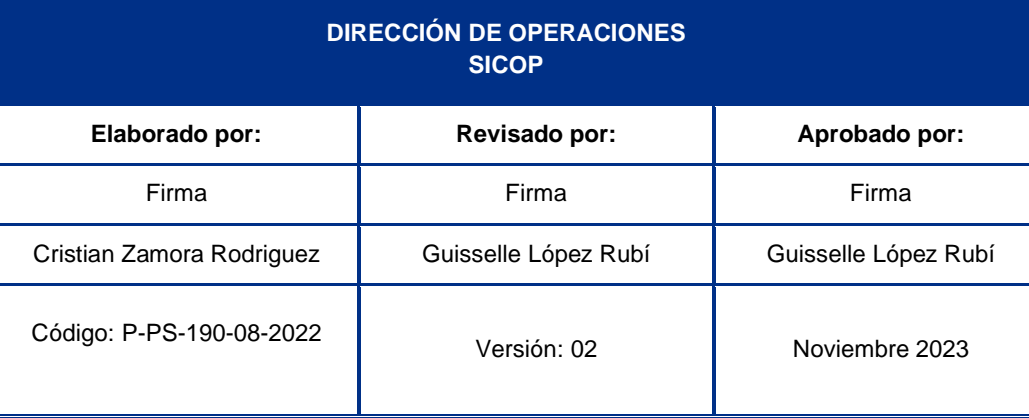

Fin @ **D** RACSA\_CR

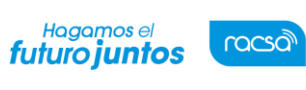

Código: P-PS-190-08-2022 Versión: 02 Página 2 de 124

# **Contenido**

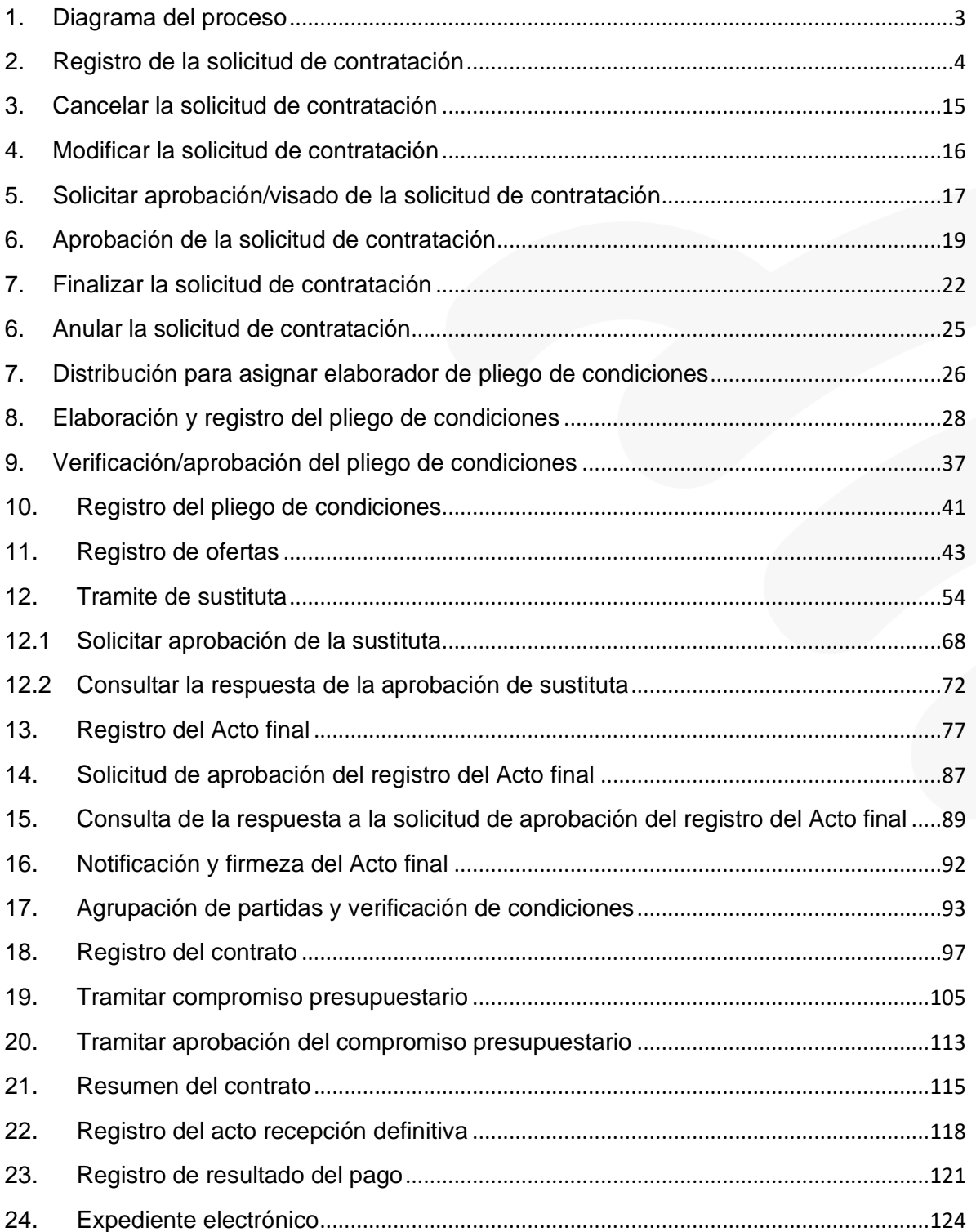

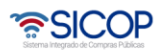

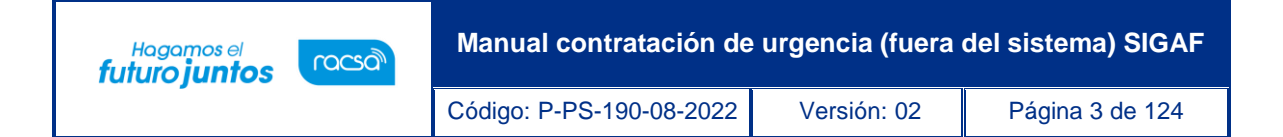

#### <span id="page-2-0"></span>**1. Diagrama del proceso**

La Ley General de Contracción Pública establece que ante una situación de urgencia la Administración podrá recurrir a una contratación de urgencia, con el fin de salvaguardar el interés público y evitar daños graves a las personas o cosas. Ante este supuesto la Administración podrá realizar de forma previa la contratación y posteriormente registrar información de esta en el sistema digital unificado.

A continuación, se muestran los pasos generales para registrar en SICOP una contratación la cual previamente fue gestionada en físico:

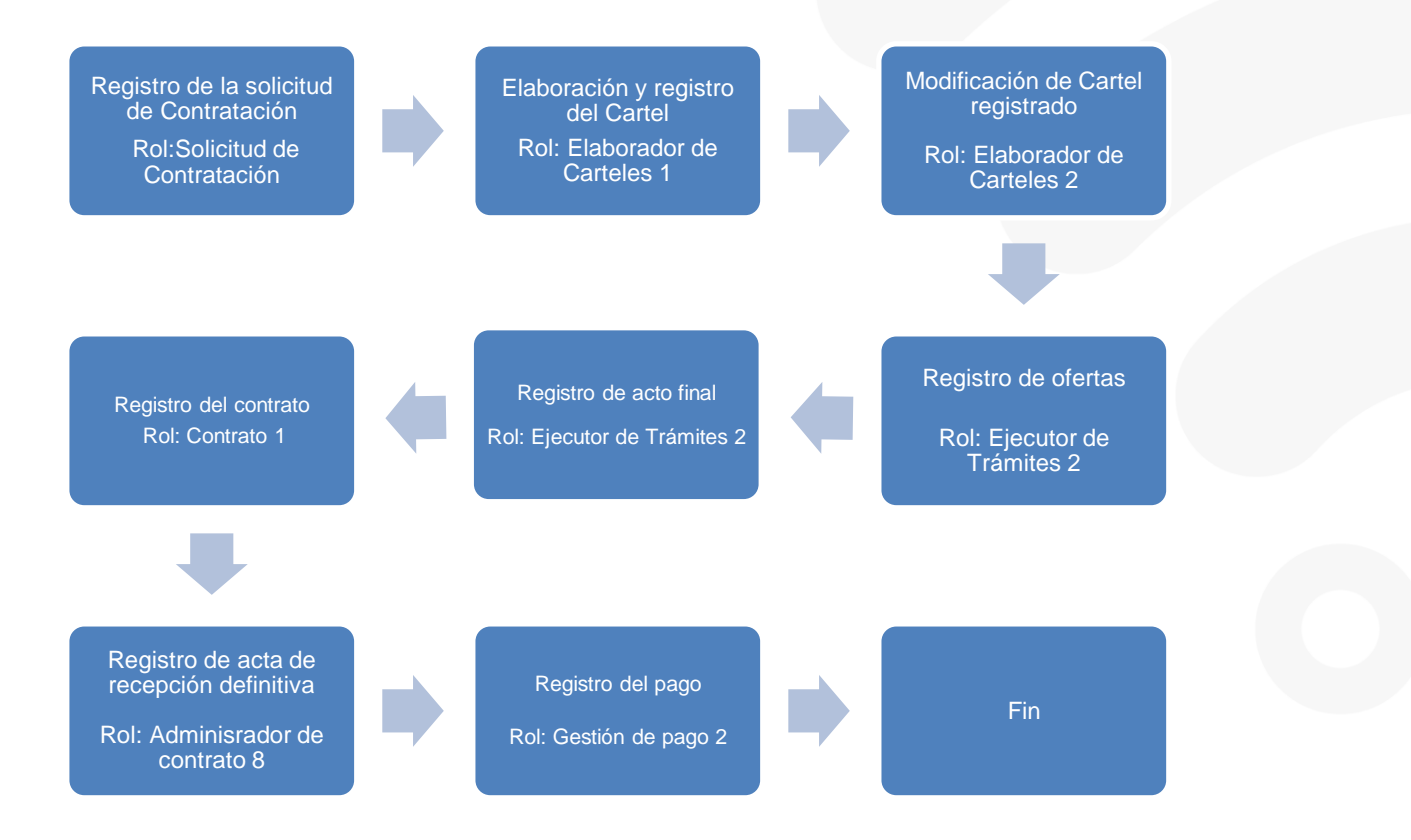

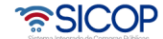

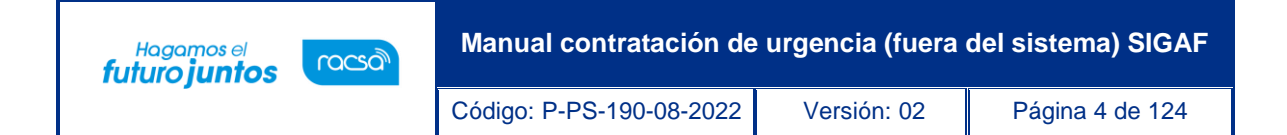

#### <span id="page-3-0"></span>**2. Registro de la solicitud de contratación**

Para confeccionar y guardar la solicitud de contratación, se debe seguir los siguientes pasos:

- Realizar inicio de sesión en el sistema.
- En la parte superior derecha de la pantalla, oprima sobre la opción "Instituciones Compradoras".

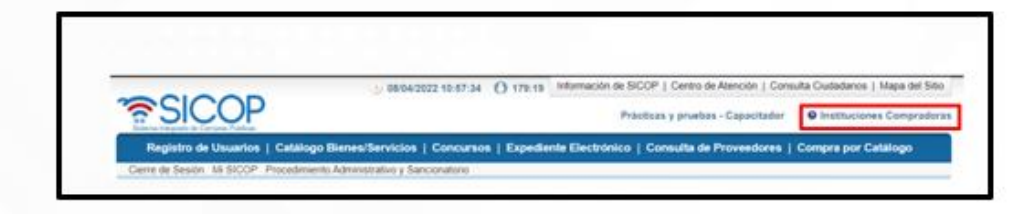

• En el menú ubicado a la izquierda de la pantalla llamado "Procedimiento de la Institución Compradora", seleccione la opción "Solicitud de contratación".

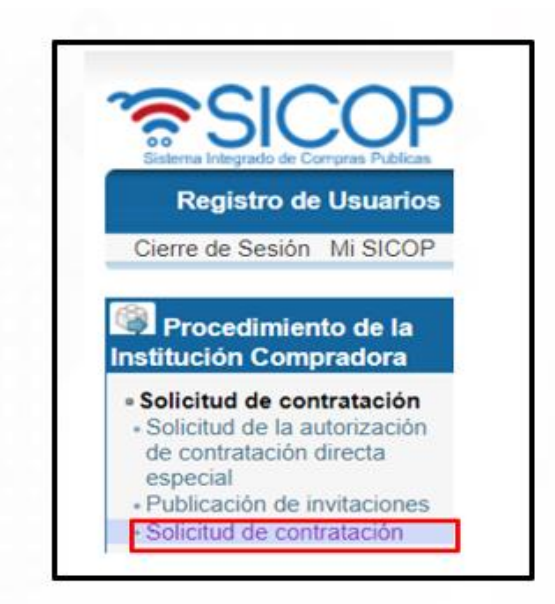

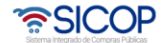

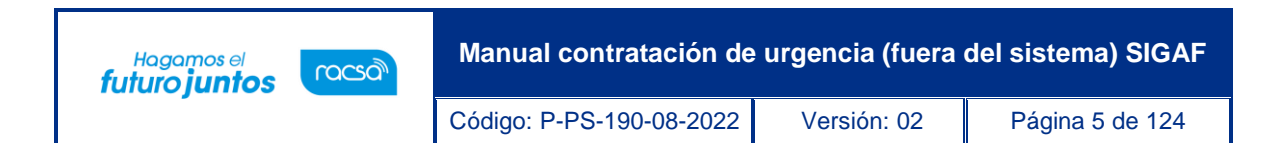

• El sistema muestra la pantalla "Listado de solicitud de contratación". Para registrar una nueva solicitud debe oprimir el botón "Registro para cantidad definida, subasta a la baja y otros".

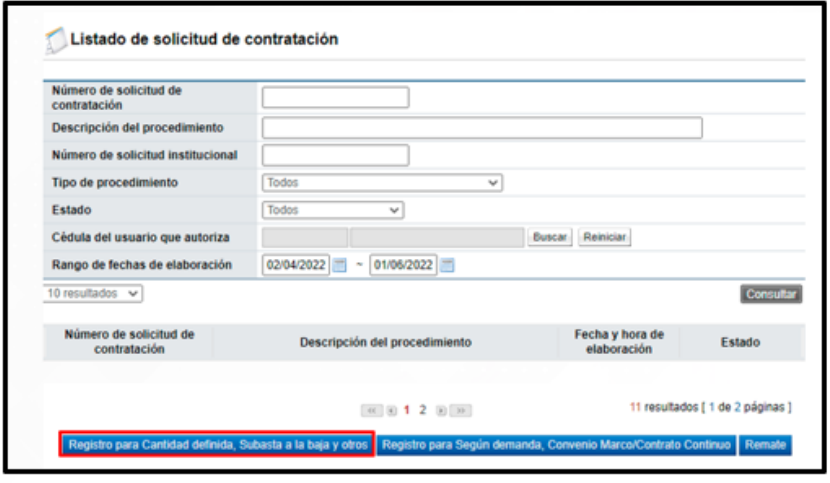

- El sistema muestra la pantalla "Registro de solicitud de contratación" con formulario que se divide por secciones. Ingrese los datos que se solicitan, algunos de ellos tienen carácter obligatorio, los cuales están indicados con asterisco rojo al lado izquierdo del enunciado.
- Sección 1. Información de la Institución: El sistema muestra la información general de la institución.

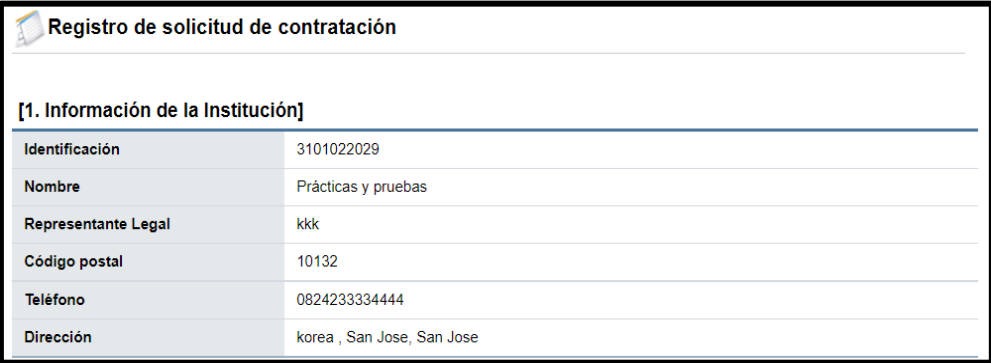

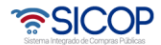

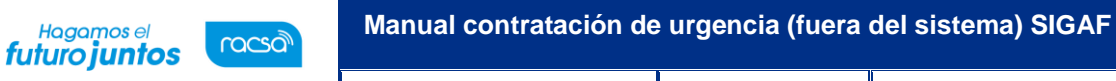

Código: P-PS-190-08-2022 Versión: 02 Página 6 de 124

• Sección 2. Información de la contratación: Se debe completar las generalidades del proceso, hay campos que son obligatorios y hay campos opcionales. Se selecciona el tipo de procedimiento la opción "Procedimientos Especiales", en el campo "Tipo de modalidad" elegir "Contratación de urgencia (fuera de sistema)".

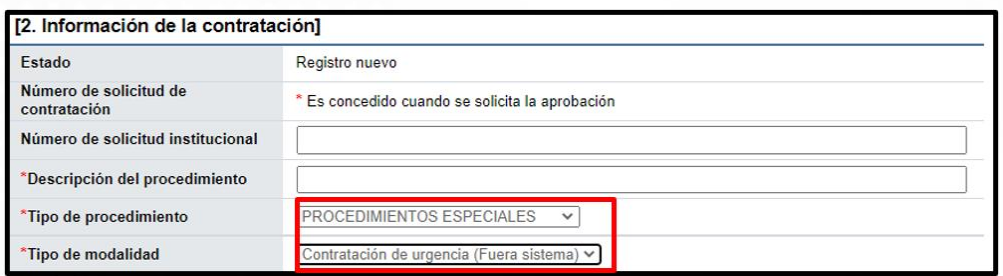

• Sección 3. Información presupuestaria para Gobierno Central: Se debe completar los campos del almacén, centro, grupo de compras, organización de compras, sociedad, tipo de solicitud, título, elemento PEP, segmento financiero, centro de costos, centro gestor, pulsando en el campo "Seleccionar". Además, la fecha de entrega esperada, el número y fecha de gaceta/alcance.

Si al oprimir en el campo "Seleccionar", el sistema no muestra el combo box debe comunicarse con el usuario Administrador de SICOP de su institución.

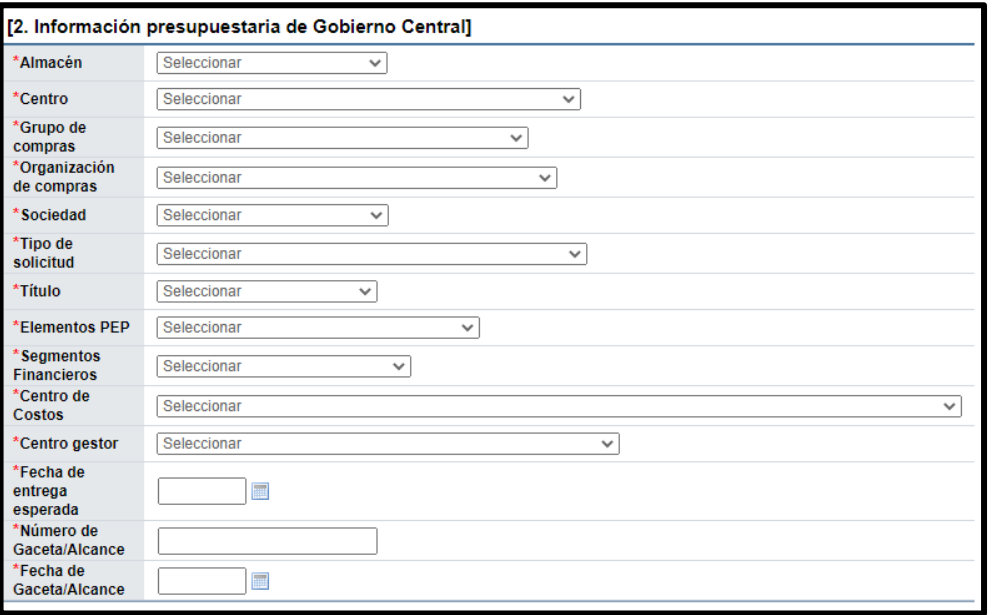

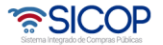

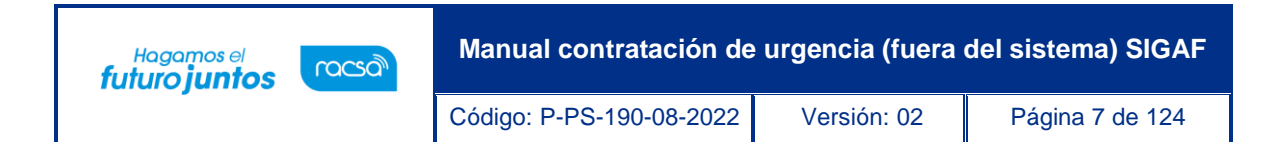

• Sección 4. Información del bien, servicio y obra: Se debe ingresar la información de cada uno de los bienes o servicios que se van a contratar. Para ello se debe pulsar el botón "Consulta para buscar en el catálogo".

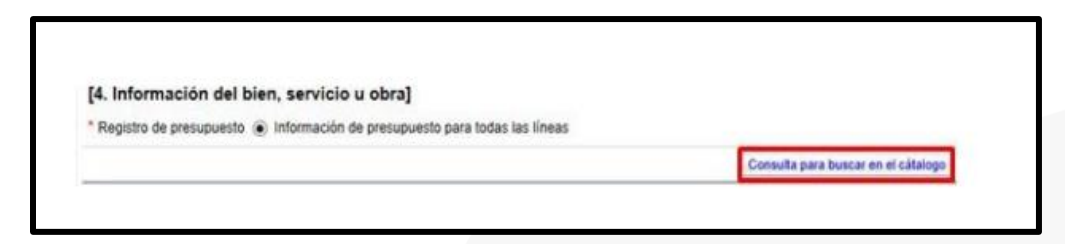

El sistema habilita la pantalla "Búsqueda de catálogo", la cual permite buscar y seleccionar por nombre o código el bien, servicio u obra a contratar.

Para buscar por nombre en el campo "Nombre del bien/servicio", se ingresa el dato correspondiente y oprime el botón "Consultar".

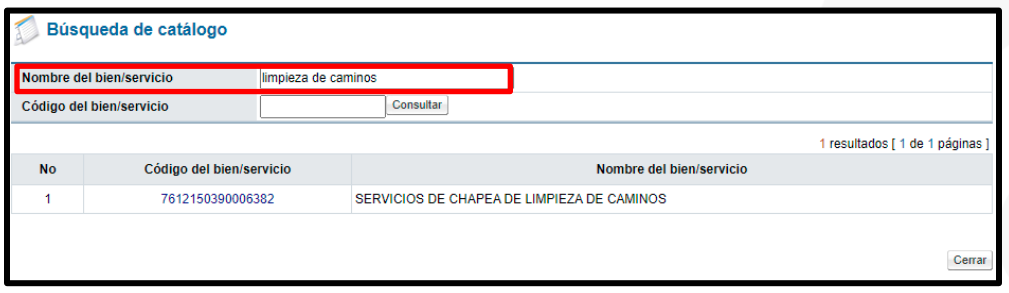

Para buscar por código en el campo "Código del bien/servicio", se ingresa el dato correspondiente y oprime el botón "Consultar".

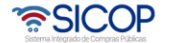

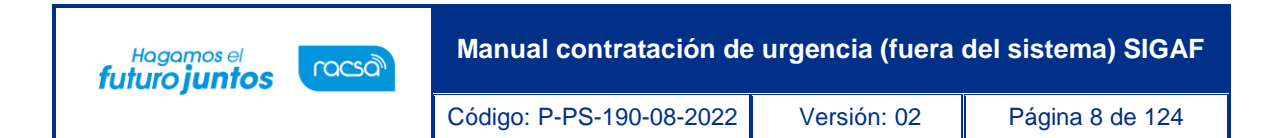

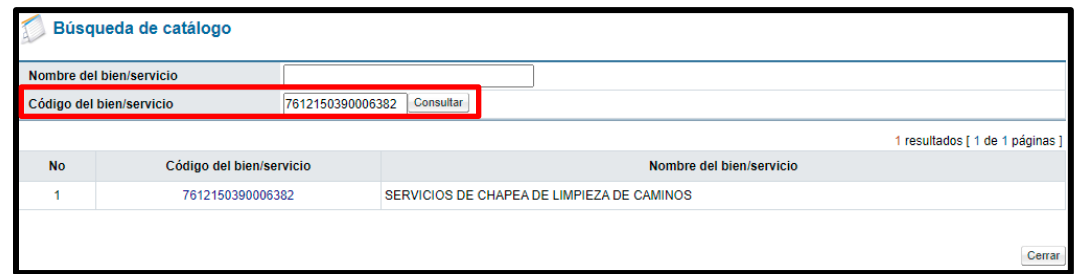

El sistema en la pantalla "Búsqueda de catálogo", muestra todos los valores relacionados con el dato de búsqueda. Para seleccionar el código de identificación pulsa sobre el número correspondiente.

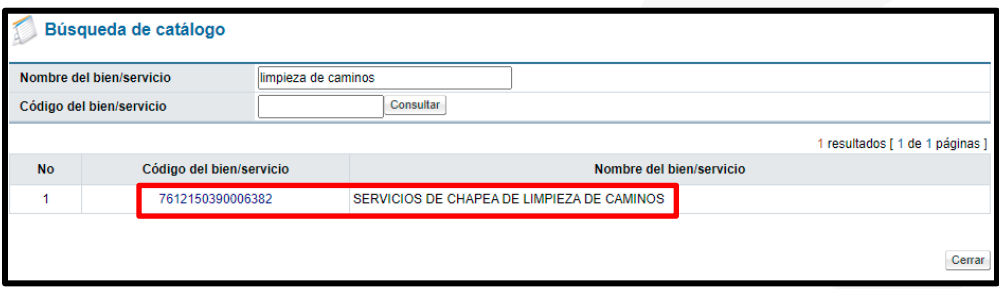

Al oprimir en el código de identificación, en la sección "4. Información del bien, servicio u obra", de la pantalla "Registro de solicitud de contratación" el sistema muestra los campos de la línea donde se debe completar los siguientes campos: Cantidad, monto unitario, ¿Aplica presupuesto? fondo, Información adicional, objeto del gasto y código de material.

Para buscar y seleccionar los códigos de identificación, objeto del gasto y material se debe hacer en el siguiente orden:

Primero se selecciona el código de identificación, según ya se explicó.

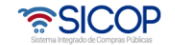

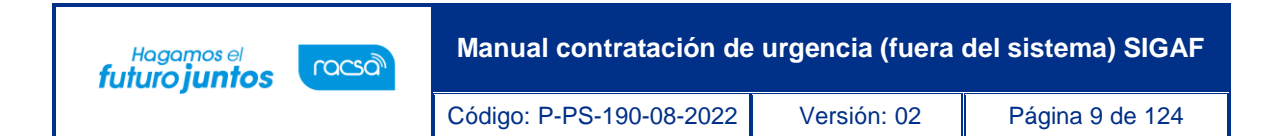

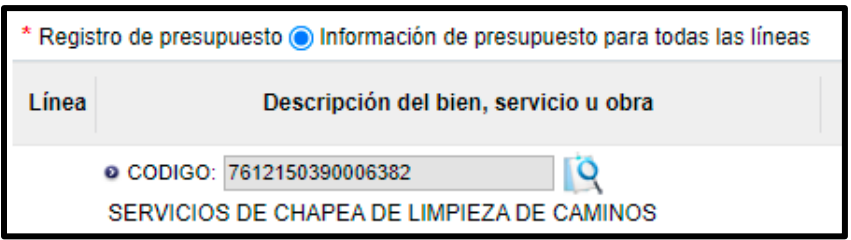

Segundo se selecciona el código de subpartida/objeto del gasto:

Para completar el campo "Subpartida/objeto gasto", se debe pulsar en la imagen de la lupa de este campo.

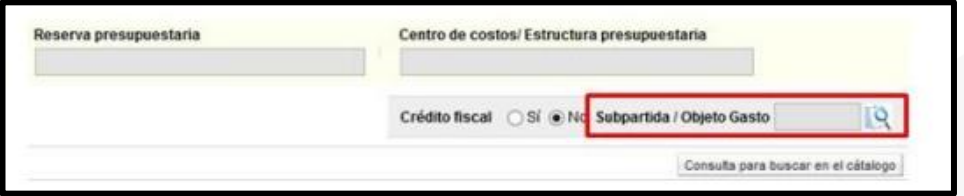

Se muestra la pantalla "Código Presupuestario", con el listado de los códigos homologados con los primeros 8 dígitos del código de identificación (catálogo de SICOP) y el código presupuestario.

Esta homologación es administrada por el usuario del Ministerio de Hacienda con el rol "Operador del catálogo de materiales de Gobierno Central".

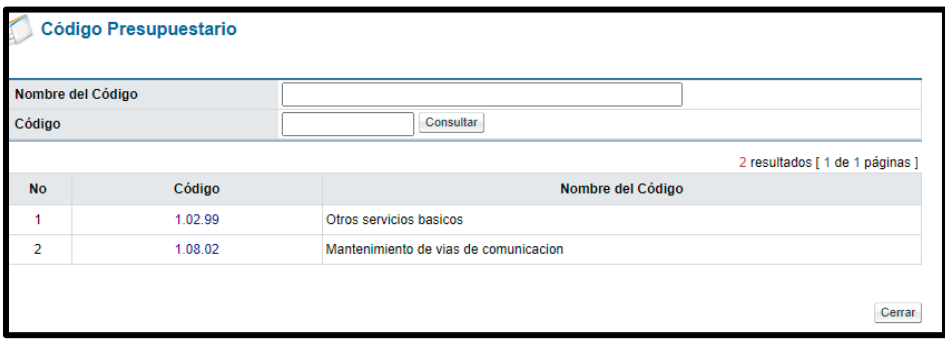

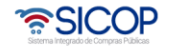

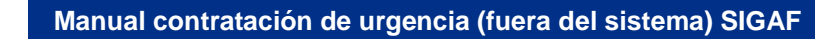

Código: P-PS-190-08-2022 Versión: 02 Página 10 de 124

En caso de que no exista código presupuestario homologado con el código de clasificación de SICOP, no permite seleccionar ningún código en la pantalla de búsqueda "Código presupuestario". Asimismo, si se cambia el código de identificación de SICOP al registrar o modificar el valor se reinicia.

Tercero se selecciona el código de material.

racsa<sup>)</sup>

Hagamos el<br>**futuro juntos** 

Para completar el campo "Código de material", se debe pulsar en el icono de la lupa de este campo.

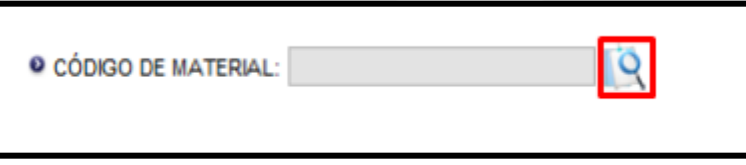

Se muestra la pantalla "Búsqueda de Código de material", con el listado de los códigos de materiales que inician con los 5 primeros dígitos del objeto de gasto seleccionado.

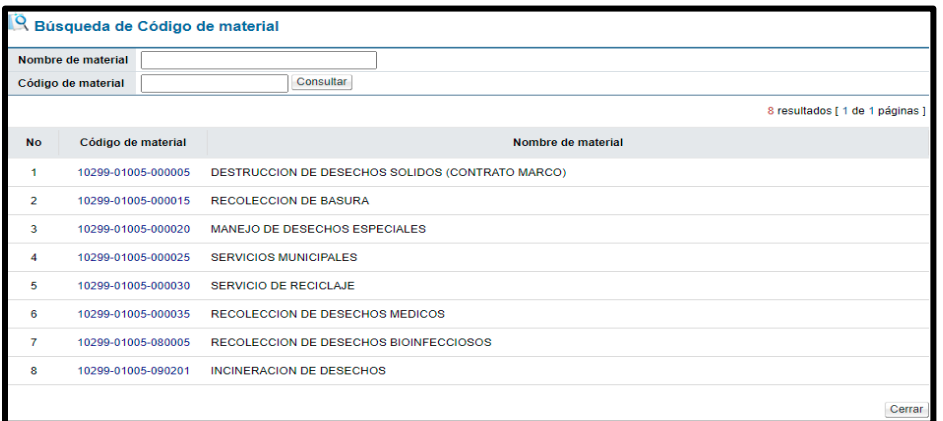

En caso de que no exista código de material homologado con el código presupuestario, no permite seleccionar ningún código en la pantalla de búsqueda "Búsqueda de Código

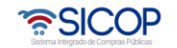

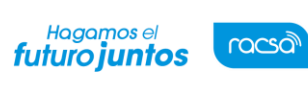

Código: P-PS-190-08-2022 Versión: 02 Página 11 de 124

de material". Asimismo, si se cambia el código de identificación de SICOP al registrar o modificar el valor se reinicia.

Si luego de haber elegido código de material se cambia Subpartida / Objeto Gasto el valor seleccionado también se reinicia.

Si se pulsa el icono lupa del campo "Código de material", antes de ser seleccionado Subpartida / Objeto Gasto, el sistema visualiza el siguiente mensaje: "No ha sido seleccionado Subpartida / Objeto Gasto. Favor elegirlo".

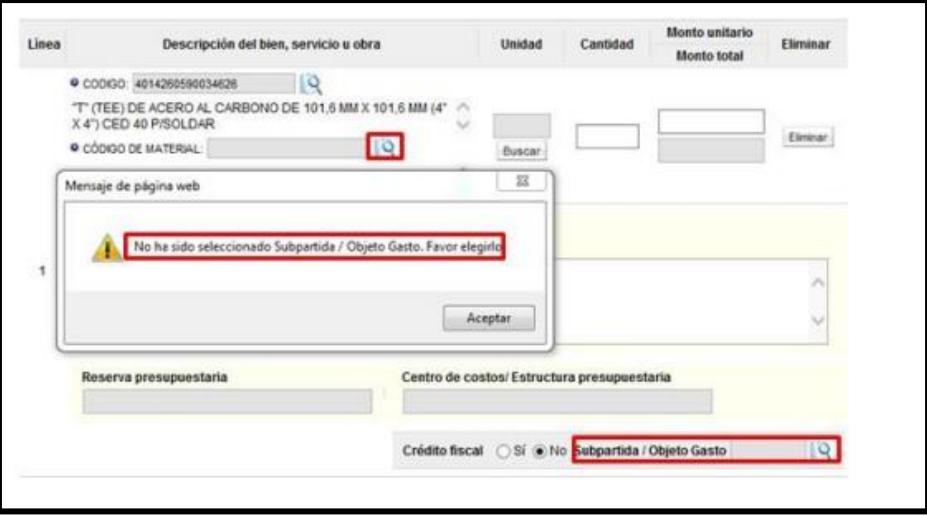

Los campos "Reserva presupuestaria y Centro de costos/Estructura presupuestaria", son completados por el sistema una vez que se crea la solicitud de pedido o bien se ejecuta la interfaz con SIGAF.

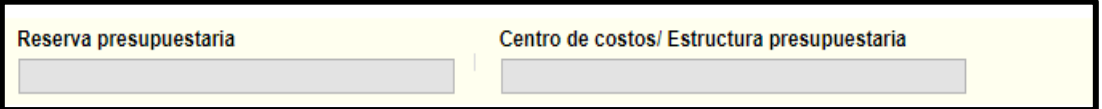

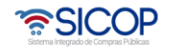

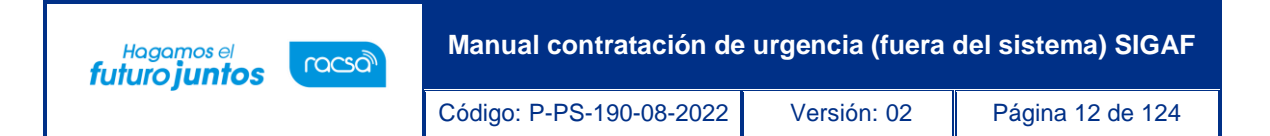

• Sección 5. Información de usuarios: Se seleccionan los diferentes usuarios de la dependencia, que intervienen en el procedimiento, esto de acuerdo con el rol que tengan asignado.

En la columna del "Rol" se muestra los diferentes roles. En los botones de "Buscar", se ingresa dando un clic en el mismo. El sistema despliega un catálogo con los usuarios autorizados según el rol.

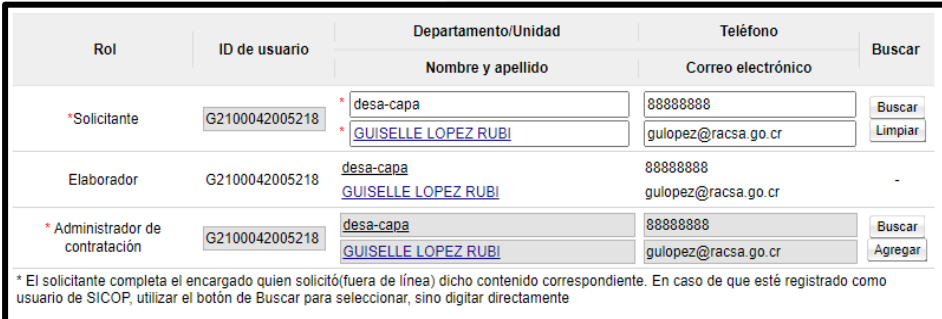

• Sección 6. Archivo Adjunto: En caso de requerir adjuntar algún archivo adicional a la solicitud de contratación.

Se debe oprimir el botón "Examinar", seleccionar el archivo y oprimir el botón "Agregar".

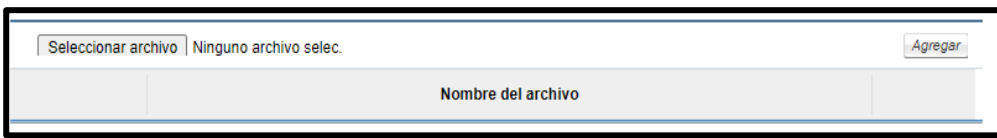

Una vez ingresada toda la información que el sistema solicita y oprima el botón "Guardar" ubicado al final de la pantalla.

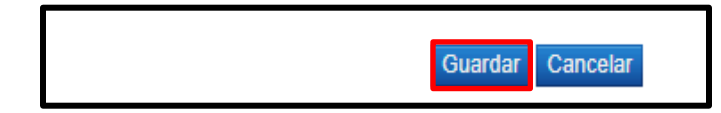

• SICOP

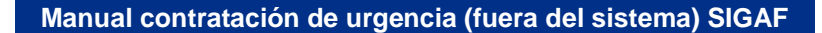

Código: P-PS-190-08-2022 Versión: 02 Página 13 de 124

Hagamos el

futuro juntos

racsa<sup>1</sup>

Sistema le apercibe sobre el tipo de modalidad seleccionado corresponde a un procedimiento el cual la Administración previamente ha tramitado, siendo que el objetivo de este proceso es registrar esas etapas ya concluidas, para continuar se oprime el botón "Aceptar".

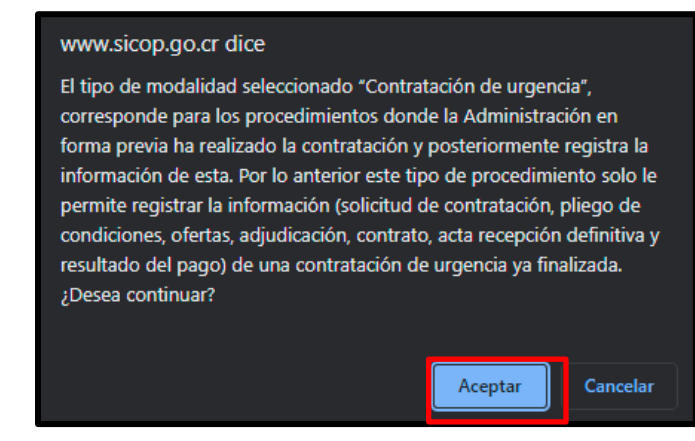

• Sección 7. Validación presupuestaria: Esta sección se habilita una vez que se guarda la solicitud, las validaciones puedes ser por Interfaz en caso de que exista o de forma Manual.

En el botón "Seleccionar", se selecciona el método de cómo se validará la información del presupuesto. Siendo que la institución reserva el presupuesto en SIGAF debe seleccionar "Interface" y pulsar el botón "Verificar". Si la solicitud de pedido corresponde a canje puro para todas sus líneas o corresponde a una según demanda al momento de pulsar el botón "Verificar", el sistema no realiza la interfaz con SIGAF.

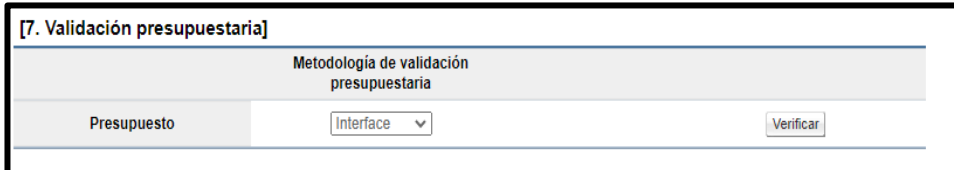

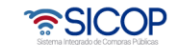

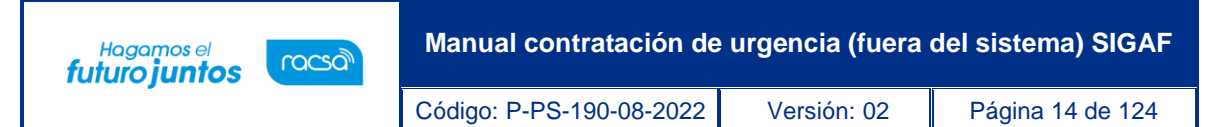

Finalizada la "Interfaz" con SIGAF el sistema muestra la pantalla "Resultado de la validación presupuestaría", en el campo "Resultado de la verificación", presentada el resultado de esta.

En caso de error muestra el mensaje correspondiente y no permite continuar con el proceso. Para consultar el contenido del error se debe oprimir en el campo "Resultado".

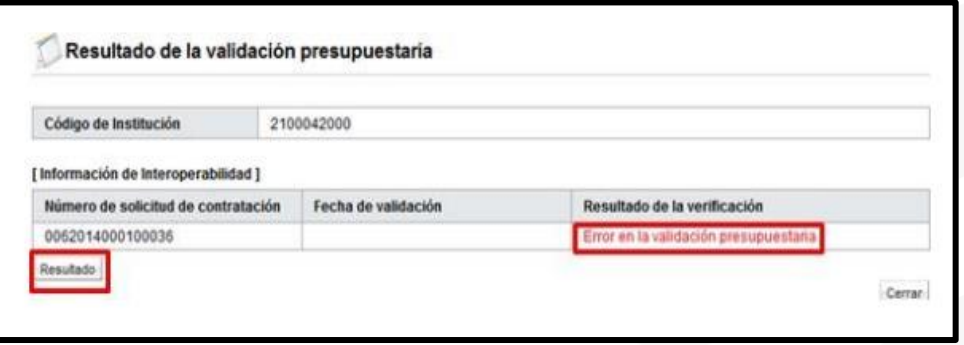

En caso de éxito muestra el mensaje correspondiente en el campo "Resultado de la verificación". Para guardar el resultado el texto se debe copiar en el campo "Comentarios" para luego pulsar el botón "Guardar".

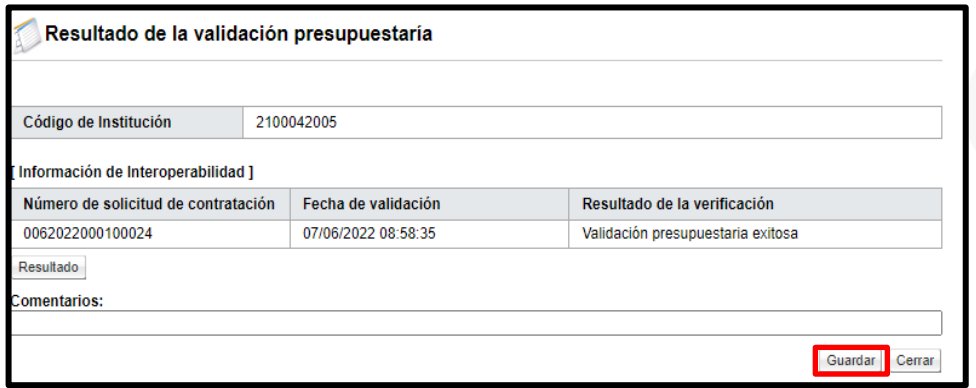

Al pulsar botón "Guardar" el sistema en la pantalla "Solicitud de contratación", sección "7. Validación presupuestaria", muestra el resultado de la creación de la solicitud de pedido en SIGAF como "Cumple", así mismo muestra la fecha y hora de su ejecución.

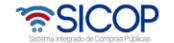

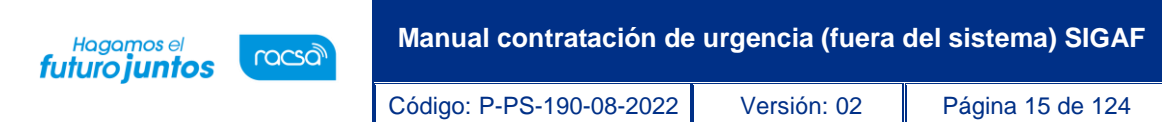

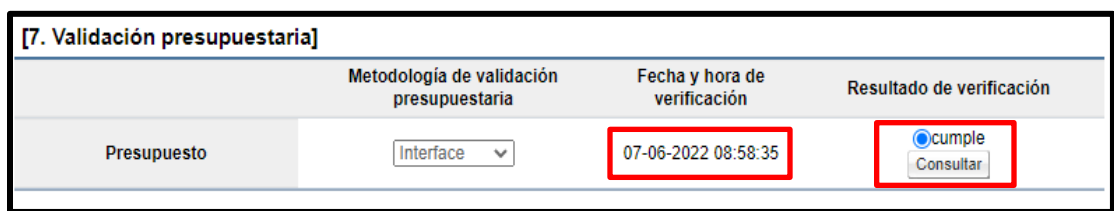

Como se mencionó al ejecutar la interfaz con SIGAF, con éxito los campos "Reserva presupuestaria", se completarán con la concatenación del número de solicitud de pedido retornado y el número de posición (línea) de la solicitud de pedido y el campo de "Centro de costos/Estructura presupuestaria" se completa con la concatenación del centro gestor, el gasto objeto (corresponde a las primeras 5 posiciones del código material y el fondo.

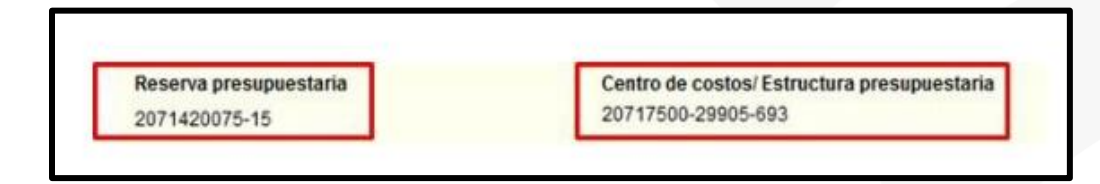

# <span id="page-14-0"></span>**3. Cancelar la solicitud de contratación**

• El sistema permite cancelar una solicitud de contratación que este en elaboración, para lo cual se pulsa el botón "Cancelar".

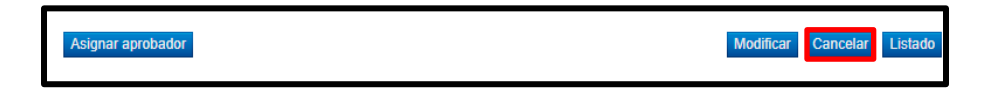

• Al oprimir el botón "Cancelar", se activa la sección "Razón de cancelación", se debe completar el campo "Razón de cancelación" y oprimir el botón "Guardar".

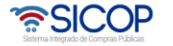

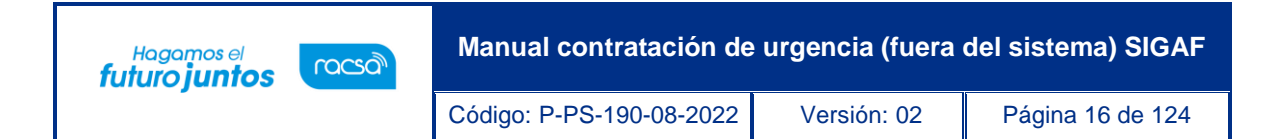

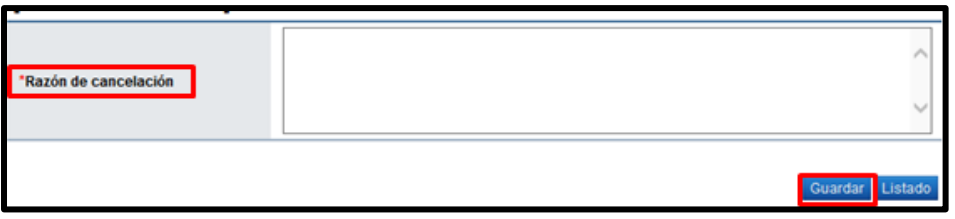

• Ingresada la causa por la cual cancela la solicitud de contratación se debe oprimir el botón "Guardar", "Aceptar" y "Confirmar".

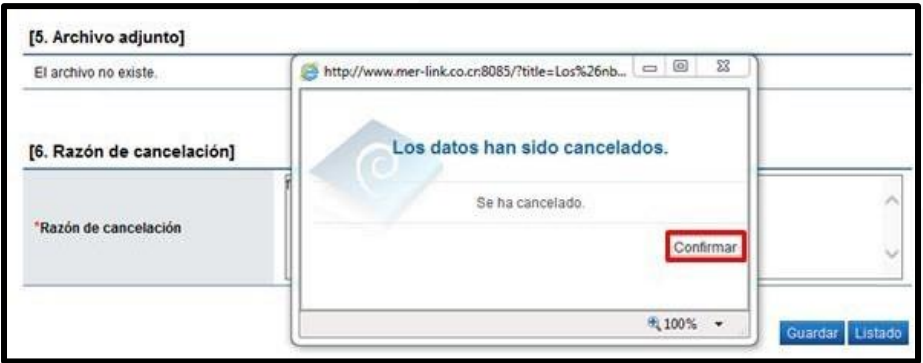

- La solicitud de contratación queda en estado de "Anulada" y el sistema elimina toda posibilidad de continuar el trámite de este procedimiento.
- En caso de que la solicitud de contratación cancelada ya tiene la solicitud de pedido creada al pulsar el botón "Guardar" el sistema ejecuta la interfaz con SIGAF para devolver el monto de la solicitud de pedido creada a la cuota disponible.
- <span id="page-15-0"></span>**4. Modificar la solicitud de contratación**
	- El sistema permite modificar una solicitud de contratación que este en elaboración o cuando uno de los aprobadores ha enviado la solicitud de modificación, para lo cual se pulsa el botón "Modificar".

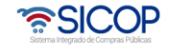

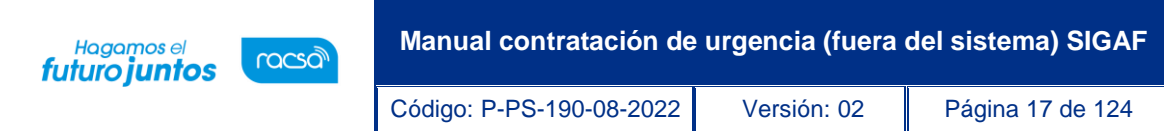

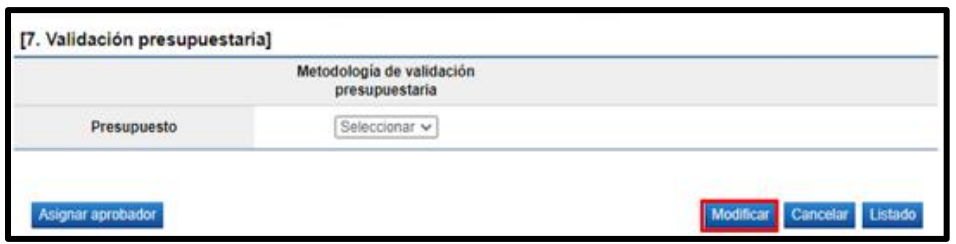

- Al pulsar el botón "Modificar" el sistema permite al usuario realizar la modificación deseada.
- Si la modificación corresponde al código de identificación de SICOP, los campos cantidad y monto unitario se limpian. Asimismo, el valor ingresado en el campo código de material se reinicia, así como también el campo Subpartida/Objeto Gasto.
- Finalizada la modificación se pulsa el botón "Guardar".
- Si la modificación realizada corresponde alguno de los campos que viajan a SIGAF con la validación presupuestaria al momento de pulsar el botón "Verificar" el sistema modifica la solicitud de pedido ya creada.
- Si la modificación realizada corresponde alguno de los campos que no viajan a SIGAF con la validación presupuestaria al momento de pulsar el botón "Verificar" el sistema no modifica la solicitud de pedido ya creada.
- Para las modalidades convenio marco, entrega según demanda y remate no hay validación presupuestaria con SIGAF en esta etapa.
- <span id="page-16-0"></span>**5. Solicitar aprobación/visado de la solicitud de contratación**
	- Para solicitar aprobación/visado de la solicitud de contratación se pulsa el botón "Asignar aprobador".

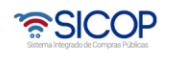

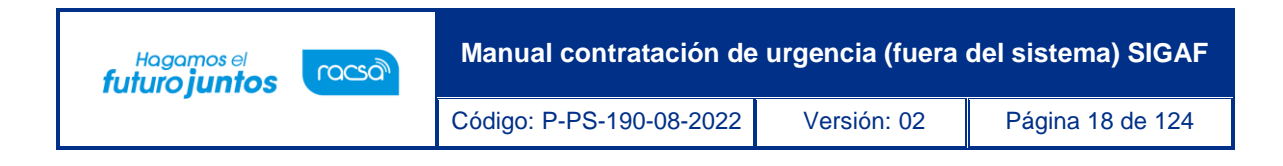

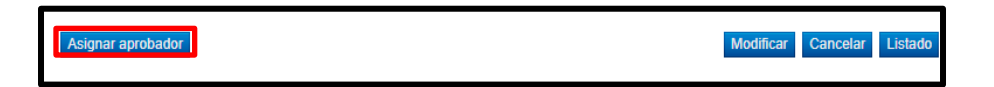

• Se muestra la sección "8. Información detallada de las aprobaciones". En esta sección se seleccionan los funcionarios que van a realizar la aprobación. El sistema le permite solicitar la aprobación en forma secuencial (respetando el orden de asignación) o paralela. El sistema permite solicitar un máximo de tres aprobaciones para una misma solicitud.

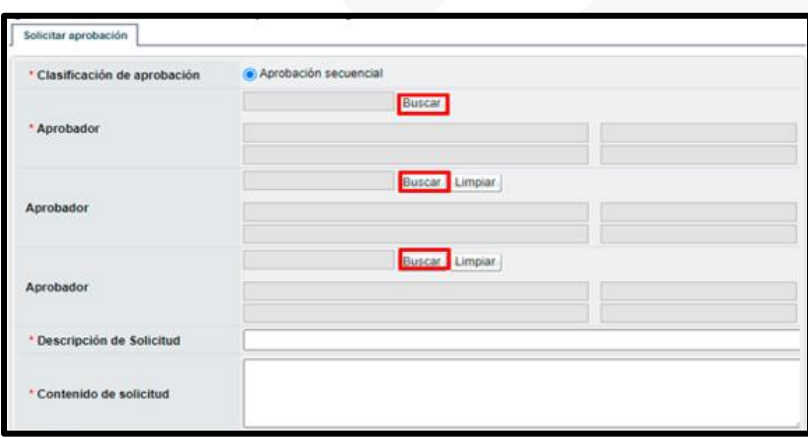

• Al pulsar el botón "Buscar", se muestra la pantalla "Buscar usuario de institución". Se busca y selecciona al o los usuarios competentes de tramitar la autorización.

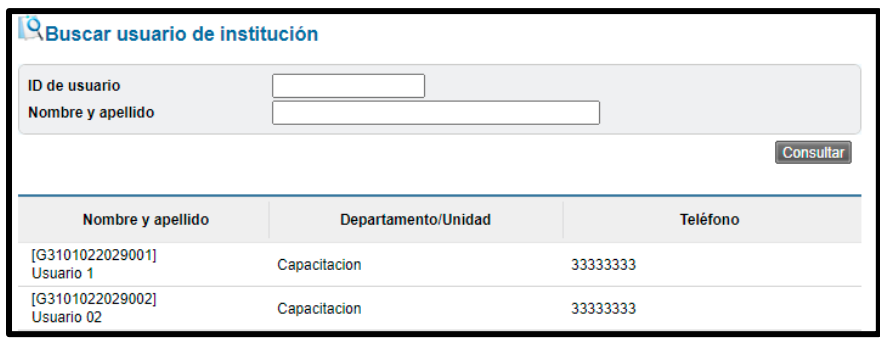

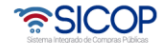

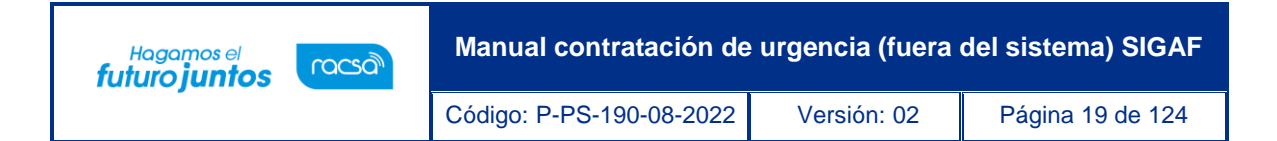

• Una vez que se han completado los campos descripción y contenido de la solicitud. Seguidamente se debe pulsar el botón "Solicitar aprobación".

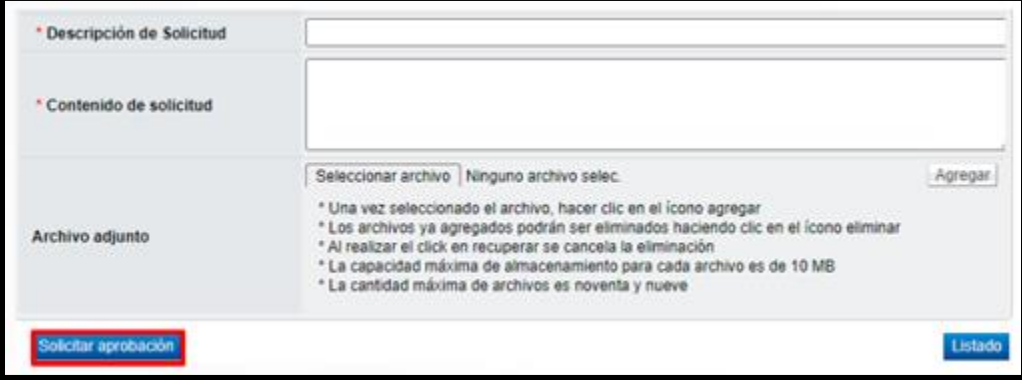

Se muestra los siguientes mensajes emergentes, para continuar oprime el botón "Aceptar" y luego "Confirmar".

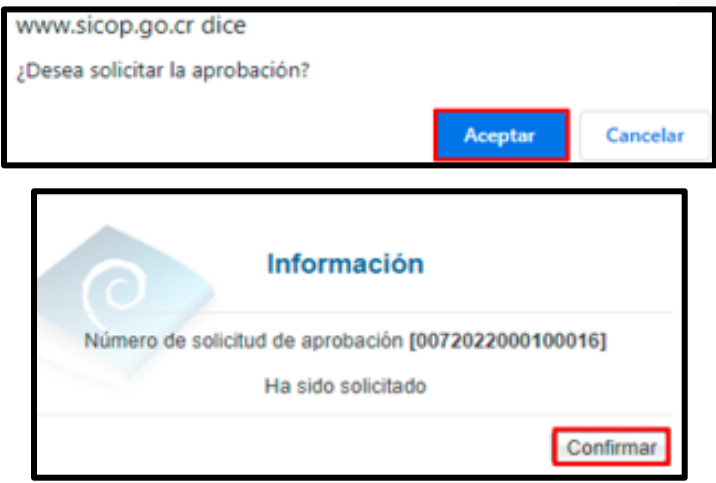

#### <span id="page-18-0"></span>**6. Aprobación de la solicitud de contratación**

• El aprobador de la solicitud de contratación debe ingresar al menú "Procedimiento de la institución compradora" a la opción "Aprobación".

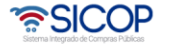

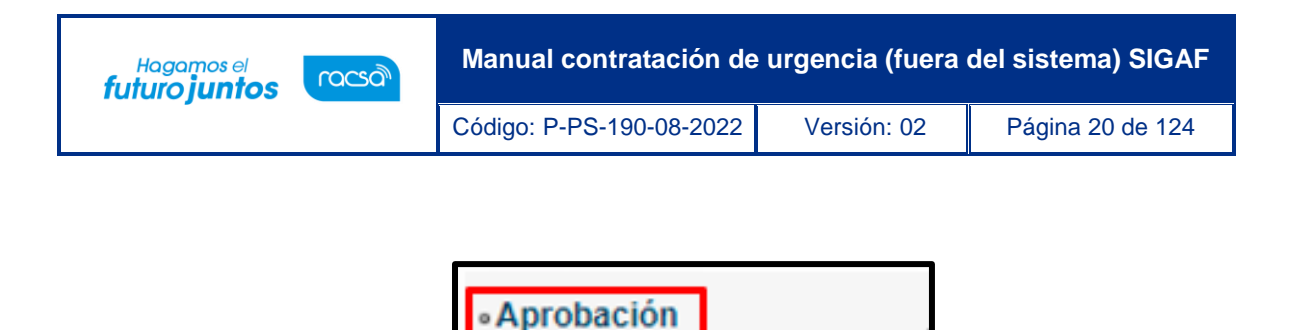

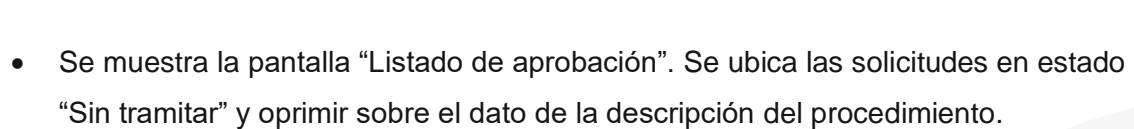

**• Expediente** 

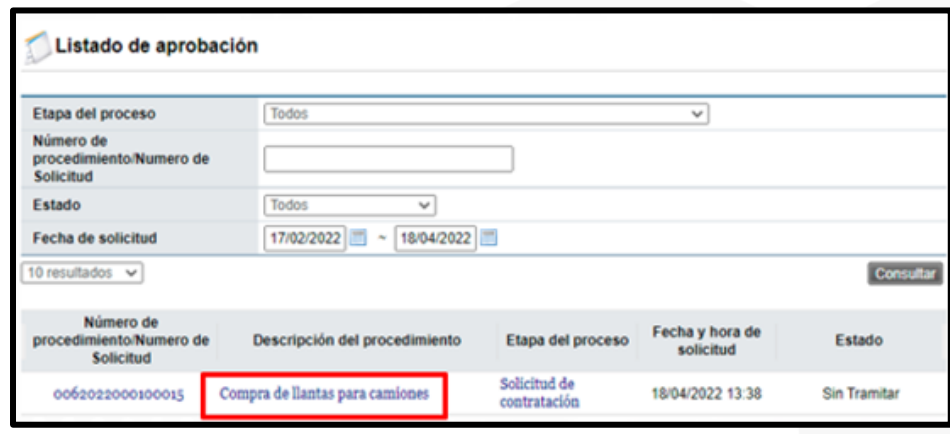

- Se despliega la pantalla "Solicitud de contratación", en la cual el aprobador puede consultar todos los datos consignados en la misma. También se observan los siguientes botones:
- ✓ **Listado**: Este permite volver a la pantalla "Listado de aprobación".
- ✓ **Solicitar modificación**: Funcionalidad que le permite al aprobador regresarle la solicitud al funcionario que la elaboró, para que se modifique la misma antes de aprobarla. Una vez solicitado y realizado dicho cambio debe volverse a enviar a aprobación. El sistema guarda un historial de los cambios realizados.
- ✓ **Aprobar**: Funcionalidad que le permite al usuario después de analizar la solicitud recibida aprobarla.
- ✓ **No aprobar/Cancelar**: Al pulsar este botón la solicitud de contratación queda cancelada, rechazada y el sistema no permite continuar con el procedimiento.

• SICOP

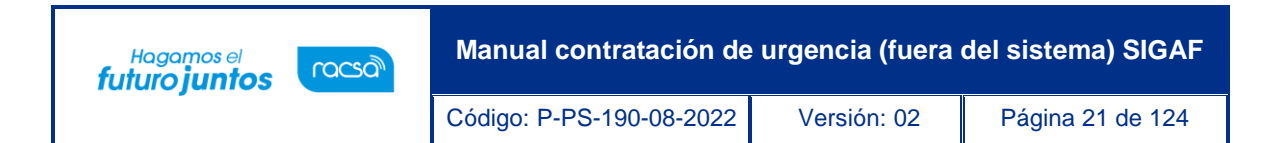

- ✓ **Cambiar aprobador**: Este botón permite en caso de requerirlo, cambiar el funcionario que le corresponde aprobar la solicitud de contratación.
- Revisada la solicitud, se debe completar el campo "Contenido" con la respuesta de la aprobación y se oprime el botón "Aprobar".

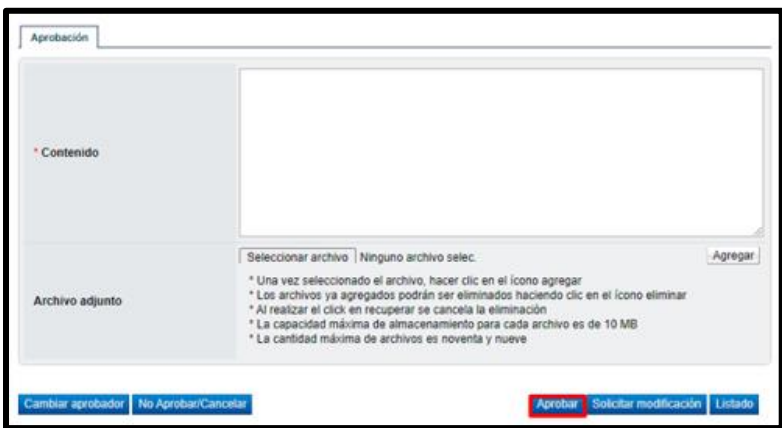

• Sistema muestra el siguiente mensaje, para continuar se pulsa el botón "Aceptar".

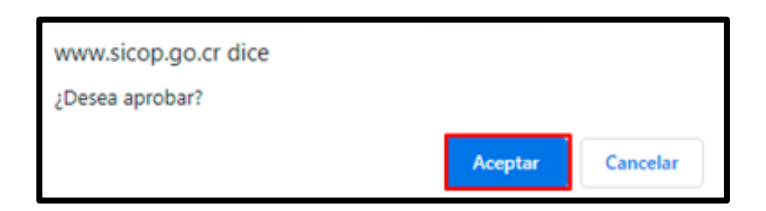

• Seguidamente se ejecutar el procede de firma y por último se pulsa el botón "Confirmar".

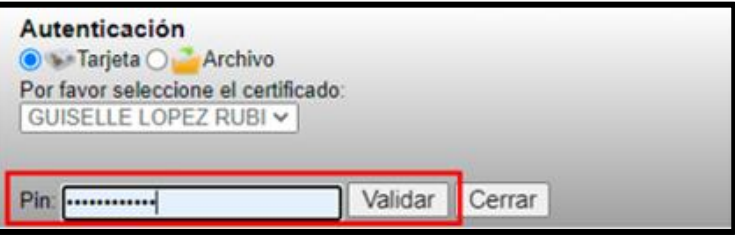

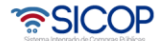

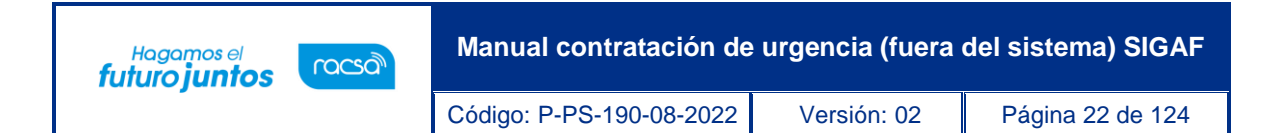

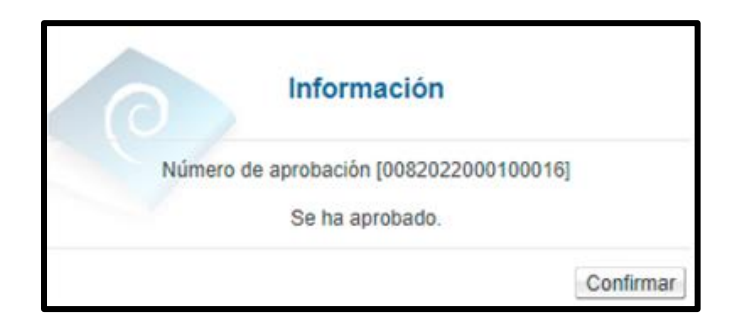

• Cuando la solicitud de contratación queda aprobada por el último aprobador, el sistema ejecuta la interfaz con SIGAF para enviar el número de identificación y la fecha/hora del visado.

#### <span id="page-21-0"></span>**7. Finalizar la solicitud de contratación**

• El usuario elaborador de la solicitud de contratación una vez que recibe la misma, pulsa en la opción "Solicitud de contratación" del menú "Procedimiento de la Institución Compradora".

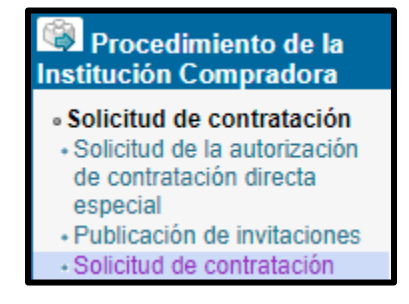

• Sistema muestra la pantalla "Listado de solicitud de contratación". En la cual se observa el estado de la solicitud, sea como: Modificación solicitada, no aprobada o aprobada. Debe seleccionar la misma y pulsar en el dato del campo "Descripción del procedimiento".

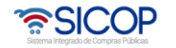

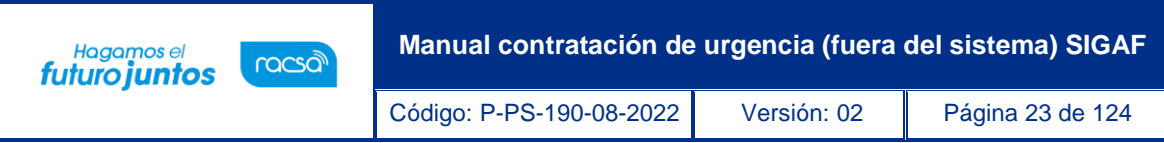

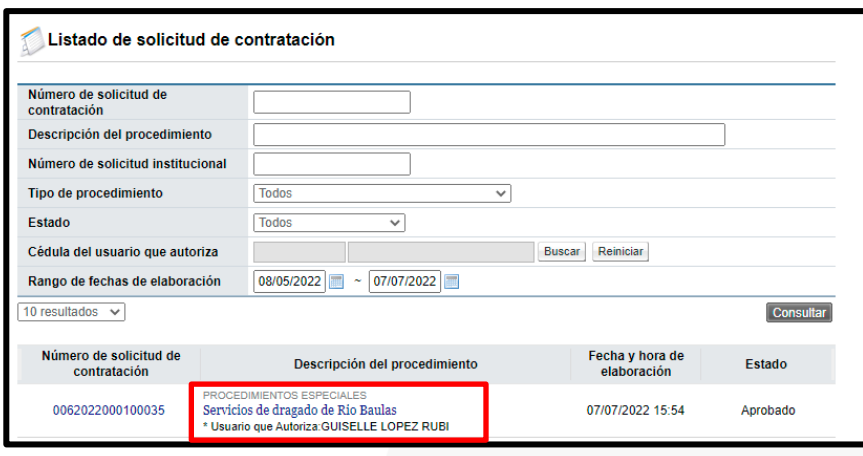

• Se muestra el contenido de la solicitud de contratación. En la parte final de la pantalla, verifique el resultado de la aprobación solicitada, sea que la misma fue aprobada, rechazada o bien se le solicitó modificación. Como ya se mencionó en el punto de la aprobación si la solicitud es no aprobada queda como cancelada y no se puede continuar con el procedimiento.

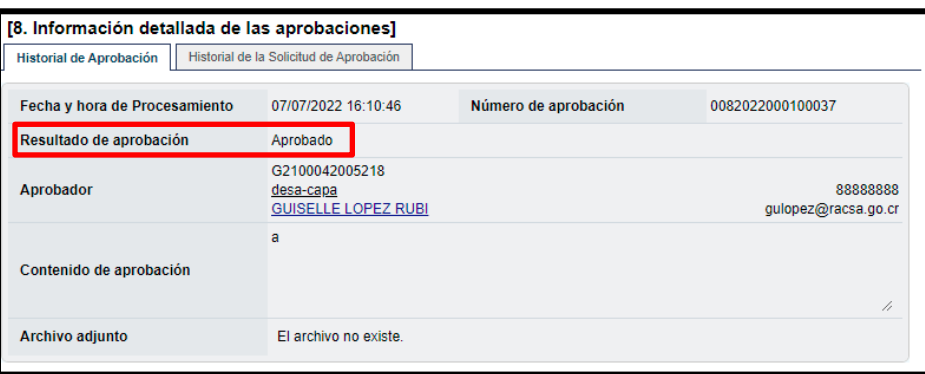

- Para finalizar el sistema presenta las siguientes dos opciones:
- Si se conoce quien es la persona encargada de hacer el pliego de condiciones, en punto donde dice "Elaborador del pliego de condiciones" agregamos el nombre de

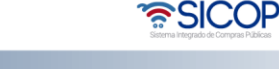

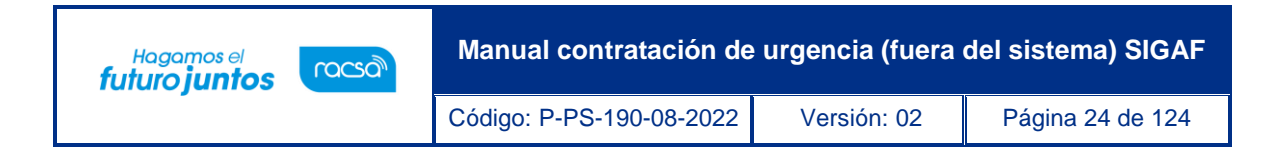

esa persona y se oprime el botón "Solicitar trámite de contratación", ubicado al final de la pantalla.

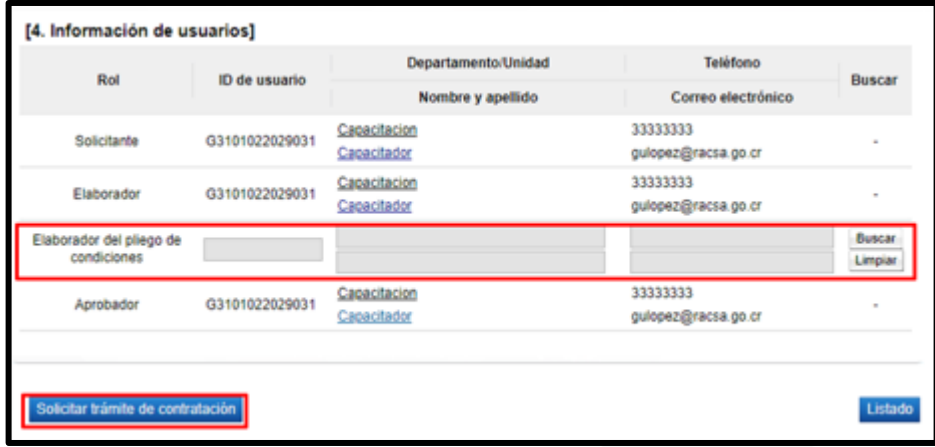

Sistema despliega el siguiente mensaje de alerta:

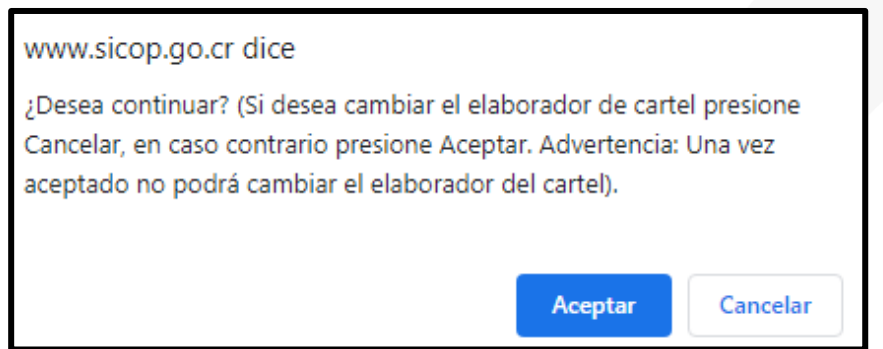

• Si no se conoce quien es la persona encargada de hacer el pliego de condiciones, se debe usar el botón de "Enviar a distribuidor", quien se encargará de asignar a elaborador del pliego de condiciones.

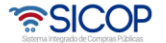

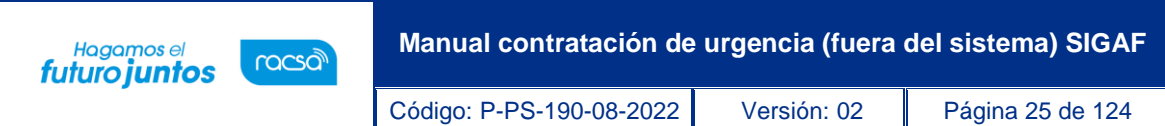

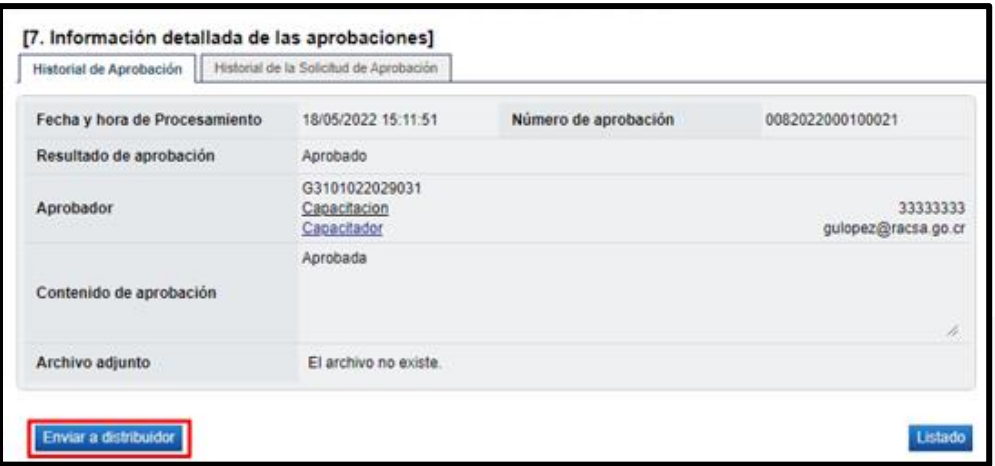

# <span id="page-24-0"></span>**6. Anular la solicitud de contratación**

• Aprobada la solicitud de contratación SICOP permite que la misma sea anulada mediante el botón "Anular solicitud de contratación".

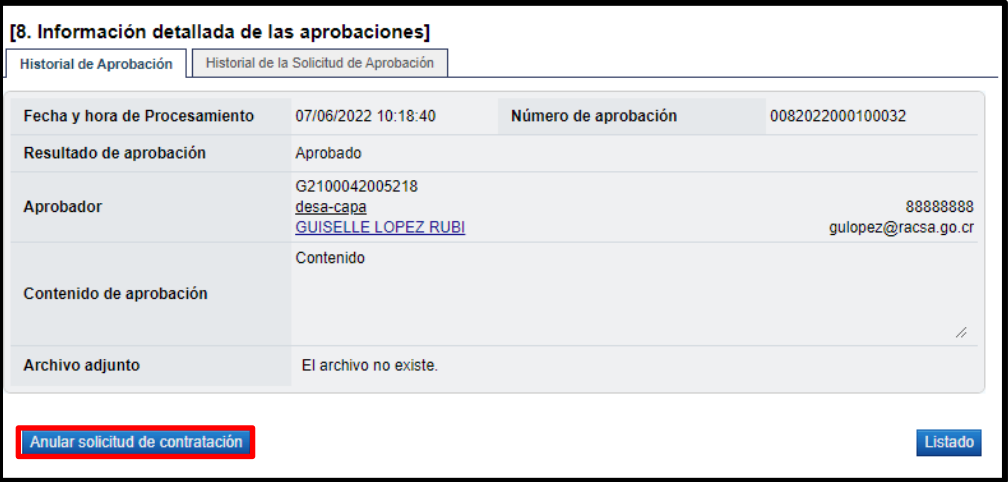

• Al pulsar el botón "Anular solicitud de contratación", el sistema muestra el mensaje emergente ¿Desea anular la solicitud de contratación?, para continuar se oprime el botón "Aceptar".

<u> 중</u>SICOP

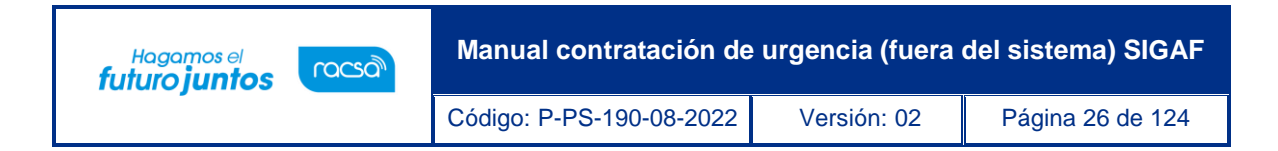

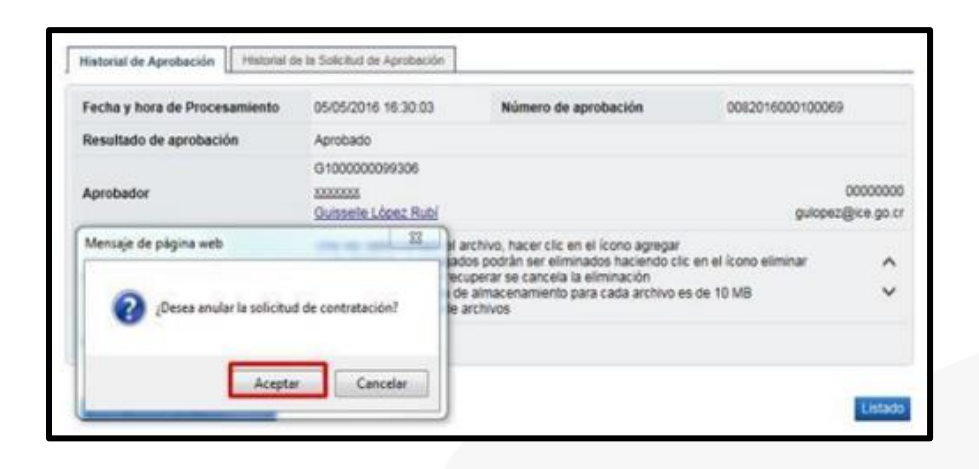

• Seguidamente SICOP activa la interfaz con SIGAF regresando el monto total de la solicitud de contratación al disponible. En la pantalla "Listado de solicitud de contratación", el estado se muestra como "Anulado".

#### <span id="page-25-0"></span>**7. Distribución para asignar elaborador de pliego de condiciones**

• El encargado de distribuir la solicitud de contratación para la elaboración del pliego de condiciones ingresa en el menú a "Distribución de trámites", en el campo "Clasificación"", selecciona la opción "Solicitud de Contratación". Seguidamente pulsa en el valor del campo "Descripción de la solicitud".

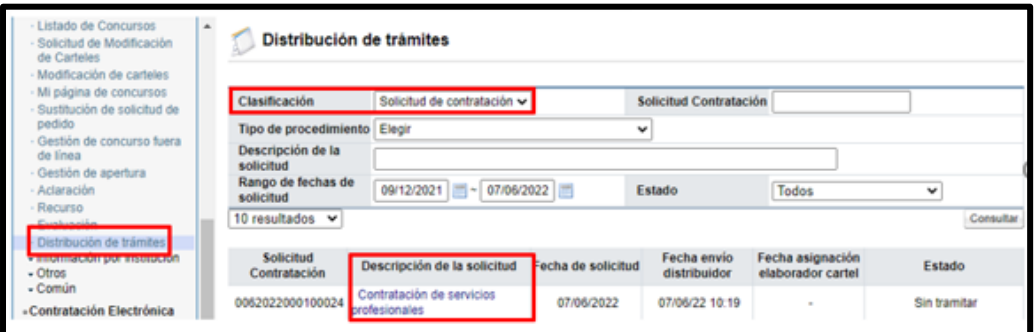

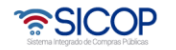

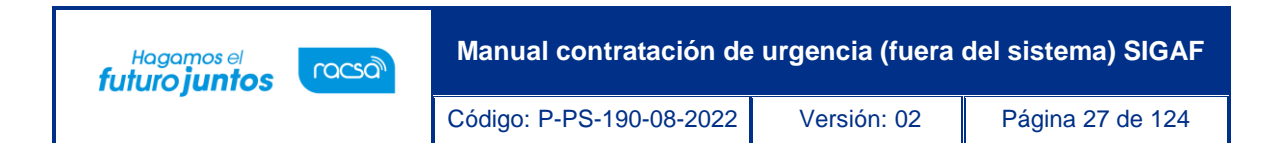

• Se despliega la pantalla "Solicitud de contratación". En la sección "9. Asignar elaborador del cartel", ubicada en la parte inferior, oprime le botón "Buscar", para seleccionar al encargado de la elaboración del pliego de condiciones/cartel.

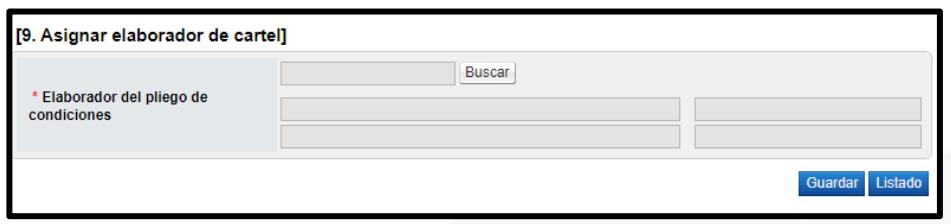

• Sistema despliega la pantalla "Buscar usuario de institución", se procede a seleccionar al elaborador del pliego de condiciones.

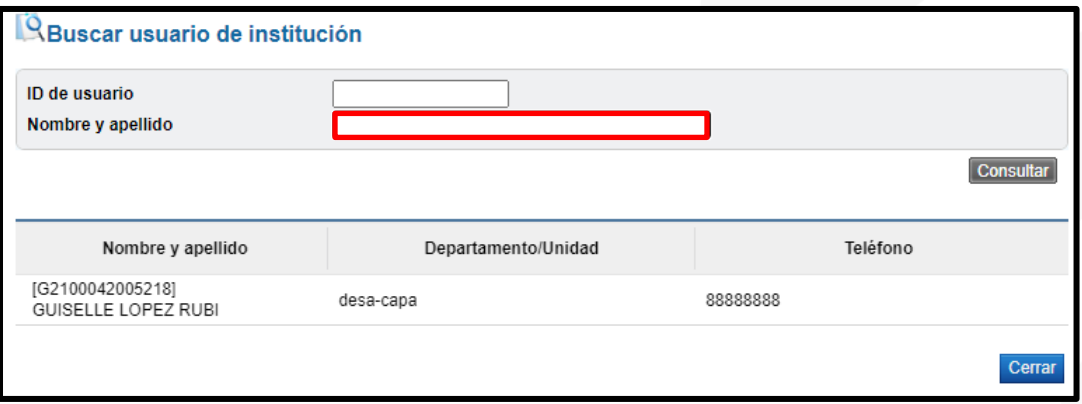

• Una vez seleccionado se pulsa el botón "Guardar". Sistema muestra mensaje de confirmación.

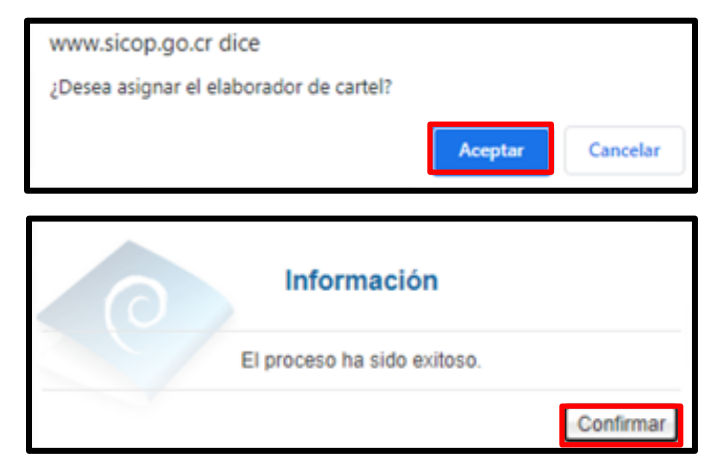

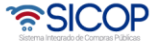

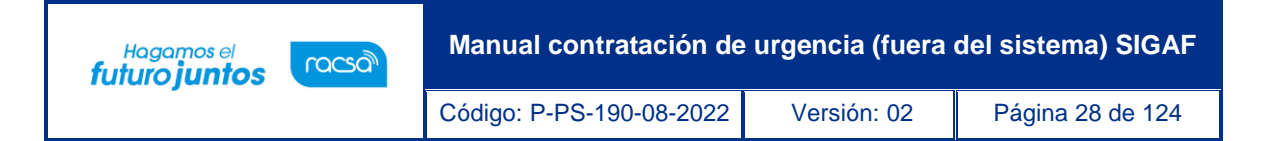

## <span id="page-27-0"></span>**8. Elaboración y registro del pliego de condiciones**

El funcionario encargado de elaborar y registrar el pliego de condiciones debe tener asignado el rol Elaborador de Carteles 1, y seguir los siguientes pasos:

• Realizar inicio de sesión en el sistema SICOP y en la parte superior derecha de la pantalla, oprima sobre la opción "Instituciones Compradoras ".

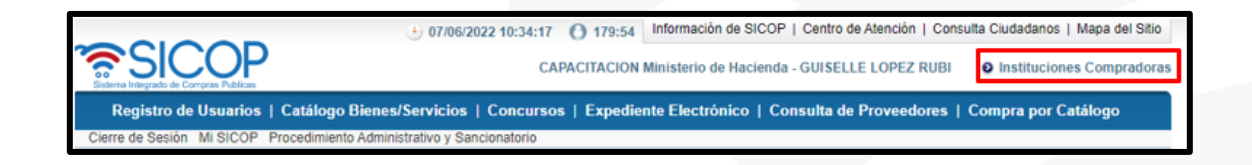

• En el menú ubicado a la izquierda de la pantalla llamado "Procedimiento de la Institución Compradora", busque la opción de "Licitación Electrónica", "Cartel" y seleccione la opción "Listado de Concursos". El sistema muestra la pantalla "Generación de Carteles". en la cual se debe seleccionar la solicitud de contratación, marcando en el recuadro de la columna "Elegir". Seguidamente se pulsa el botón "General cartel desde solicitud".

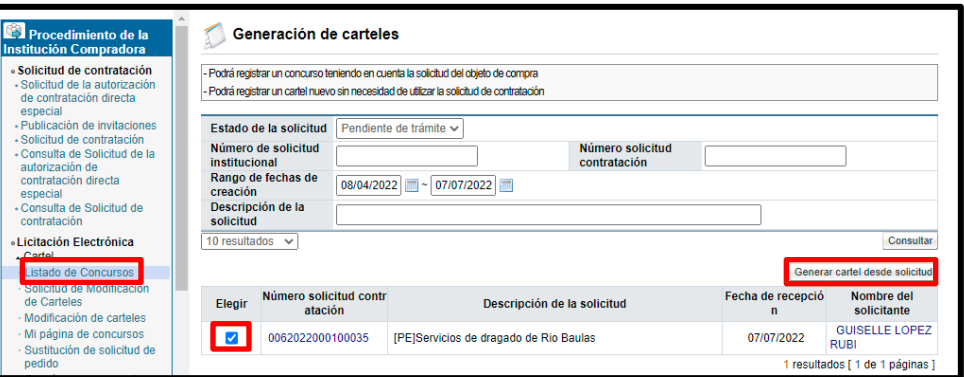

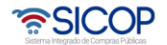

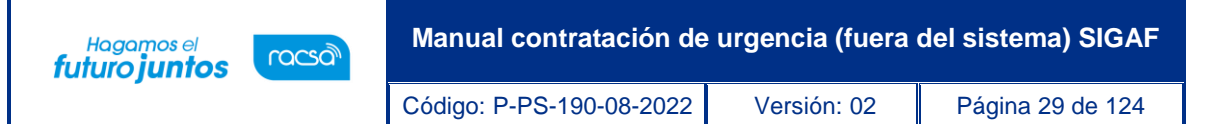

• Sistema despliega la pantalla ingreso del pliego de condiciones, donde se procede a incluir detenidamente la información de los campos que están habilitados en cada sección. Hay información que ya viene completa de los datos que se ingresaron previamente en la solicitud de contratación y por corresponder al registro de datos de una contratación previa algunos campos están desactivados, en razón que no aplica su llenado.

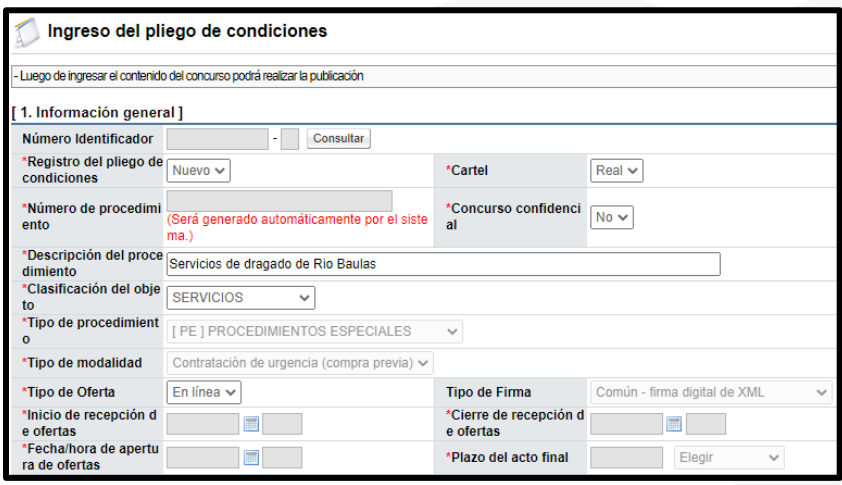

• En la sección "11. Información de bien, servicio u obra", se muestra los códigos, cantidades y montos incluidos en la solicitud de contratación. También se debe elaborar la agrupación de las partidas, que serán las forma de registrar las ofertas de recibidas. Esto se realiza en la primera Columna llamada "Partida", donde se debe colocar el número que le corresponde. Siguiente paso se pulsa el botón "Guardar".

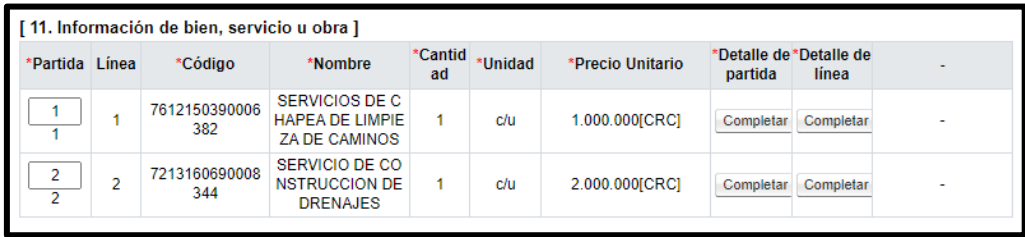

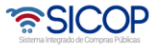

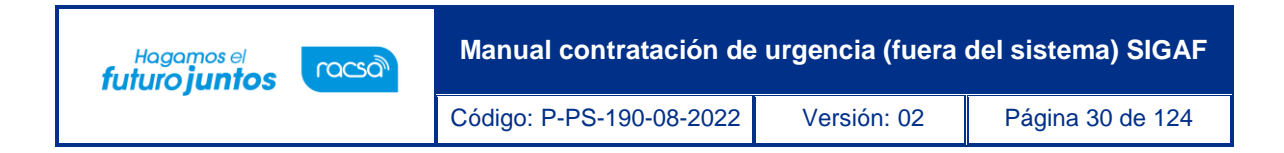

• Sistema muestra los mensajes de confirmación.

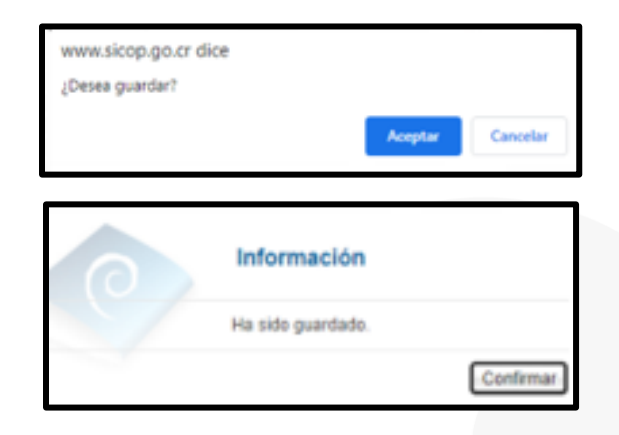

- Al guardar el sistema habilitará los botones:
	- ✓ Modificar: Permite modificar cualquier dato ingresado.
	- ✓ Eliminar: Eliminar el documento del pliego de condiciones guardado.
	- ✓ Siguiente: Permite continuar a la pantalla "Publicación del Cartel".
	- $\checkmark$  Completar: Relacionado a los campos "Detalle de partida" y "Detalle" de línea".

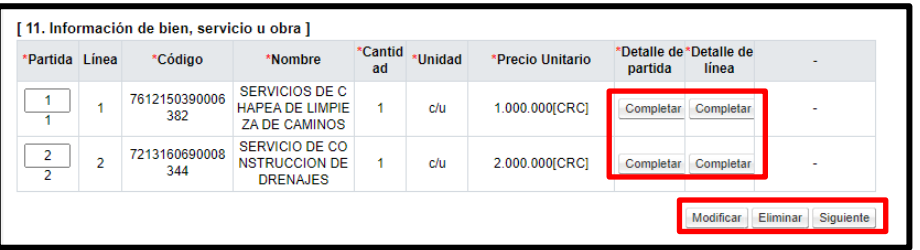

• Para continuar se pulsa el botón "Completar", del campo "Detalle de partida". Sistema muestra la pantalla "Detalla de la partida", donde debe seleccionar los datos que corresponda. Para continuar debe presionar el botón "Guardar", en el caso que la información sea únicamente para esa partida en específico o el botón "Aplica

• SICOP

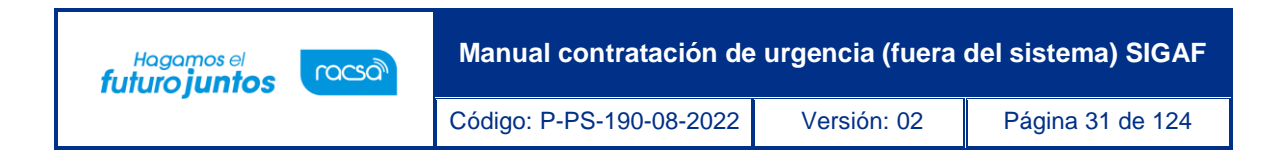

para todas las Partidas", si aplica la misma información, que registro, para todas las partidas del pliego de condiciones.

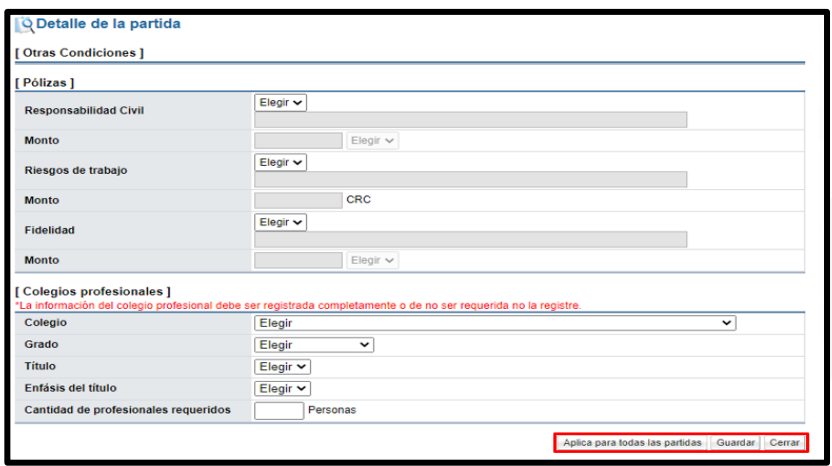

• De igual forma se pulsa el botón "Completar", del campo "Detalle de línea". Sistema muestra la pantalla "Información detallada de línea", donde debe completan los campos que corresponda, como forma de entrega, garantía técnica entre otros. Para continuar debe presionar el botón "Guardar", en el caso que la información sea únicamente para esa línea en específico, o el botón "Aplica para todas las líneas", si aplica la misma información, que registro, para todas las líneas de la partida relacionada.

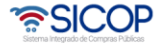

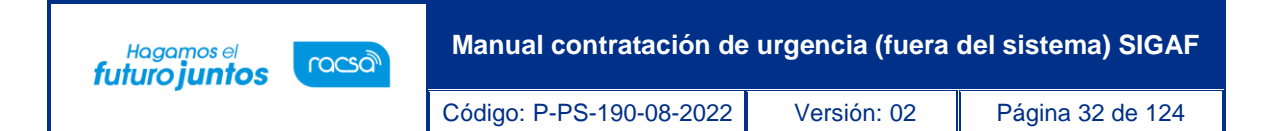

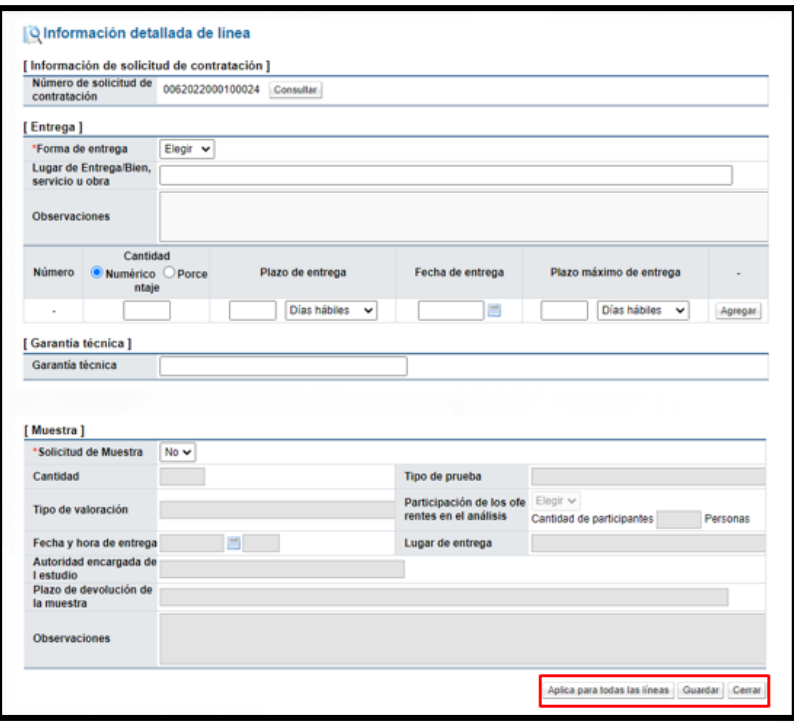

• El botón "Completar" de la columna "Detalle de Partida" y "Detalle de línea", cambian de "Completar" a "Modificar", para en caso de ser necesario, realizar alguna corrección en la información incluida.

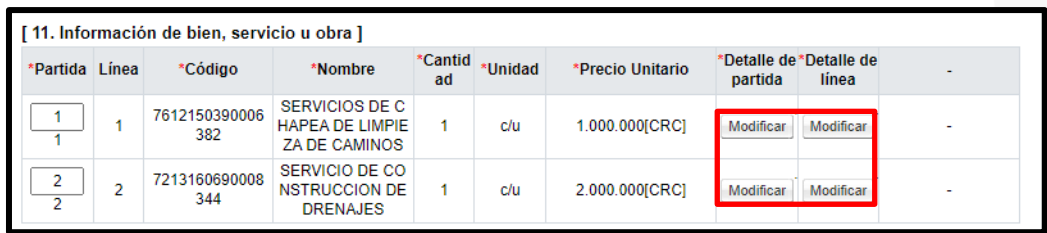

• Para continuar, se debe de presionar el botón "Siguiente", el sistema mostrara el mensaje "¿Desea continuar con el procedimiento de registro?", se presiona "Aceptar". Seguidamente aparecerá el mensaje "Puede continuar con el procedimiento", se presiona el botón "Confirmar".

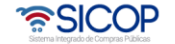

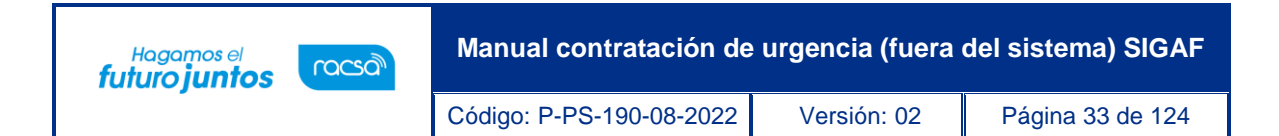

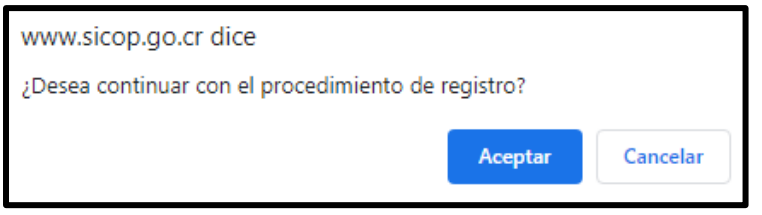

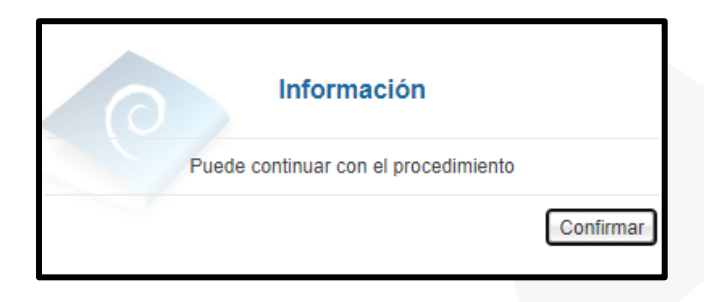

- El sistema despliega la pantalla "Publicación del Cartel", misma que tiene varias funcionalidades, mismas que se describen a continuación:
	- ✓ Primero veamos el campo "Aplica condiciones generales". SICOP tiene adherido una clausulado de condiciones generales, las cuales se le recomienda sean revisadas, en caso de que se necesite excluirlas del pliego de condiciones seleccione la opción "No" y pulse el botón "Guardar". Sistema muestra mensaje de confirmación.

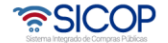

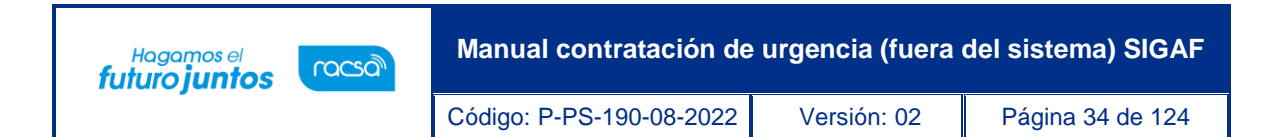

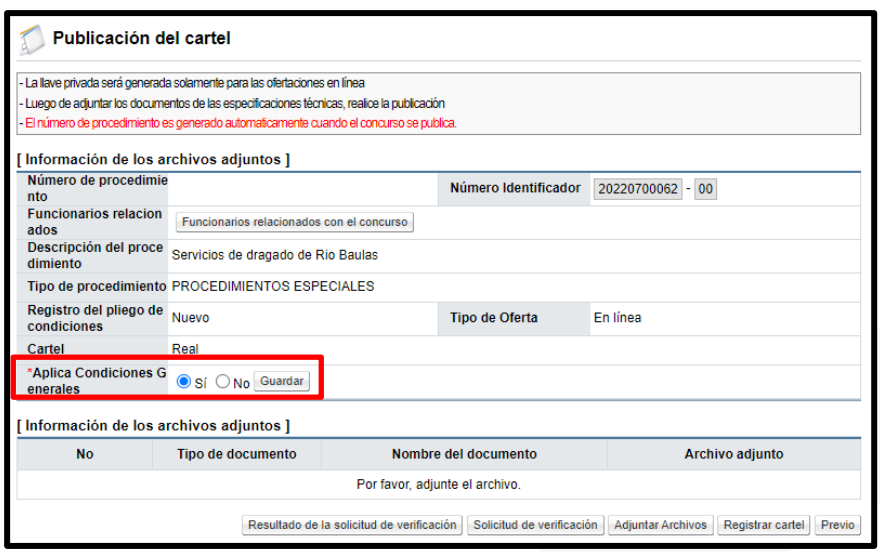

✓ Si es necesario anexar documentos, tales como; especificaciones técnicas complementarias, planos, dibujos, fotografías, entre se oprime el botón "Adjuntar Archivos" y se proceda a agregarlos.

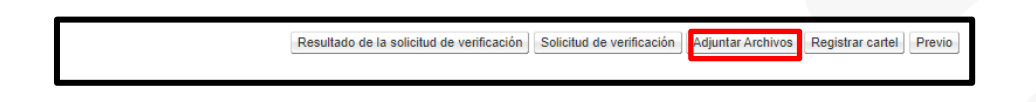

✓ Se muestra la pantalla "Archivo adjunto". En la cual se procede a completar el campo "Nombre del documento", luego se pulsa los botones "Seleccionar archivo", "Agregar" y "Guardar".

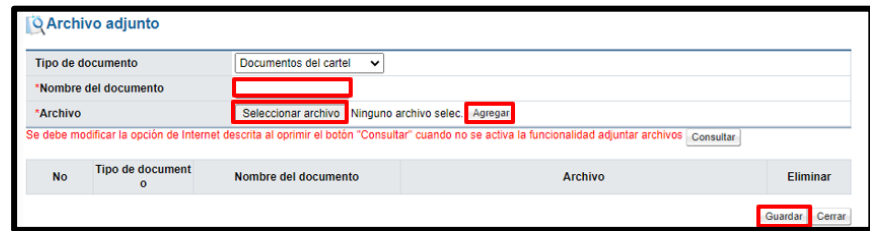

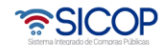

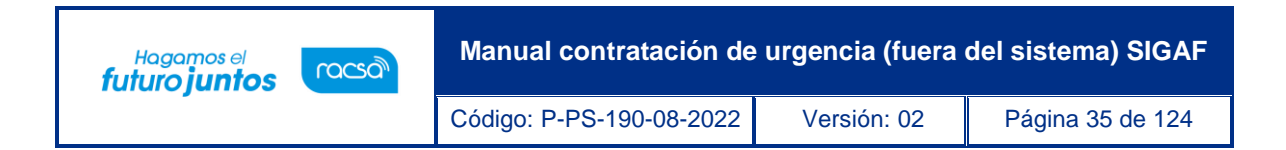

✓ Al pulsar el botón "Guardar", el sistema despliega los mensajes de confirmación.

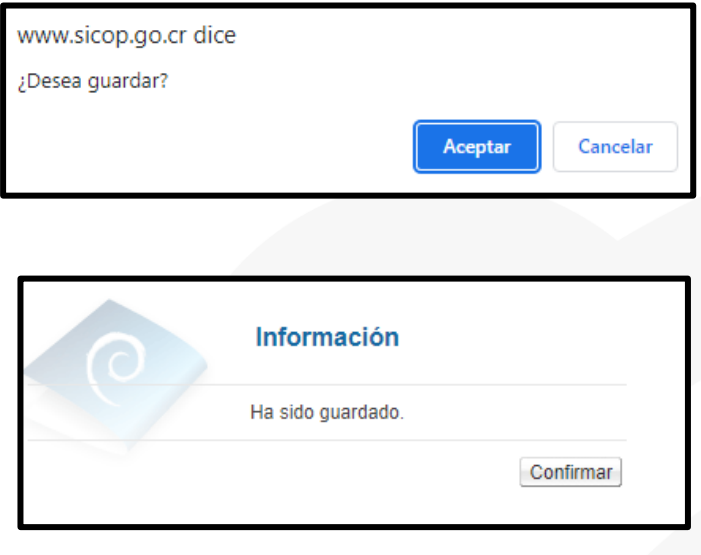

✓ Para enviar a verificar (aprobación) el pliego de condiciones, se debe pulsar el botón "Solicitud de verificación", la cual es opcional.

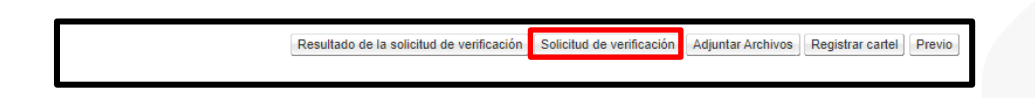

✓ El sistema despliega una pantalla "Solicitud de verificación", en la cual se debe completar la información del formulario, para poder enviar la solicitud. Para indicar el o los usuarios que verificarán este pliego de condiciones, se oprime el botón "Buscar", se selecciona al funcionario y se pulsa la opción "Agregar". Una vez que toda la solicitud está completa, se oprime el botón "Solicitud de verificación", para enviarla al o los funcionarios correspondientes.

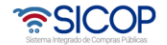

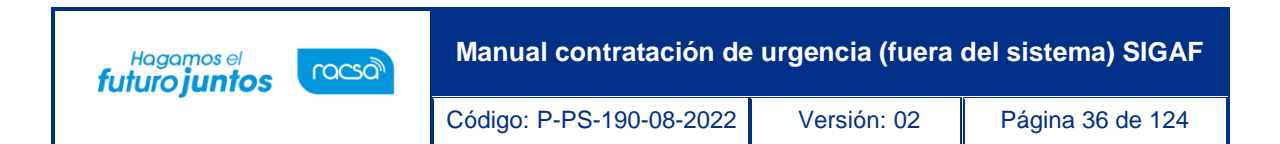

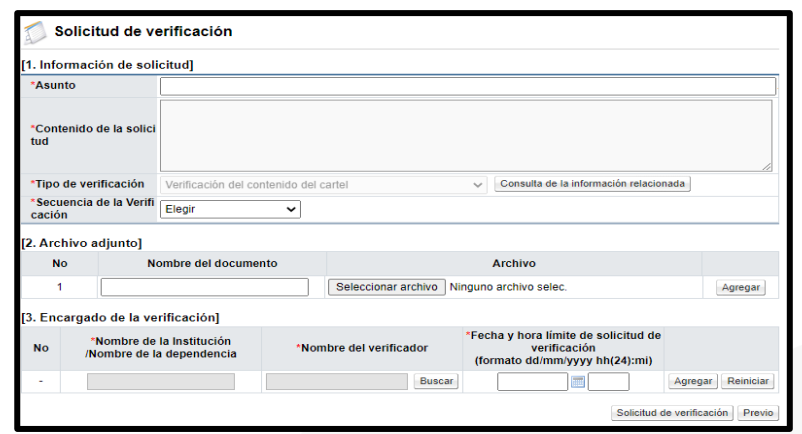

✓ Para consultar la respuesta a la verificación del pliego de condiciones, se oprime el botón "Resultado de la solicitud de verificación".

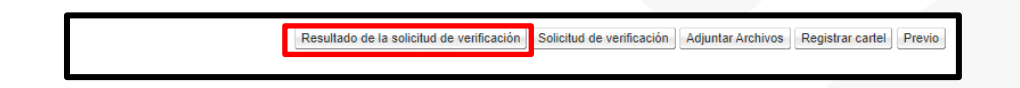

✓ Se muestra la pantalla "Listado de solicitudes de verificación", en la cual se enlistan las solicitudes de verificación del pliego de condiciones, para continuar con la consulta se pulsa en el campo "Asunto/Número de documento".

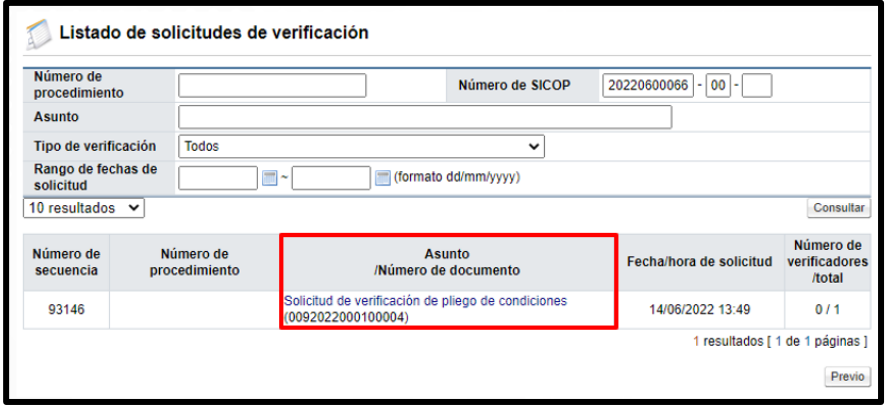

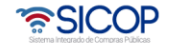
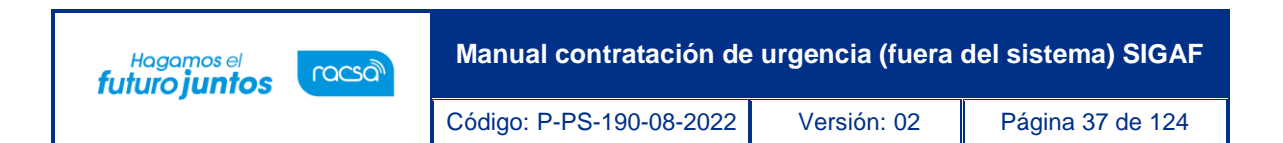

✓ Se muestra la pantalla "Detalles de la solicitud de verificación", para consultar la respuesta de la verificación del pliego de condiciones se debe oprimir el botón "Tramitada", ubicado en la sección "3. Encargado de la verificación".

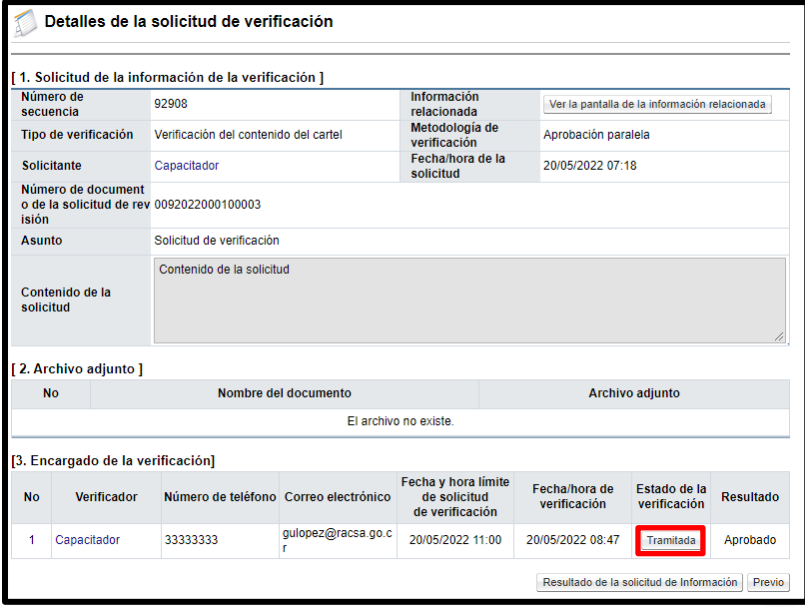

# **9. Verificación/aprobación del pliego de condiciones**

Para revisar, aprobar o rechazar el pliego de condiciones previo a su publicación, se debe seguir lo siguientes pasos:

• En el menú "Licitación Electrónica" ingresar a las opciones "Común" y "Recepción de solicitud de verificación". Sistema muestra la pantalla "Listado de solicitudes de verificación o aprobación registrada". Se procede a identificar el proceso correspondiente y se pulsa el botón "Sin tramitar".

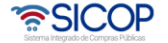

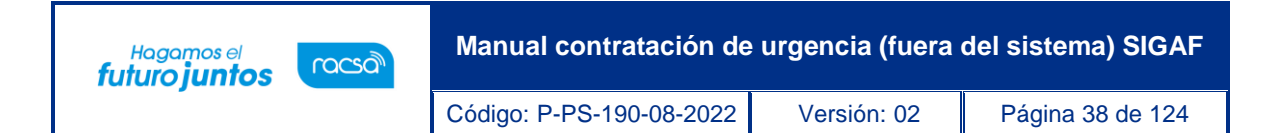

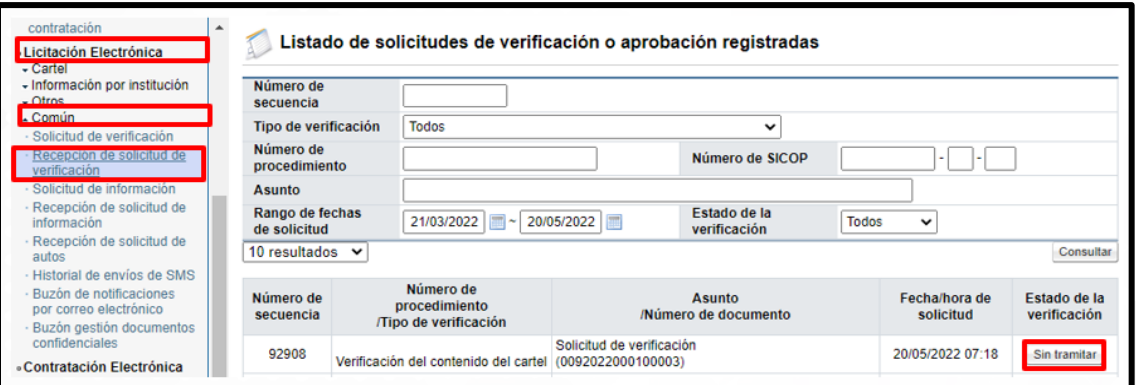

• El sistema despliega la pantalla "Detalle de la solicitud de verificación". Para consultar el contenido del pliego de condiciones se oprime el botón "Detalles del Cartel" o "Ver la Pantalla de la Información relacionada".

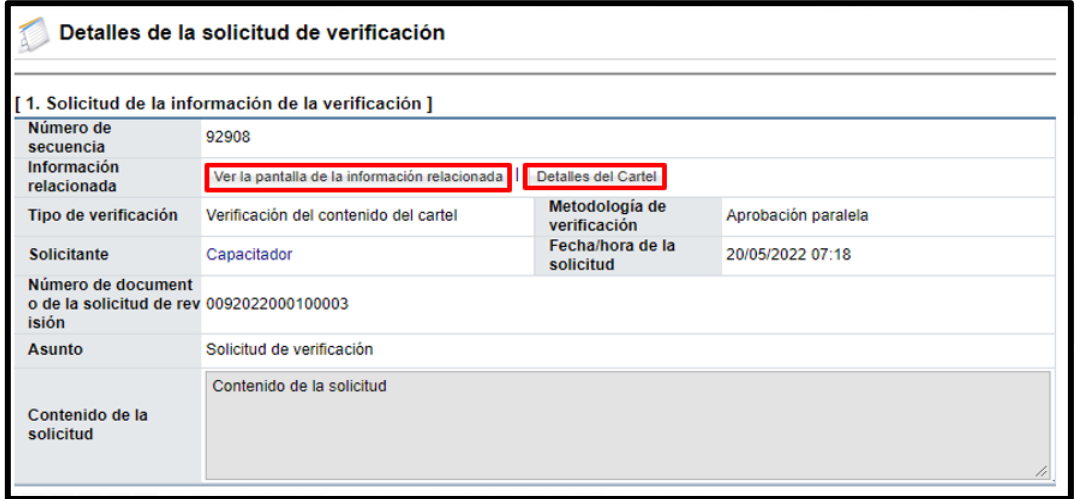

• Sistema despliega la pantalla con el contenido del pliego de condiciones para su revisión y análisis.

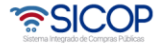

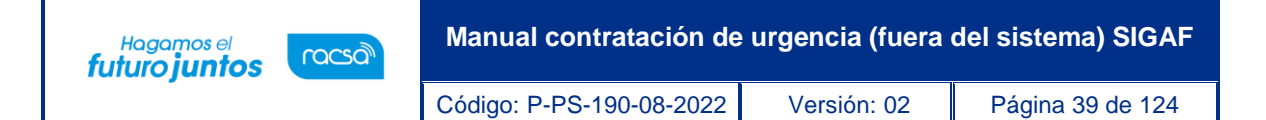

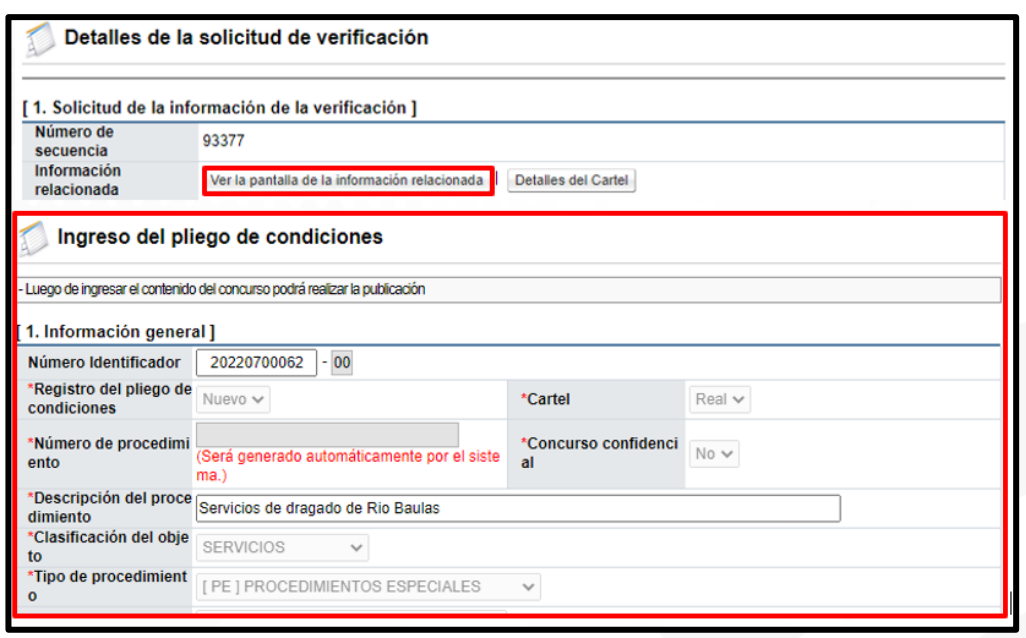

• En caso de que se necesite alguna aclaración o información adicional, cuya solicitud y respuesta sea necesario que quede incorporada en el expediente, la misma se tramita mediante el botón "Solicitar información", visible en la sección "4. Información de la verificación".

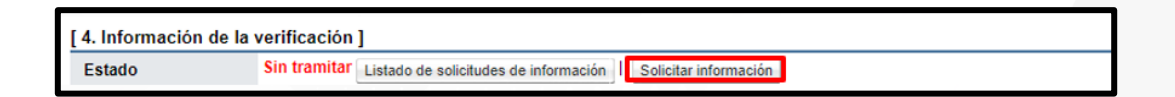

• Se muestra la pantalla "Solicitud de Información", donde se debe completar al menos los campos obligatorios (marcados con **\***), mediante el botón "Buscar", ubicado en la sección "3. Encargado relacionado" se agregar el destinatario, se oprime el botón "Agregar", finalmente el botón "Solicitar información".

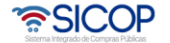

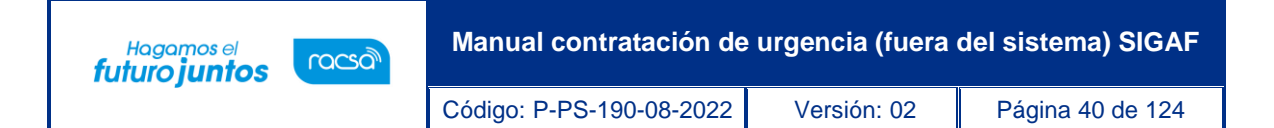

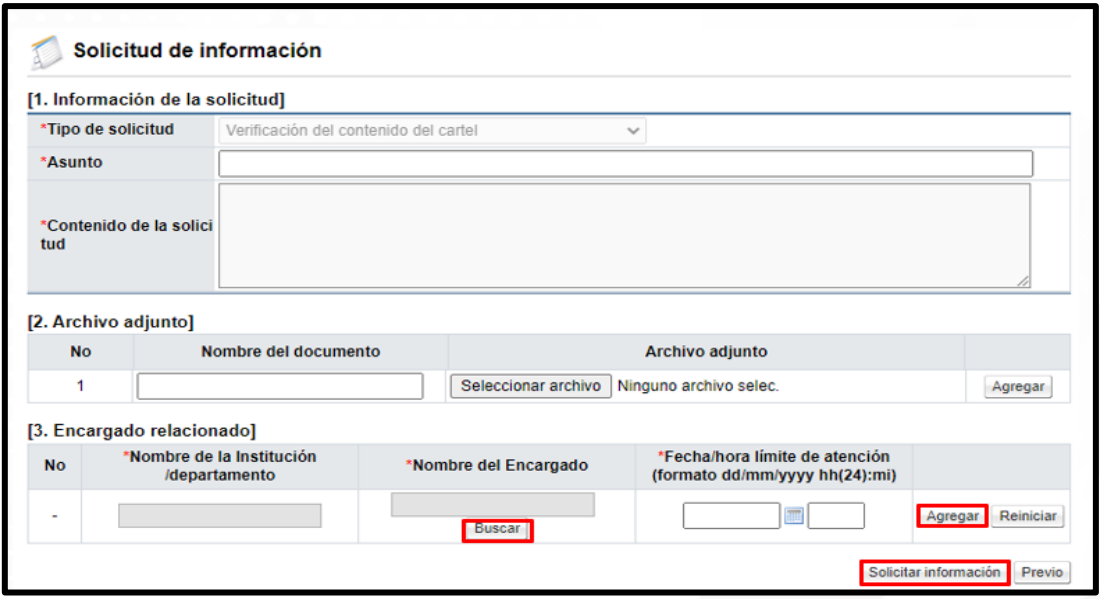

• Para consultar a respuesta de la solicitud de información, se pulsa el botón "Listado de solicitudes de información", sistema muestra la pantalla "Listado de solicitudes de información", para continuar se oprime en el valor de campo "Asunto/Número de documento".

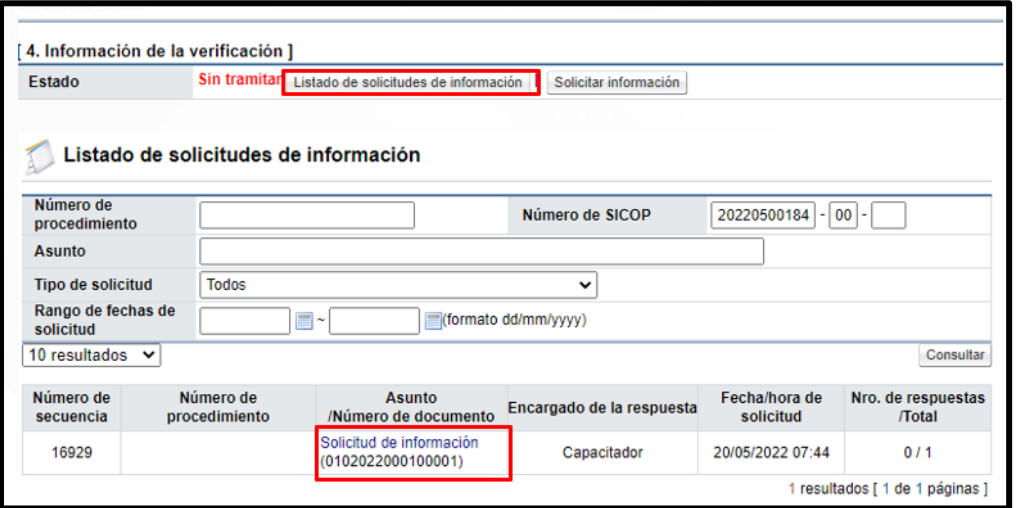

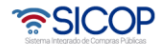

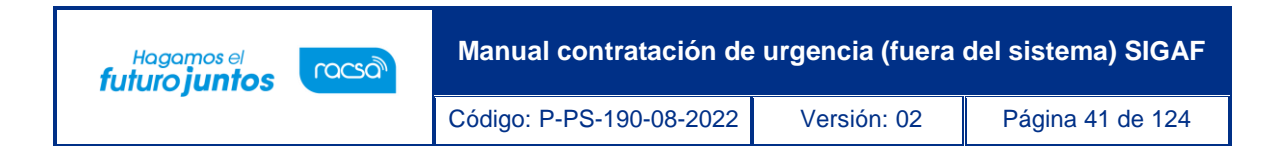

Una vez revisados los aspectos necesarios y teniendo toda la información correspondiente, para dar respuesta a la verificación del pliego de condiciones, se proceden a completar los campos de la sección "4. Información de la verificación", finalmente se oprime el botón "Enviar".

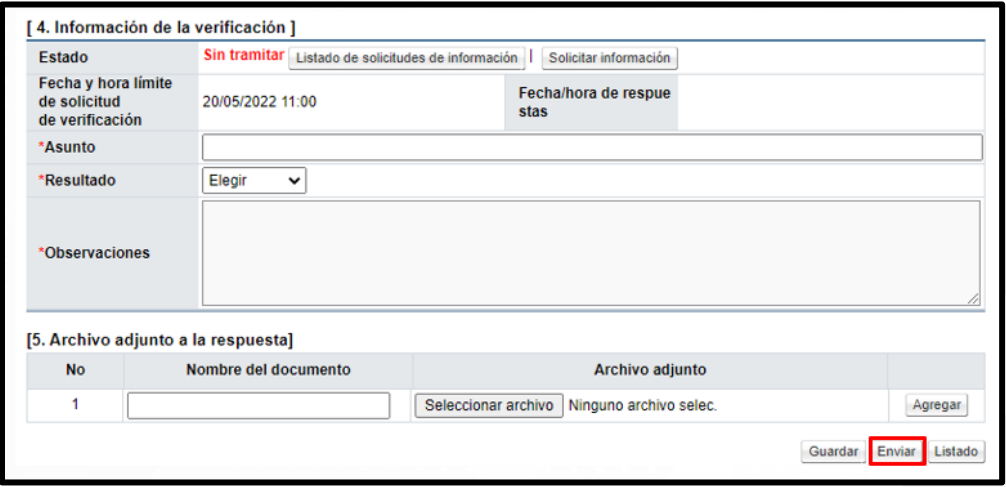

# **10. Registro del pliego de condiciones**

Al terminar de confeccionar el pliego de condiciones y tramitar las aprobaciones correspondientes (se reitera que la aprobación no es un paso obligatorio), se procede con el registro de este, siguiendo los siguientes pasos:

• En la pantalla "Publicación del cartel", se pulsa el botón "Registrar cartel".

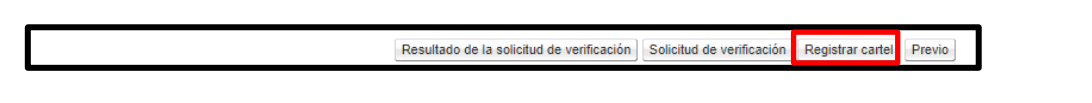

• El sistema muestra el mensaje "¿Desea registrar el cartel? Se reitera que el pliego de condiciones no es publicado, porque el procedimiento ya se ha tramitado previamente. Para continuar se pulsa la opción "Aceptar".

• SICOP

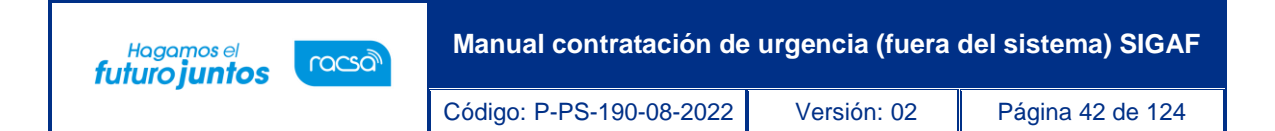

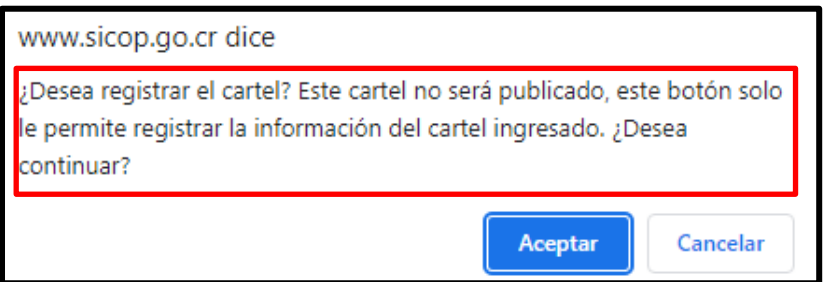

• Seguidamente se despliega el mensaje de confirmación. Para continuar presionar el botón "Aceptar".

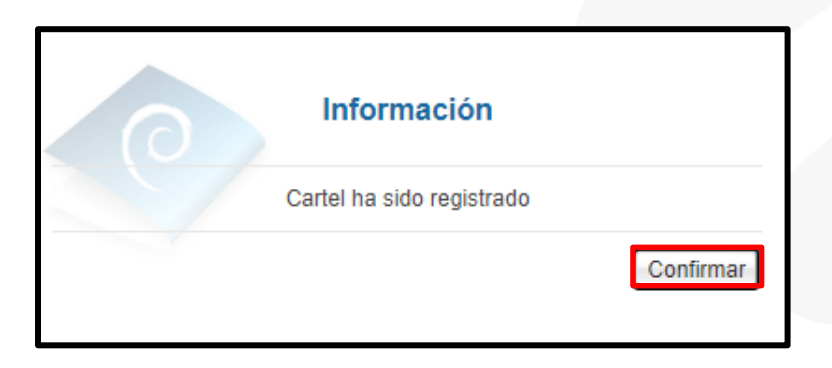

• Una vez aceptado el mensaje de confirmación, el sistema nos direccionará a la pantalla "Detalle del Proceso", donde se podrá realizar el resto de los procesos de registro.

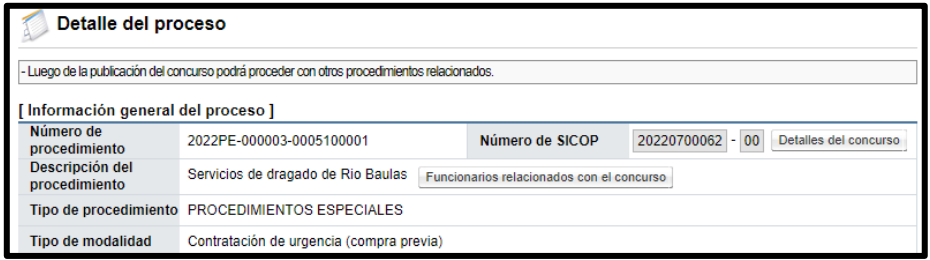

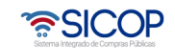

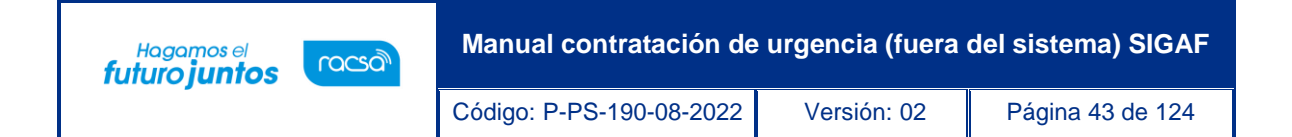

### **11. Registro de ofertas**

Recuerda que estamos ante un procedimiento de urgencia, al cual fue tramitada previamente. El siguiente paso es el registro de las ofertas recibidas.

• Se debe ingresar desde la opción del menú "Licitación Electrónica", link "Cartel" y "Mi página de concursos". En pantalla "Mi página de concursos", se debe filtrar el campo "Estado" la opción "Todos" y oprimir el botón "Consultar", con el fin que se desplieguen todos los procedimientos. Una vez que se muestran todos los resultados, se ubica el procedimiento, con el estado "En recepción de ofertas", seguidamente se oprime sobre el valor de su descripción.

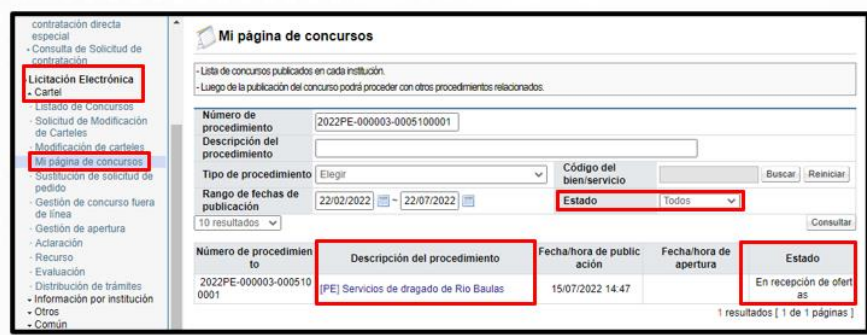

• Se despliega la pantalla "Detalle del proceso" en la cual se debe ubicar la sección "Generar ofertas de contratación de urgencia" y oprimir el botón "Registro y consulta de las ofertas".

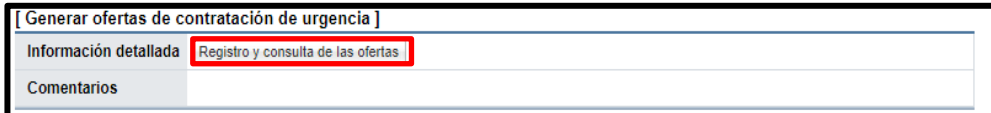

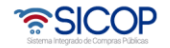

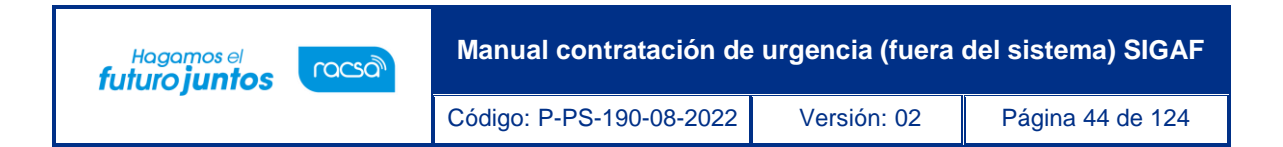

• El sistema muestra la pantalla "Listado de ofertas". Para continuar se pulsa el botón "Registro de las ofertas".

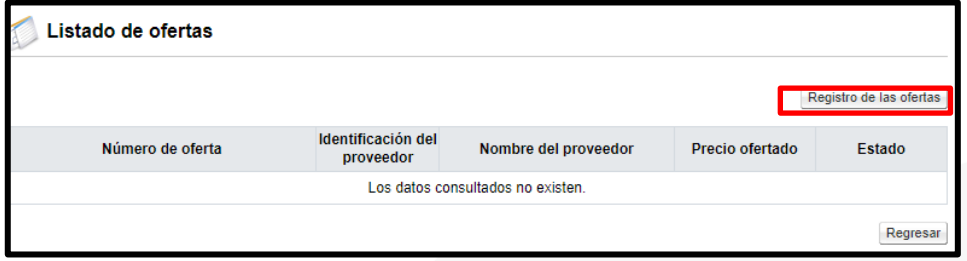

- Se despliega la pantalla "Oferta", en la cual se debe completar lo siguiente:
	- ✓ Campos de la sección Información general de la oferta.

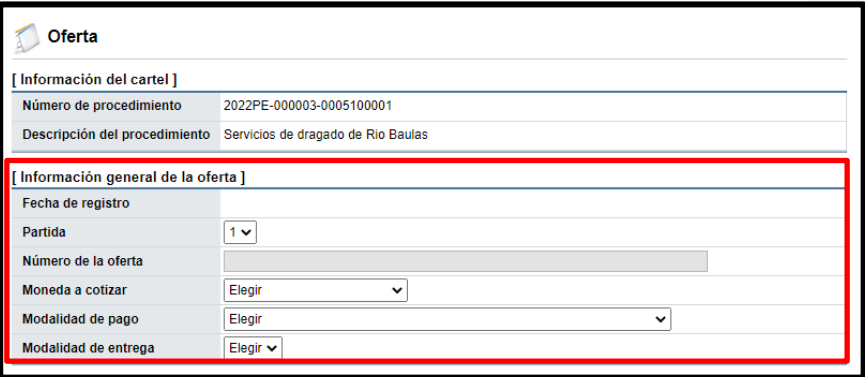

✓ En la sección "Información del proveedor", se pulsa el botón "Buscar", para seleccionar el proveedor.

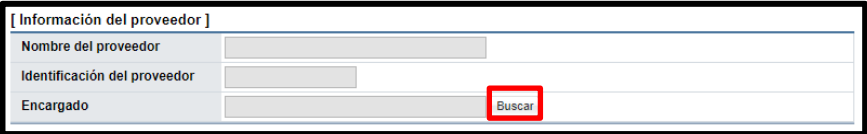

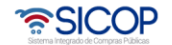

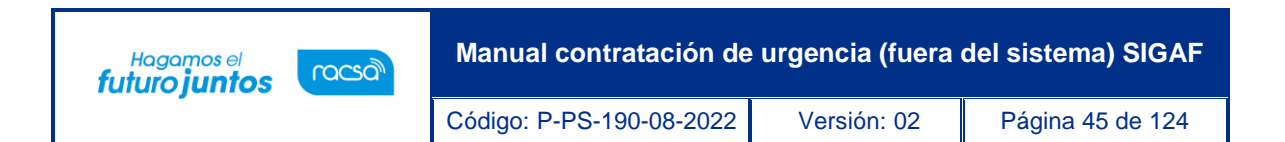

✓ Sistema despliega la pantalla "Búsqueda de encargado". Se completa el campo "Nombre del Encargado", y se pulsa el botón "Consultar". Si el proveedor no se encuentra registrado en SICOP se continua con este proceso, para ello se oprime el botón "Registrar proveedor.

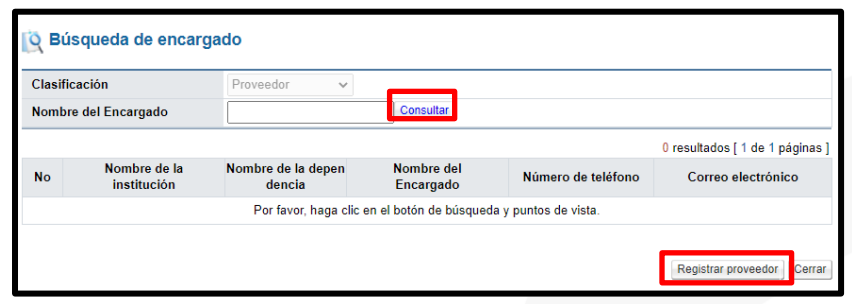

 $\checkmark$  Se muestra la pantalla "Registro de proveedor", en la cual obligatoriamente se debe digitar la información de los campos: Cédula de identificación, nombre del proveedor, país de origen y nombre del encargado. Los demás campos con opcionales de completar. Para continuar se oprime el botón "Registrar".

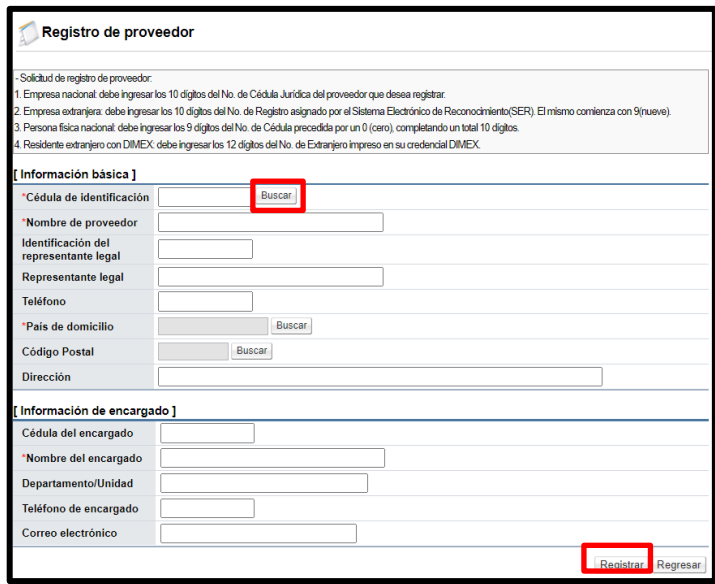

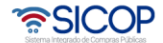

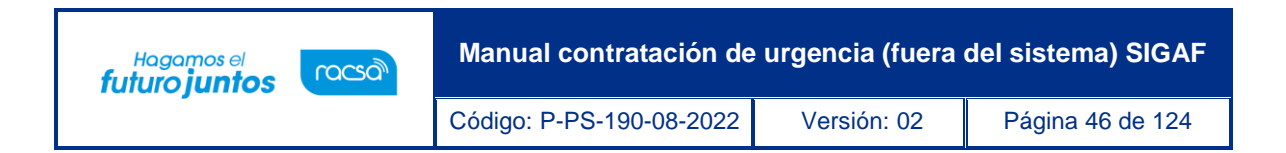

✓ Se despliega los mensajes de confirmación, se pulsa los botones "Aceptar" y "Confirmar".

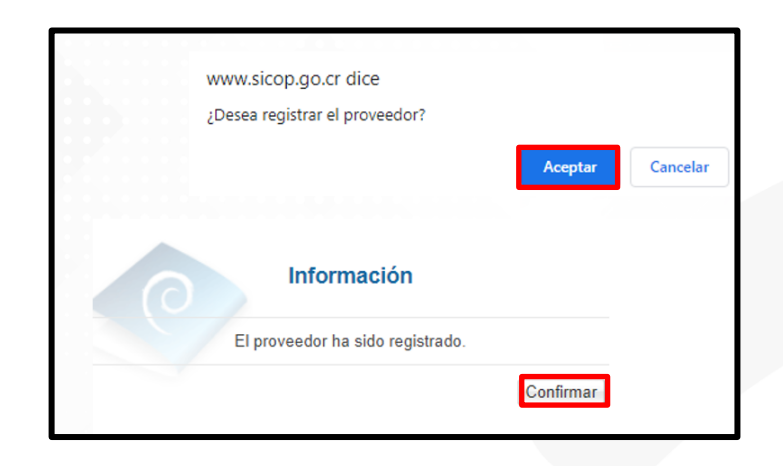

✓ Vemos que el sistema permite en la pantalla "Registro del proveedor", permite registrar la información del proveedor, así como el encargado.

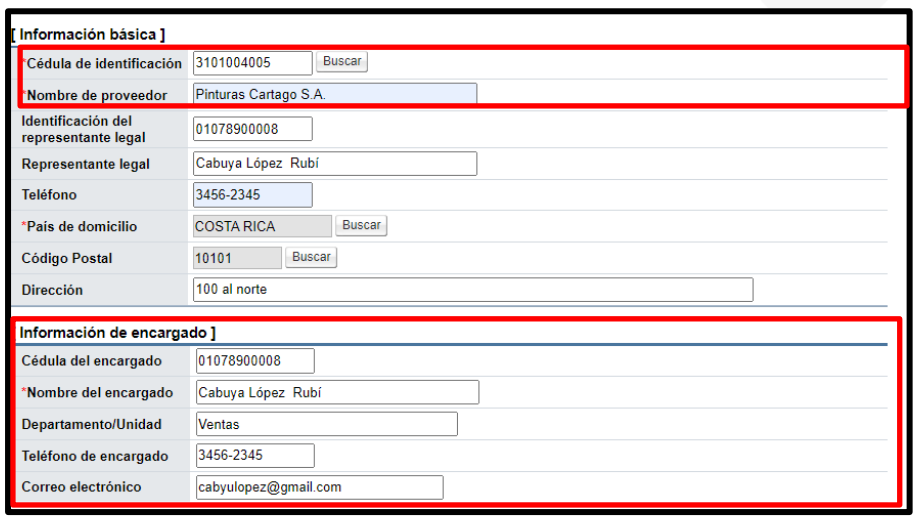

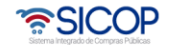

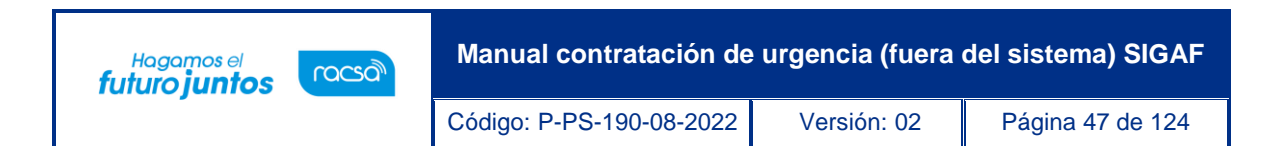

✓ Al quedar el registro del proveedor guardado y se desea agregar un segundo, tercero, etc, encargado, en la pantalla "Registro del proveedor", se debe oprimir el botón "Buscar".

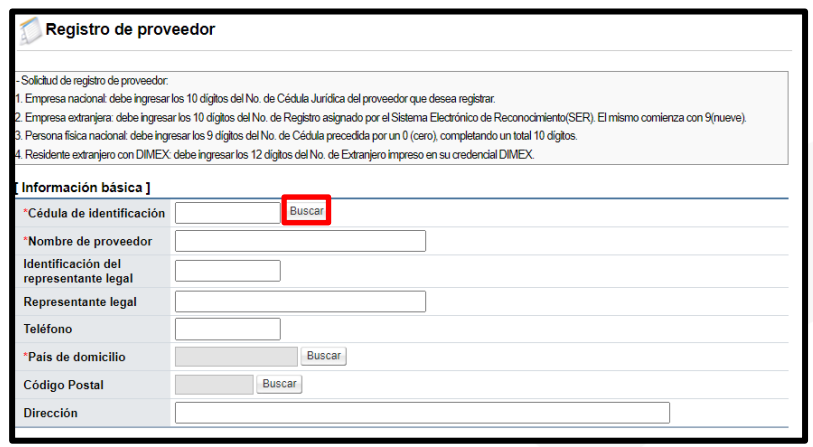

✓ Sistema muestra la pantalla "Búsqueda de proveedor", donde vamos a filtrar el proveedor registrado y agregar un nuevo representante. Para continuar se ingresa el dato de búsqueda en uno de los campos nombre o identificación del proveedor y se oprime el botón "Consular".

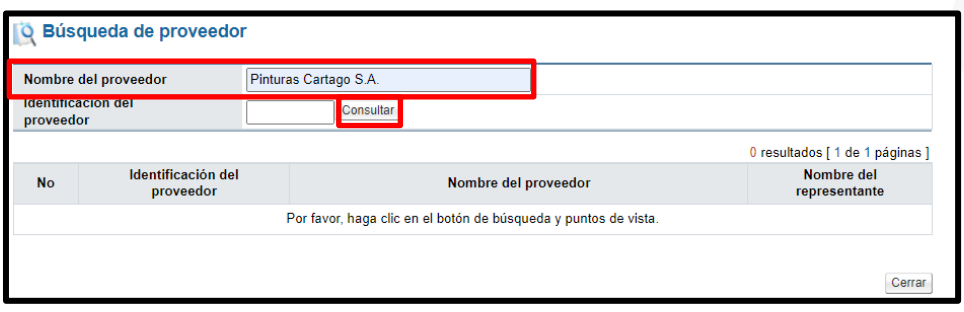

✓ Se muestra el proveedor registrado, se continúa oprimiendo en el campo de la identificación.

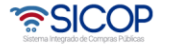

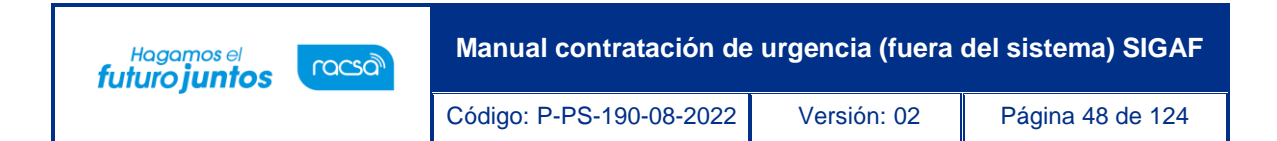

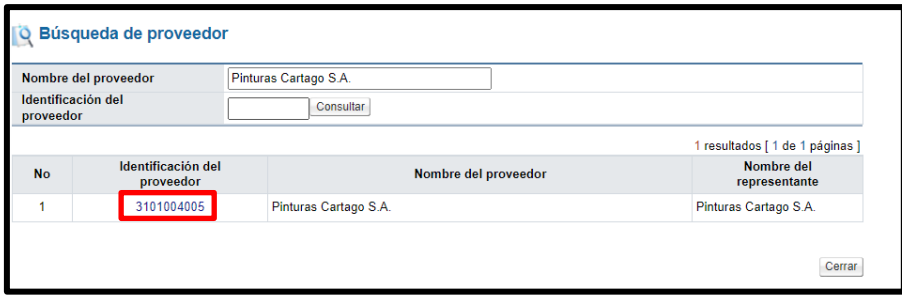

✓ Sistema muestra la pantalla "Registro de proveedor", con los datos del proveedor registrado en la sección "Información básica". Además, la sección "Información de encargado", en blanco para ingresar el nuevo funcionario.

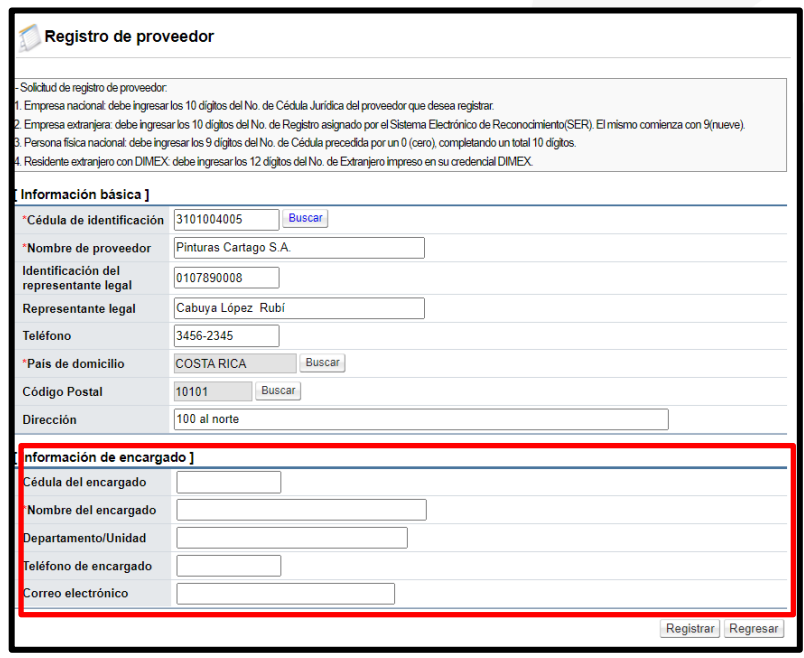

✓ Una vez completado se pulsa el botón "Registrar".

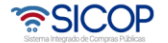

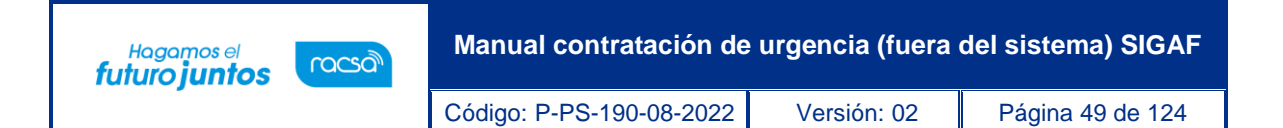

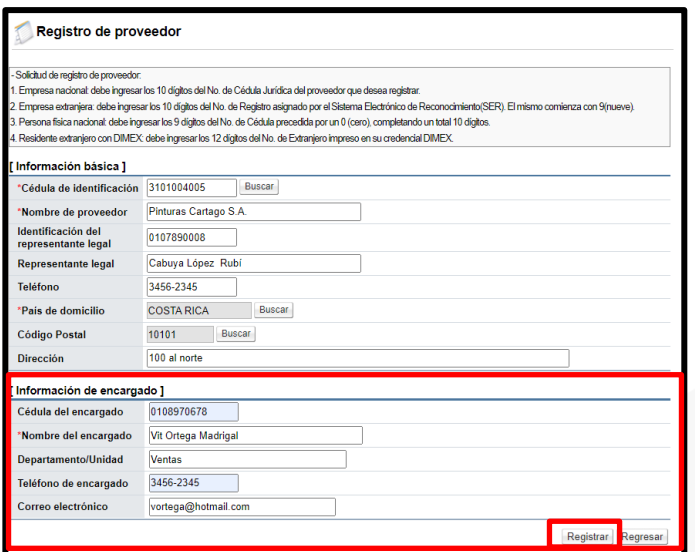

✓ Volvemos a la pantalla "Oferta" sección "Información del proveedor", se oprime el botón "Buscar".

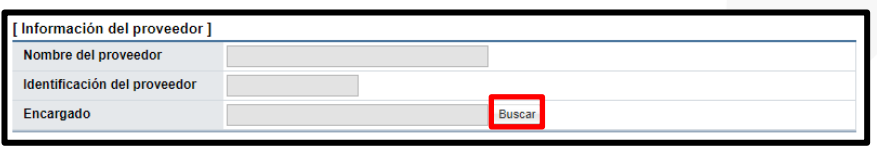

✓ Sistema despliega la pantalla "Búsqueda de encargado". Se completa el campo "Nombre del Encargado", y se pulsa el botón "Consultar".

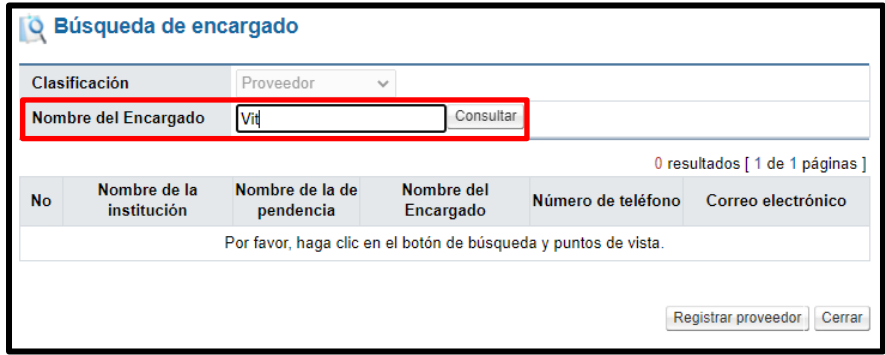

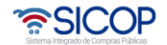

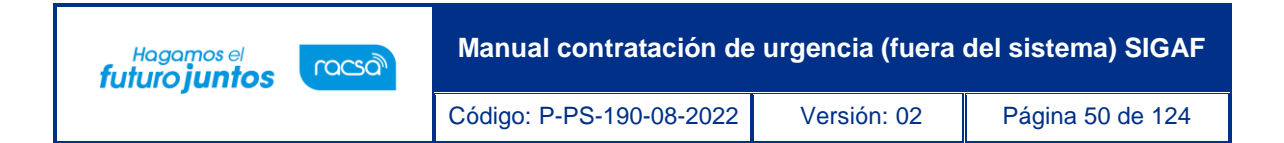

✓ Para selecciona se pulsar sobre el nombre del encargado.

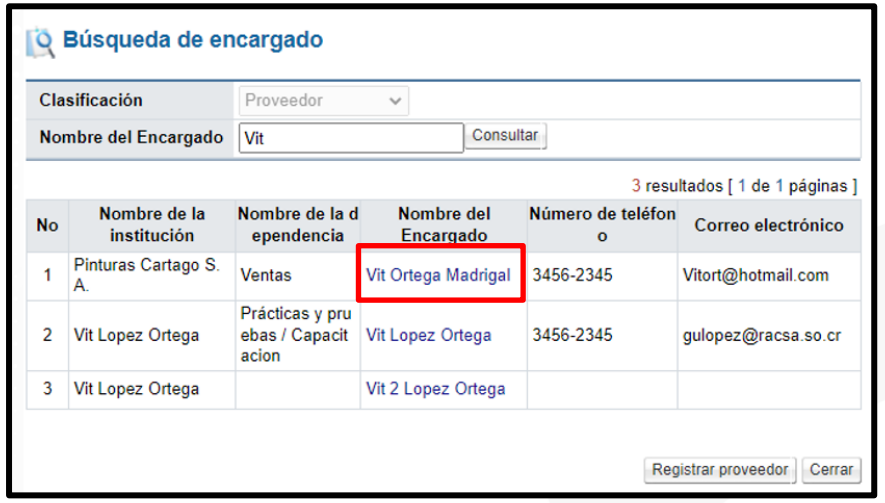

✓ Para agregar el código de producto se oprime el botón "Buscar", de la sección "Información de bienes, servicios u obra".

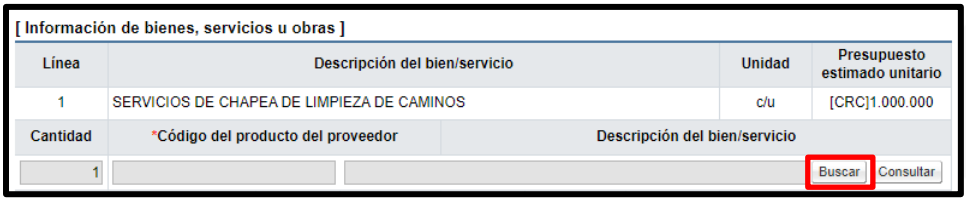

✓ Para continuar se completa los campos con el detalle del precio y sus componentes.

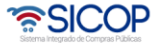

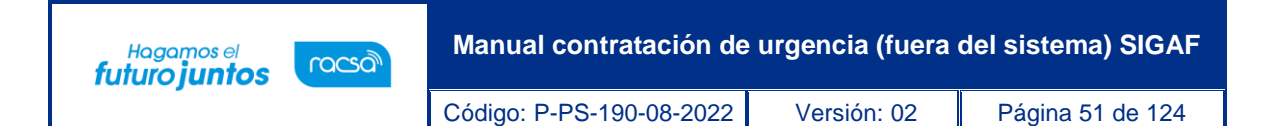

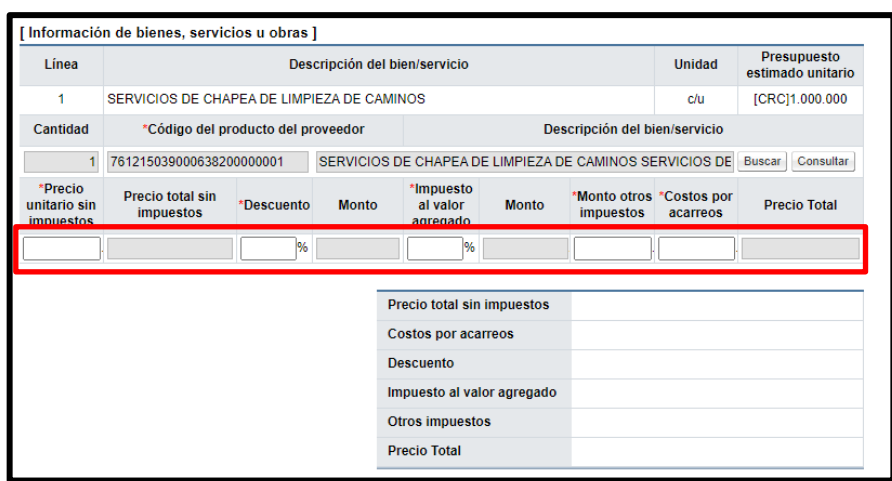

✓ En forma opcional se puede anexar documentos, en la sección "Adjuntar archivo", se oprime el botón "Seleccionar archivo", seguidamente seleccionar si el documento es si o no confidencial y pulsar el botón "Agregar".

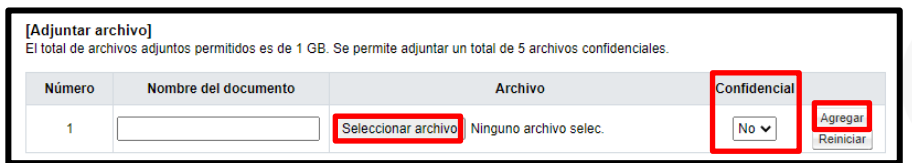

• Al finalizar de completar los campos de la pantalla "Oferta", se pulsa el botón "Guardar".

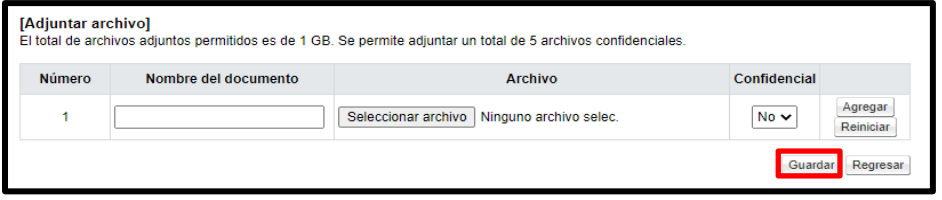

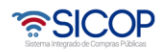

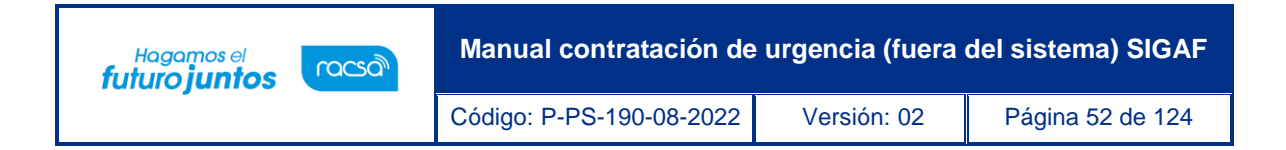

• Sistema muestra mensaje de confirmación.

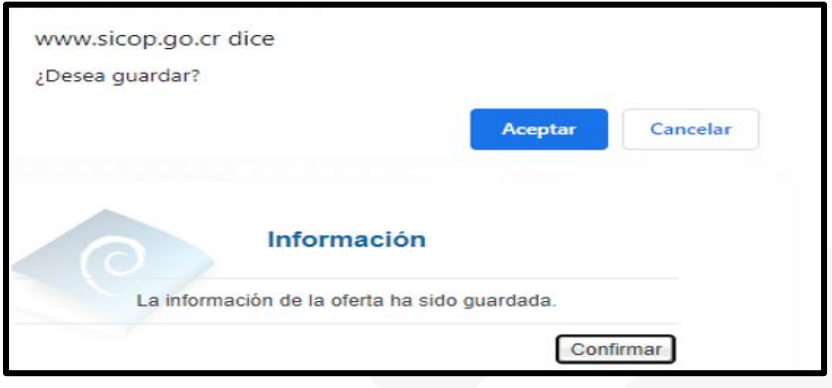

• Al quedar guardada la oferta, esta se visualiza en la pantalla "Listado de ofertas", para continuar con su registro se oprime en el botón del estado "Guardada".

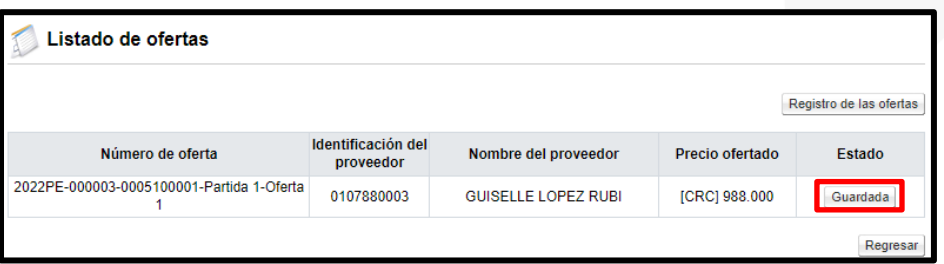

- Al quedar guardada la oferta, también se activan los siguientes botones:
- ✓ Modificar: Permite modificar una oferta con el estado de guardada.
- ✓ Regresar: al pulsar este botón el sistema muestra la pantalla "Listado de ofertas".
- ✓ Eliminar: Permite eliminar una oferta con el estado de guardada.
- $\checkmark$  Finalizar registro de la oferta: Al pulsar este botón de formaliza la información de la oferta y el sistema no permite hacer modificaciones.

• SICOP

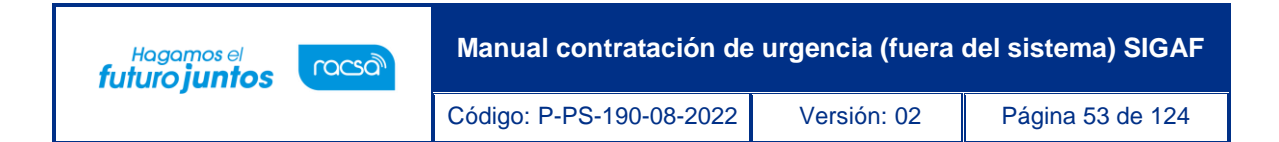

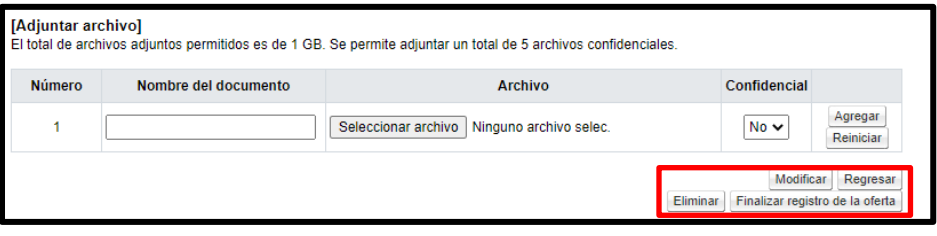

• Al pulsar el botón "Finalizar registro de la oferta", se generan los siguientes mensajes de confirmación.

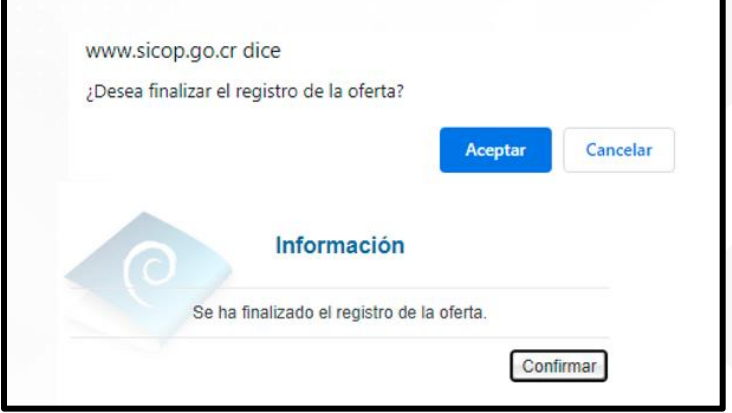

• Al quedar registrada la primera oferta el estado de concurso cambia de "En recepción de ofertas" por "Ofertas registradas.

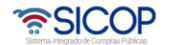

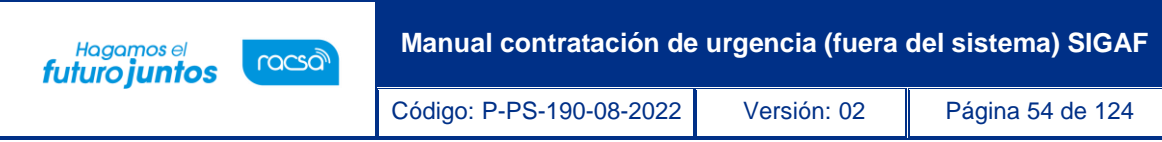

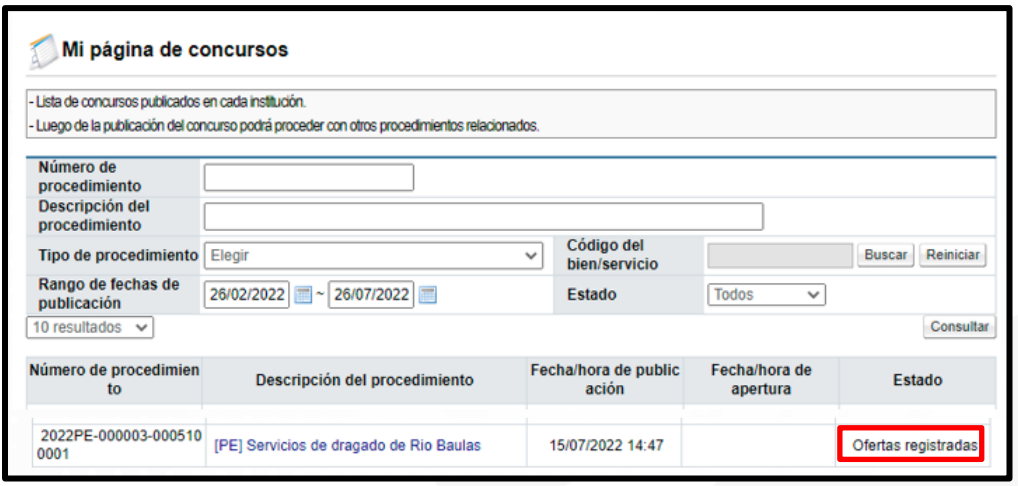

#### **12. Tramite de sustituta**

El Sistema permite generar la sustituta para crear una general con presupuesto o una nula sin presupuesto (especial), sea en la etapa después de haber registrado el pliego de condiciones y antes de generar el acto final o bien posterior a quedar el acto final en firme y antes de registrar el contrato final.

Los procedimientos cuya modalidad es convenio marco, según demanda, canje puro para todas las líneas o la validación presupuestaria es manual no se muestran en la pantalla "Sustitución de solicitud de pedido".

A continuación, se detallan los pasos para tramitar la sustituta:

• Para crear sustituta se debe oprimir en el enlace "Sustitución de la solicitud de pedido", ubicado en el menú "Procedimiento de institución compradora".

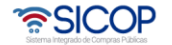

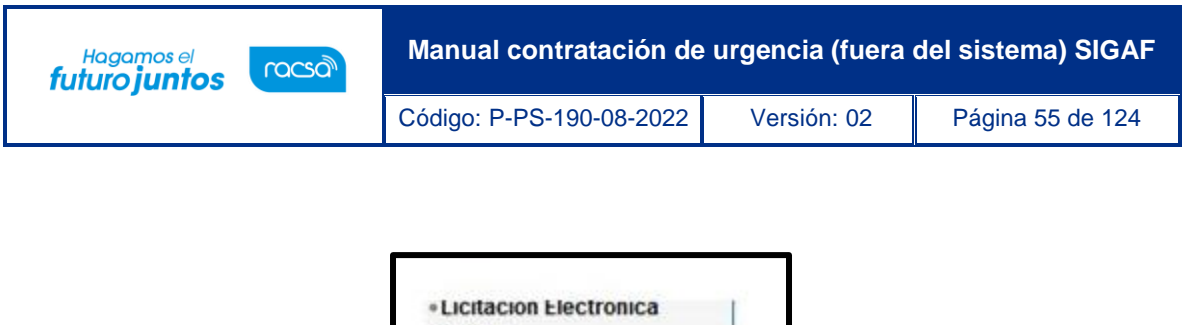

- Cartel · Listado de Concursos · Solicitud de Modificación de Carteles Modificación de carteles Mi página de concursos Sustitución de solicitud de pedido Gestión de concurso fuera de línea
- Al oprimir en el link "Sustitución de solicitud de pedido", el sistema muestra la pantalla "Sustitución de solicitud de pedido". El campo "Etapa de la contratación" se debe seleccionar una de las siguientes opciones, posteriormente pulsar el botón "Buscar":
	- ✓ Cartel; permite generar la sustitución una vez registrado el pliego de condiciones y previo a elaborar la recomendación del acto final (adjudicación).
	- ✓ Adjudicación; Esta opción es para tramitar una sustitución una que se ha realizado la recomendación del acto final (adjudicación) y previo al tener el contrato como registrado.

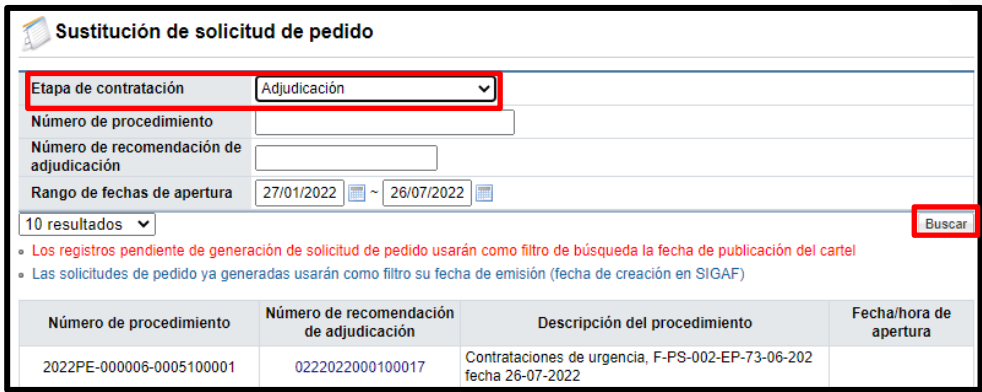

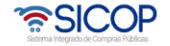

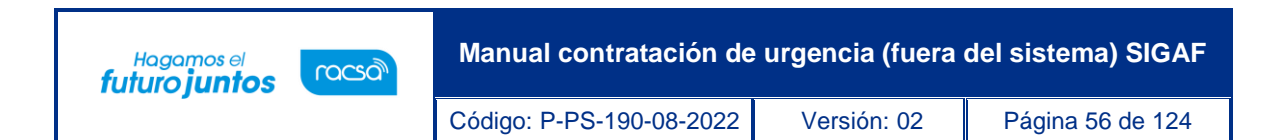

• Primero veremos como generar una sustituta en la etapa "Cartel"; según se explicó en el campo "Etapa de contratación", se selecciona esta opción y se oprime en el campo "Número de la solicitud de pedido".

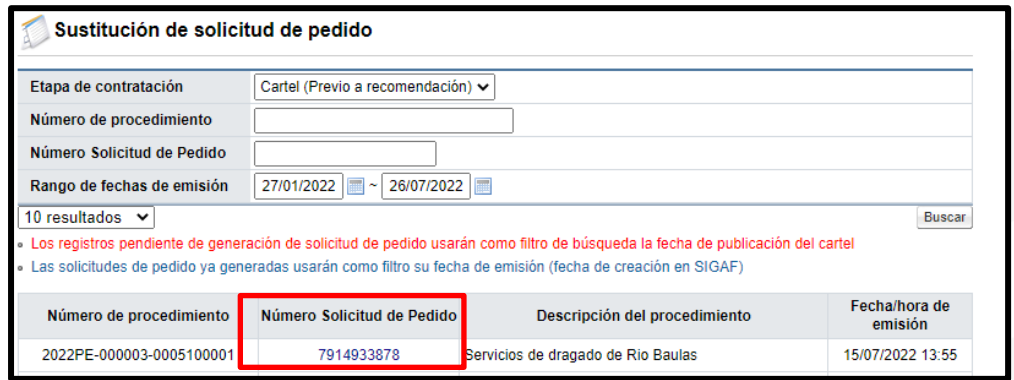

• Sistema muestra la pantalla "Detalle de Solicitud de Pedido SIGAF". Con la opción de modificar cualquiera de las variables de la información presupuestaria, a excepción el tipo de solicitud.

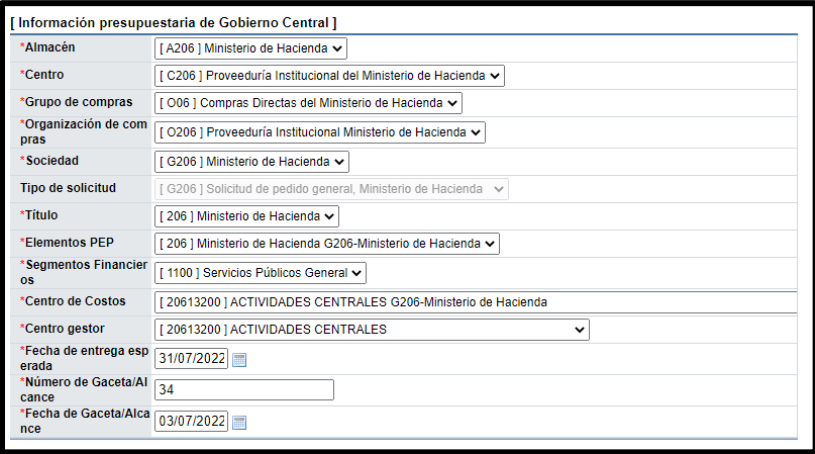

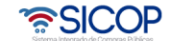

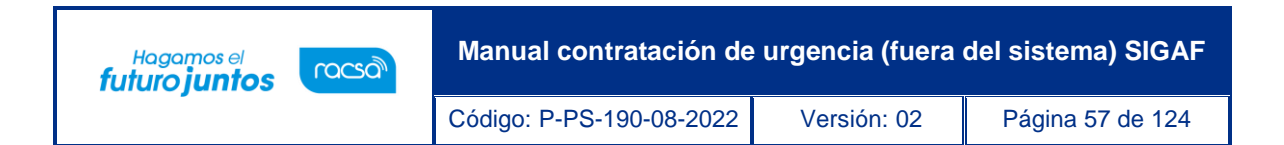

• Se muestra la información de los bienes o servicios que conforman el pliego de condiciones. Se permite modificar el campo "Fondo". Para continuar se oprime el botón "Guardar.

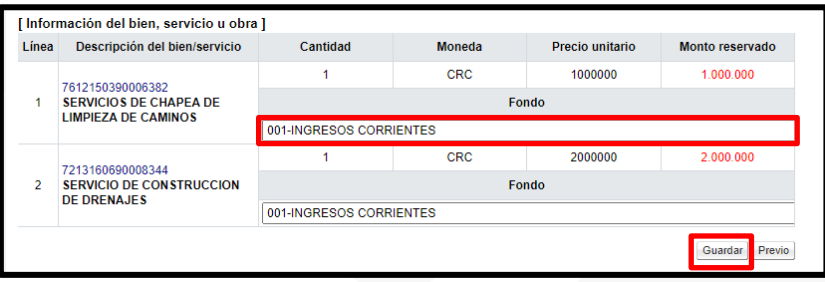

• Cuando se oprime el botón "Guardar", el sistema despliega los siguientes mensajes de confirmación.

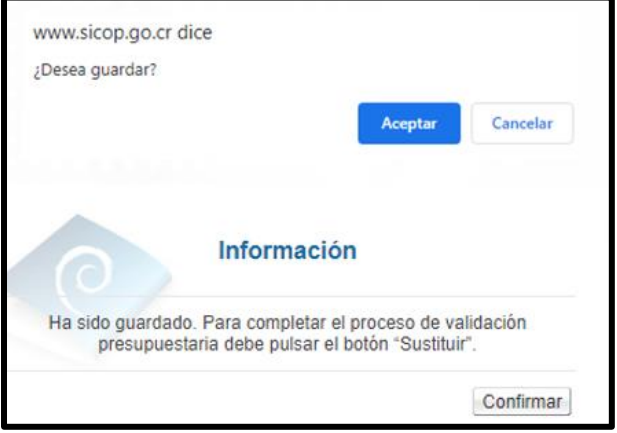

• Cuando se oprime el botón "Guardar", el sistema despliega los siguientes mensajes de confirmación. Para liberar la solicitud de pedido creada, se oprime el botón "Liberar presupuesto".

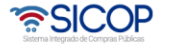

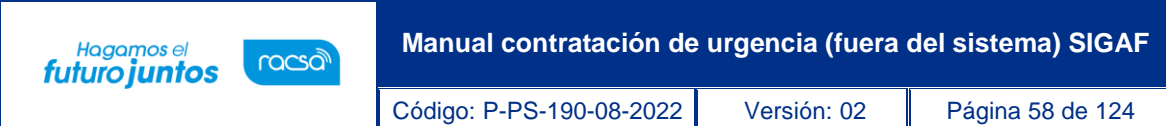

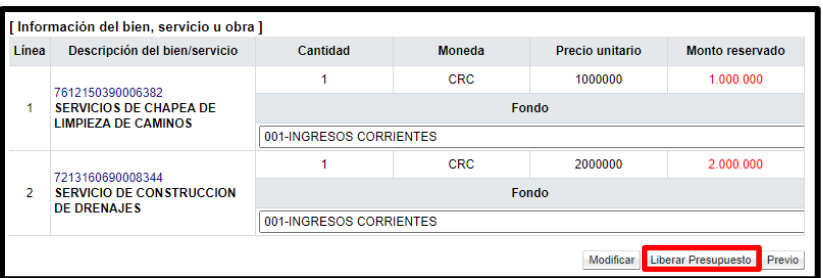

Se muestra mensaje de confirmación.

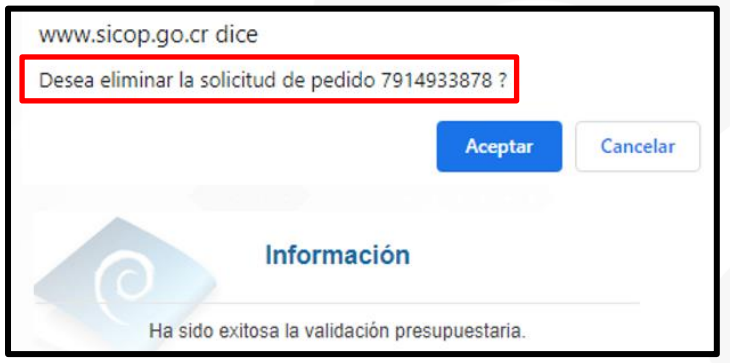

• Al quedar eliminada la solicitud de pedido, sistema activa el botón "Crear presupuesto", con la finalidad de volver a crear esta.

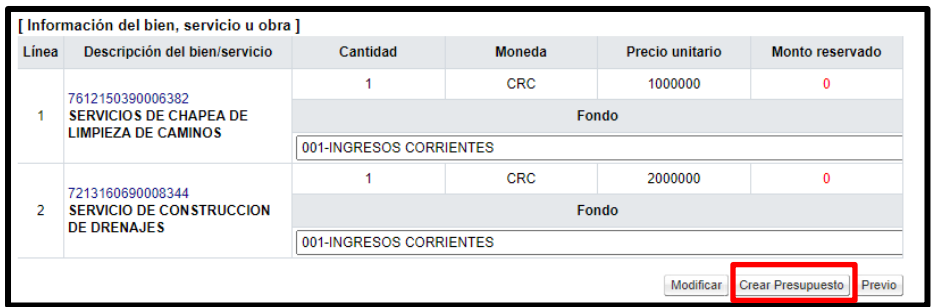

Se muestra mensaje de confirmación.

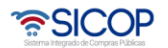

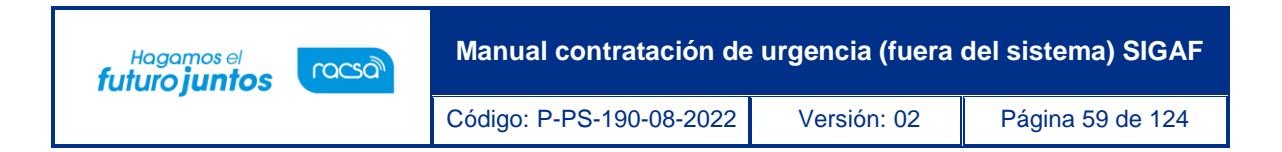

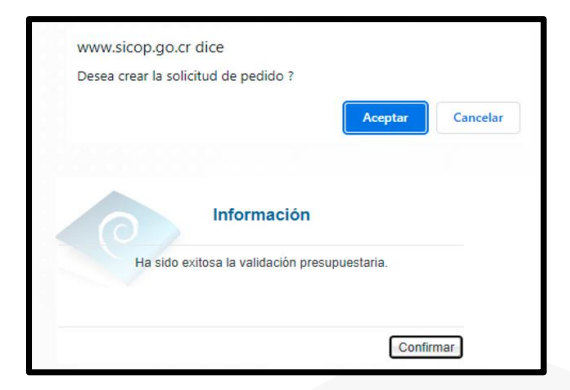

• Ahora veremos como generar una sustituta en la etapa "Adjudicación; según se explicó en el campo "Etapa de contratación", se selecciona esta opción y se toca el botón "Buscar". Para continuar se pulsa en la información del campo "Número de recomendación de adjudicación".

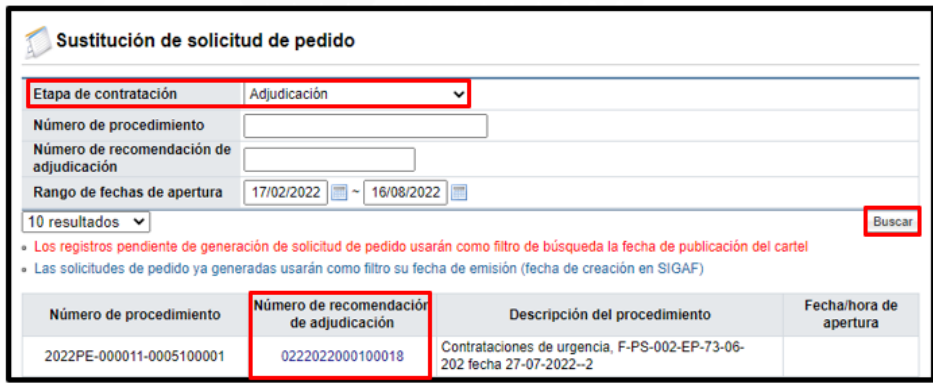

• Al pulsar en el campo "Número de recomendación de adjudicación" el sistema muestra la pantalla "Información de la recomendación de adjudicación".

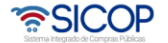

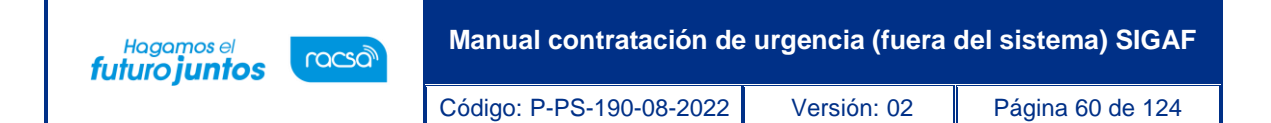

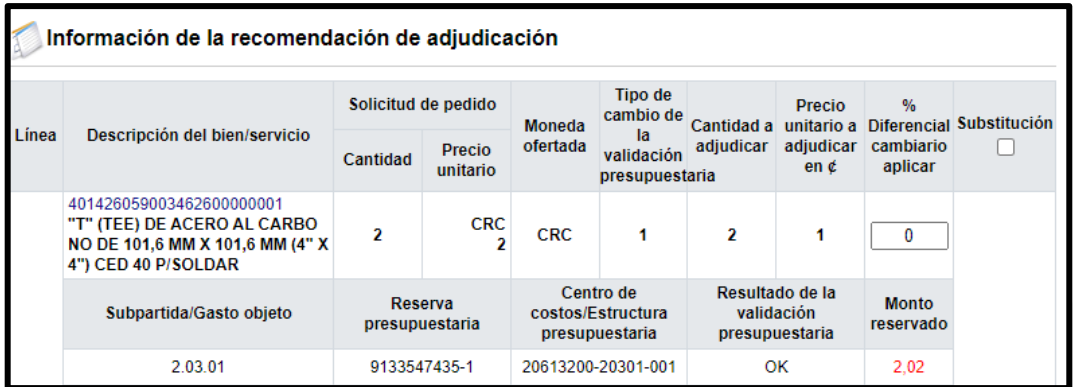

• En la pantalla "Información de la recomendación de adjudicación", se visualiza la información de las líneas que conforman la recomendación de adjudicación para adjudicar. Las líneas que se van a declarar desiertas, infructuosas y la línea en la cual el campo Información de avalúo tiene el valor Canje puro no se muestran en esta pantalla.

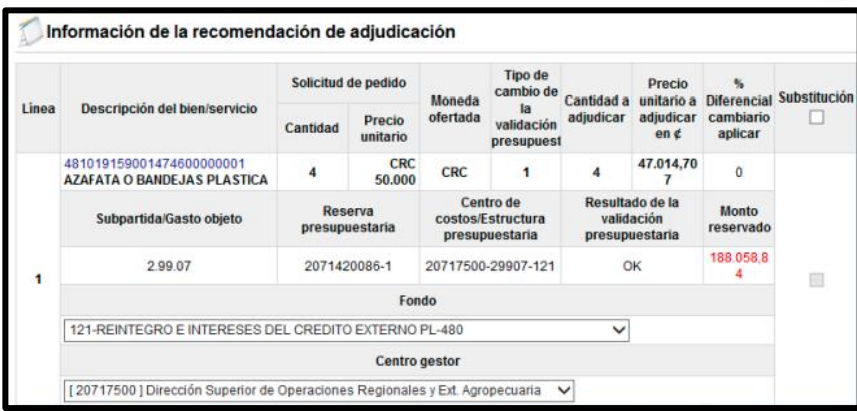

- Descripción de campos:
- ✓ Línea: El sistema muestra el número de línea del bien/servicio del concurso.

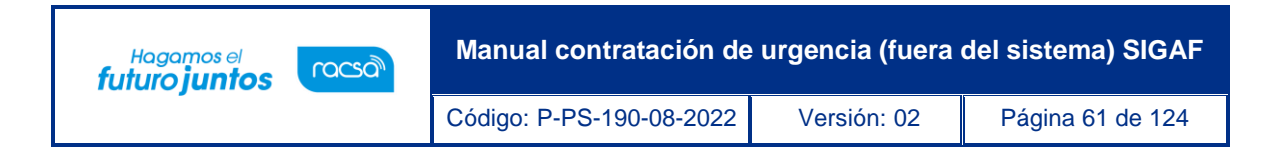

✓ Descripción del bien/servicio: Se presenta el código de producto incorporado en el registro de la oferta, la cual será adjudicada. Al oprimir el código se despliega la pantalla emergente con la información del bien/servicio.

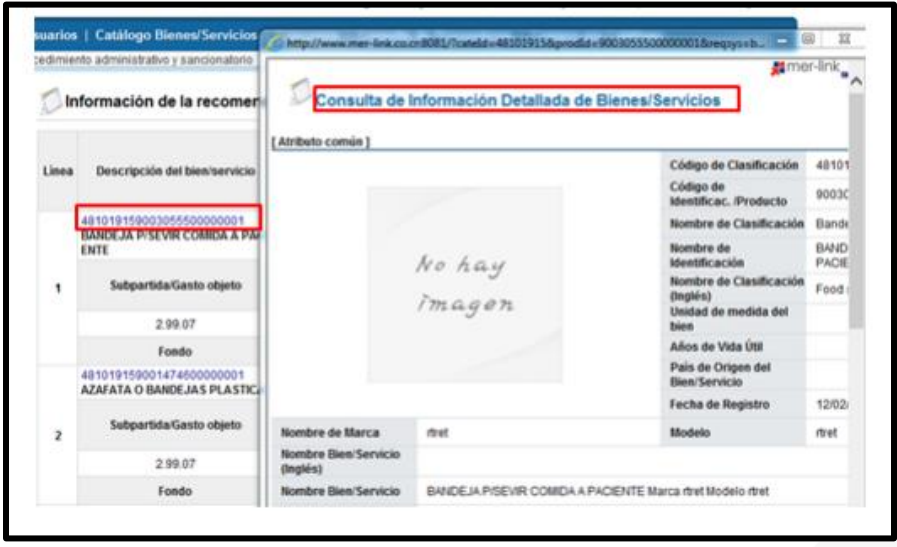

✓ Fondo, Centro gestor, elemento PEP, segmento financiero y centro de costos: Para cada partida el sistema muestra por defecto el valor indicado al crear la solicitud de pedido y permite modificar por uno de los valores en el "Select box".

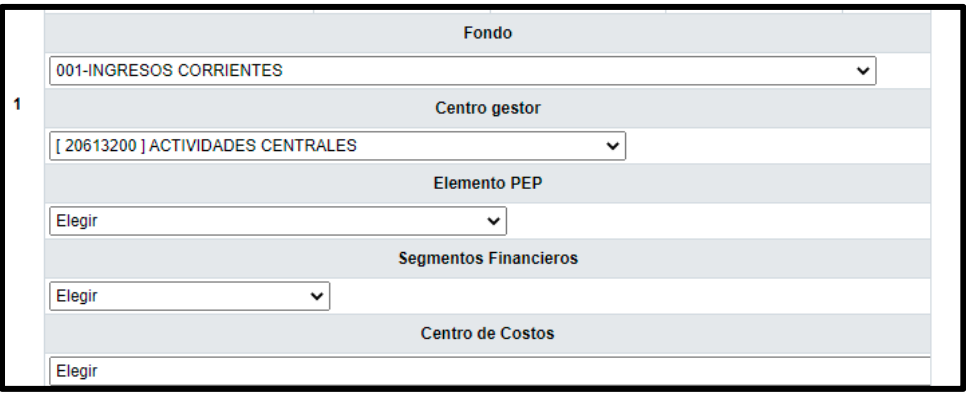

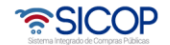

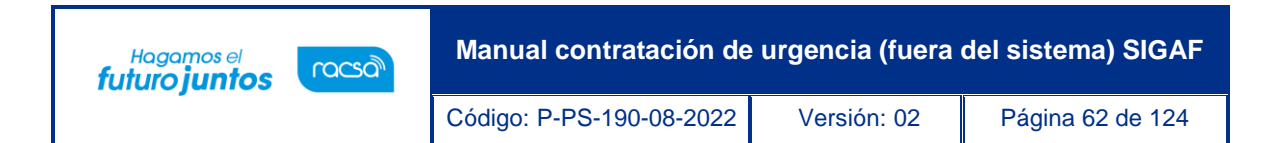

- $\checkmark$  Cantidad: El sistema presenta la cantidad completada en la solicitud de contratación.
- $\checkmark$  Precio unitario: Se muestran el precio unitario y tipo de moneda de la línea ingresado en la solicitud de contratación.
- ✓ Moneda registrada en la oferta: Se visualiza el tipo de moneda indicado en la oferta.

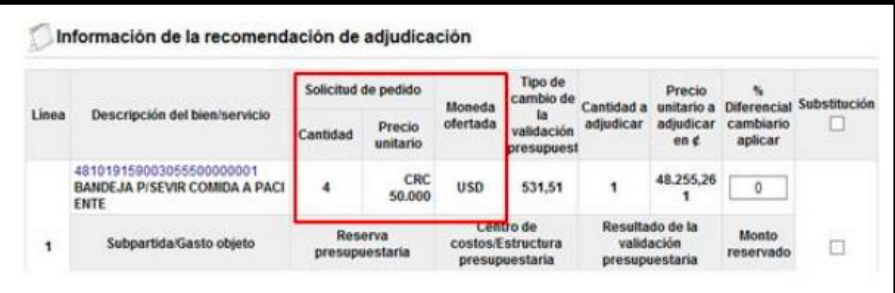

- ✓ Tipo de cambio de la validación presupuestaria: Se muestra el tipo de cambio del colón, de fecha en la cual se ingresa a esta pantalla, de la moneda de la oferta. Si la oferta es de colones, en este campo, se visualiza el valor 1.
- ✓ Cantidad adjudicar: Se presenta la cantidad recomendada a adjudicar.
- $\checkmark$  Precio unitario adjudicar en ¢: El sistema muestra el precio unitario que se recomienda a adjudicar en colones. Cuando la moneda ofertas es diferente a colones para la conversión utiliza el tipo de cambio que se muestra en el campo "Tipo de cambio de la validación presupuestaria".
- $\checkmark$  Porcentaje (%) Diferencial cambiario aplicar: Permite completar números enteros, y el cero (0), ingresando hasta un máximo de 3 dígitos. No es obligatorio de completar este campo.

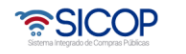

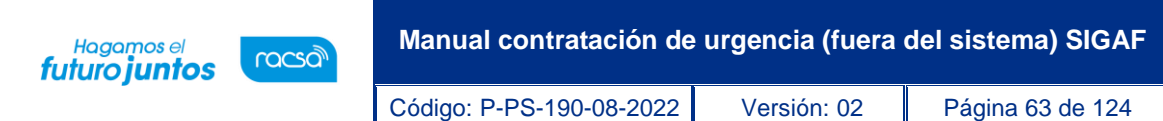

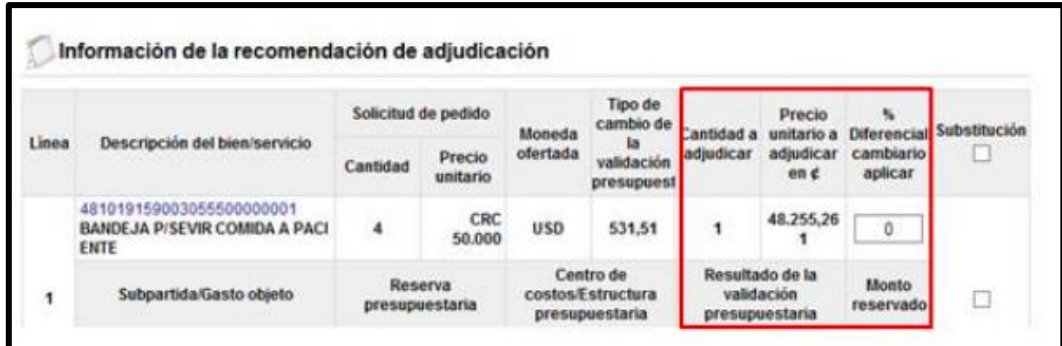

✓ Substitución: En este campo es donde el usuario marca la línea a la cual se hará el proceso de substitución de la solicitud de pedido o de la nula sin presupuesto.

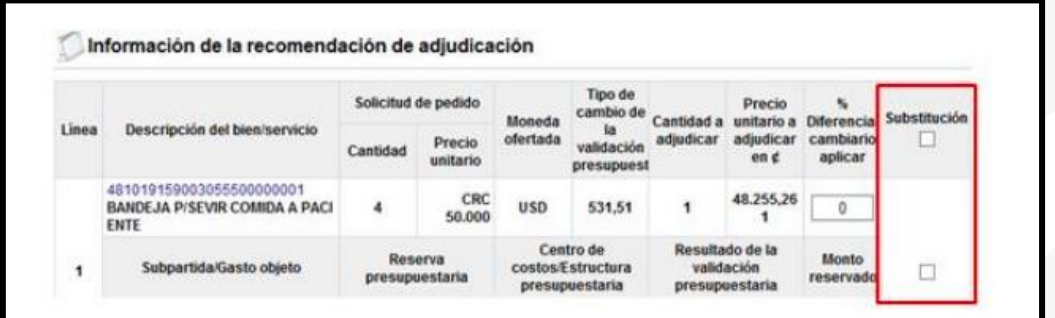

- ✓ Sub partida/Gasto objeto: El sistema muestra el número definido en la solicitud de contratación.
- ✓ Reserva presupuestaria: El sistema muestra el número de la solicitud de pedido, se muestra en blanco cuando corresponde a una nula sin presupuesto.
- ✓ Centro de costos/estructura presupuestaria: El sistema muestra el número de la solicitud de pedido, se muestra en blanco cuando corresponde a una nula sin presupuesto.

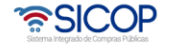

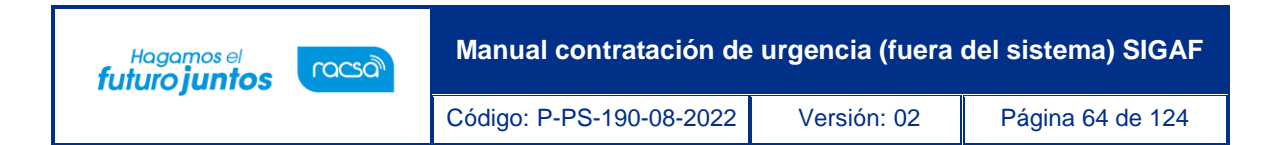

✓ Monto reservado: Solo si hay presupuesto creado el monto de presupuesto se visualiza en color rojo.

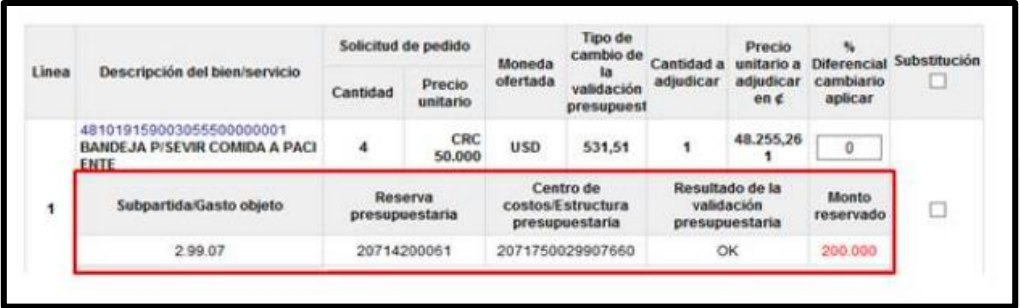

• El botón "Guardar" permite guardar los valores ingresados ó modificados. Sistema muestra mensaje de confirmación.

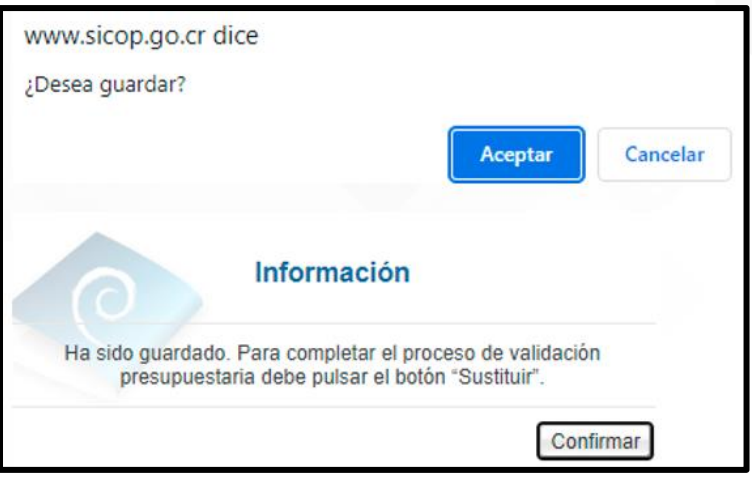

• Una vez guardado el nombre del botón se cambia por Modificar.

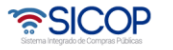

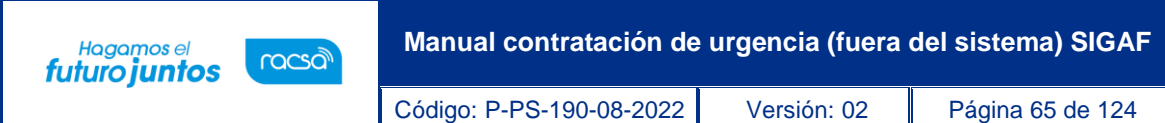

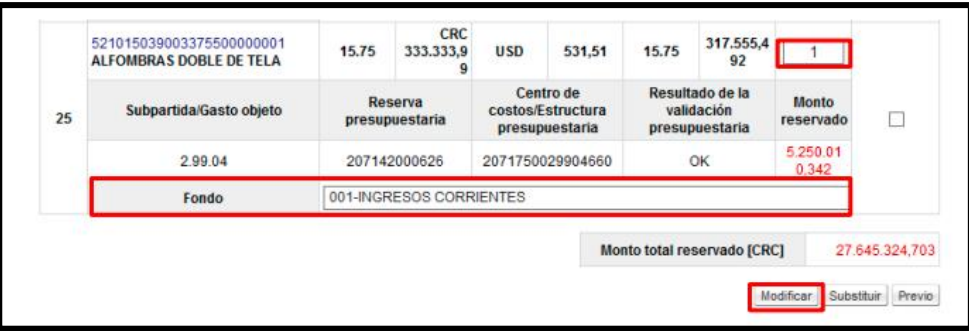

Seleccionada las líneas objeto de substitución el usuario debe pulsar el botón "Substituir". Sistema muestra los tipos de sustituta, debe elegir general con presupuesto o nula sin presupuesto. Seguidamente oprime el botón "Aceptar".

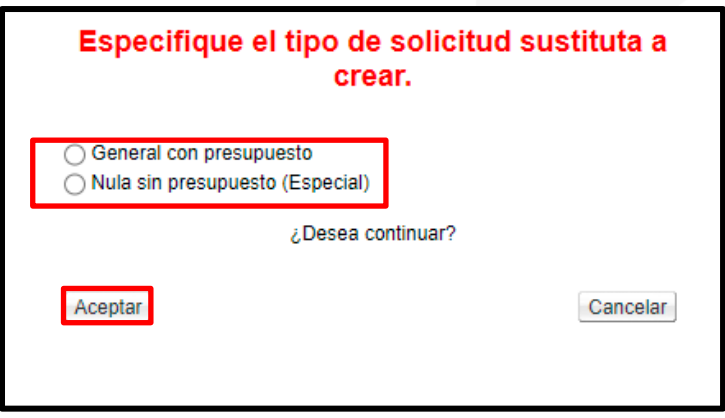

• Si el usuario oprime el botón "Sustituir", sin haber seleccionado la línea el sistema muestra el mensaje emergente "Por favor, seleccione la línea que desea sustituir" y no permite continuar.

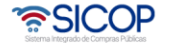

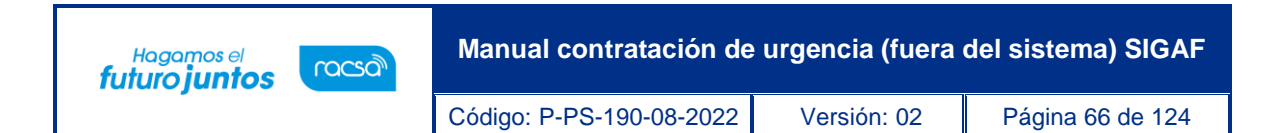

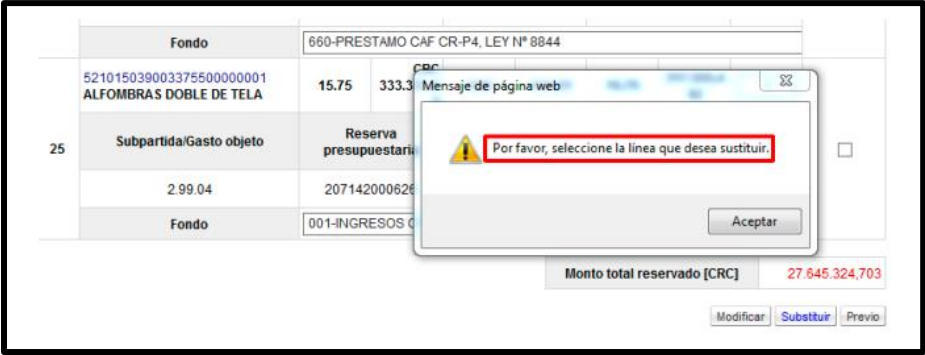

• El usuario selecciona la línea y oprime el botón "Substituir" el sistema muestra el mensaje emergente ¿Desea continuar con la creación de la sustituta general con presupuesto? o ¿Desea continuar con la creación de la sustituta nula sin presupuesto (especial)?. Para continuar se pulsa la opción "Aceptar".

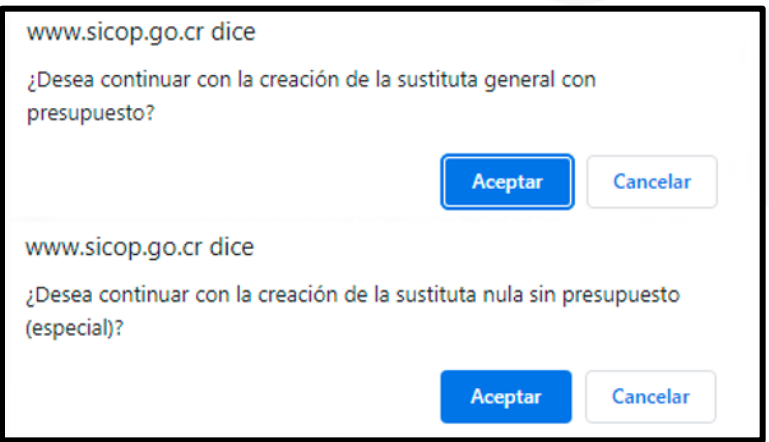

• El sistema ejecuta el proceso de la interfaz con SIGAF para ejecutar la sustituta.

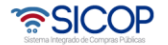

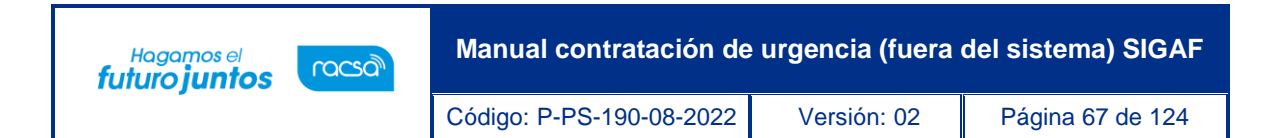

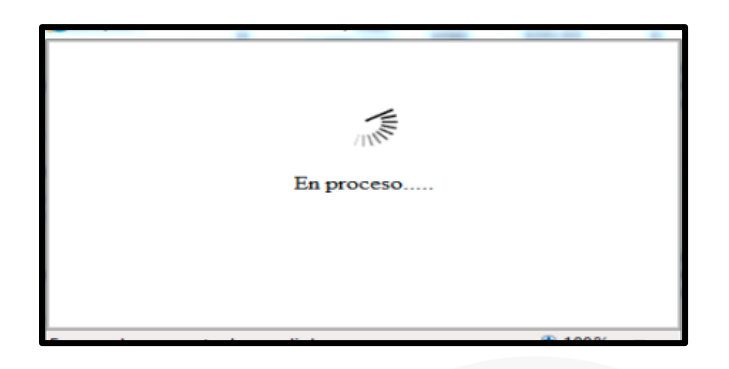

• Si al menos en una línea hay error en el proceso de interfaz, el sistema muestra los textos de mensajes retornados por SIGAF en tractos de 10 líneas. El usuario debe capturar el texto del error y comunicarse a la Dirección de Bienes del Ministerio de Hacienda.

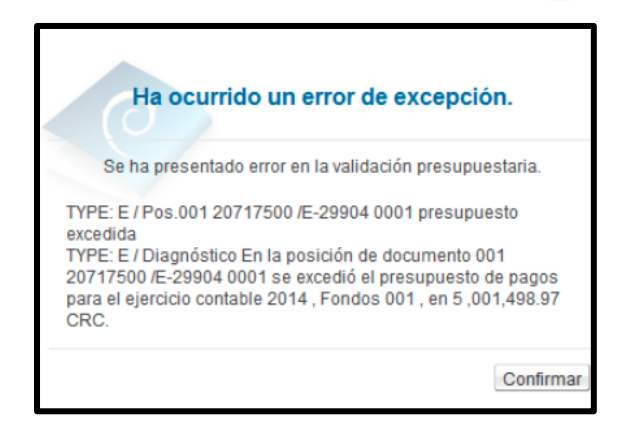

• Si la interfaz ha sido realizada exitosamente los valores en los campos "Reserva presupuestaria" y "Centro de costos/estructura presupuestaria" se modifica por aquellos retornados a través de interfaz. El campo "Reserva presupuestaria" es la concatenación del número de solicitud de pedido retornado y el número de posición (línea) en SIGAF. El campo "Centro de costos/Estructura presupuestaria", es la con la concatenación del centro gestor + objeto del gasto+ fondo. Si corresponde a una nula sin presupuesto estos campos quedan en blanco.

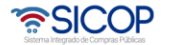

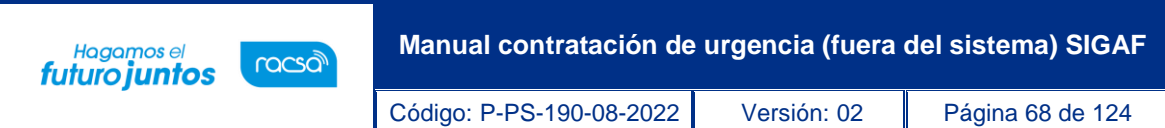

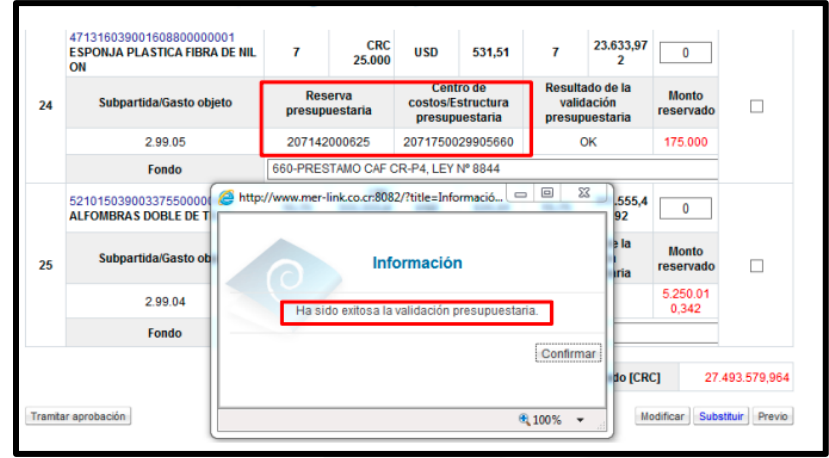

• Si la interfaz ha sido realizada exitosamente se activa el botón "Tramitar aprobación".

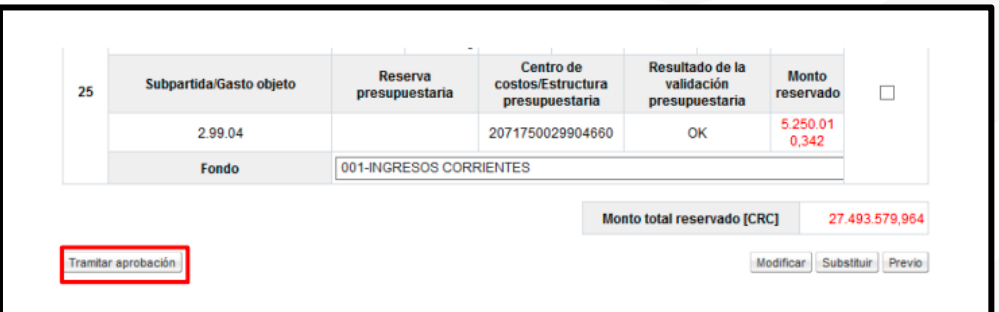

### **12.1 Solicitar aprobación de la sustituta**

- El botón "Tramitar aprobación", no se muestra cuando:
- ✓ Si la sustituta no se ha tramitado.
- ✓ Si la sustituta está en proceso de aprobación.
- ✓ Cuando todas las líneas que conforman la sustituta ya tienen contrato finalizado.
- Cuando se oprime el botón "Tramitar aprobación", se muestra la pantalla "Solicitud de verificación". El usuario completa los campos "Asunto y Contenido de la solicitud".

• SICOP

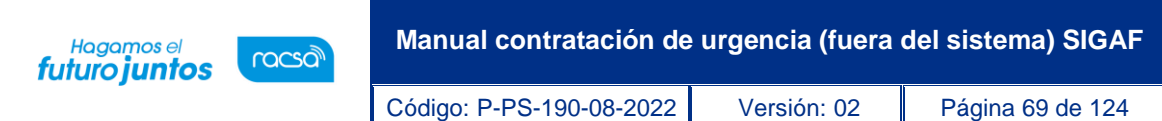

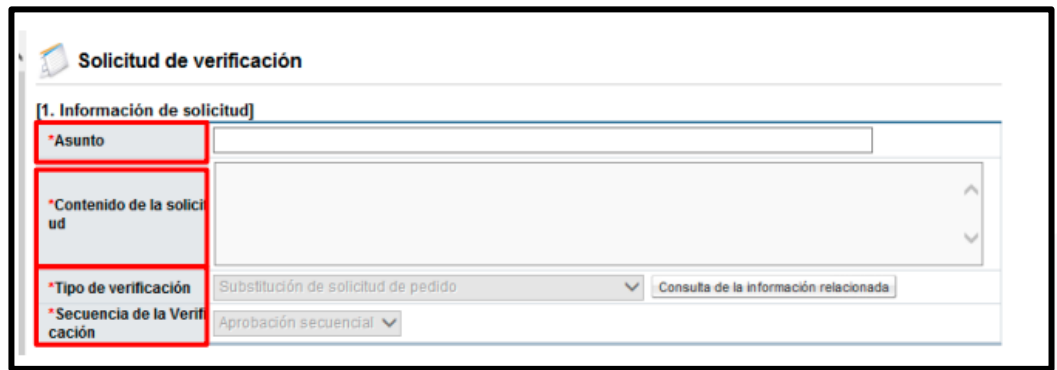

• En la sección "2. Archivo adjunto", se anexan los documentos necesarios, para lo cual se debe oprimir el botón "Examinar". Al pulsar el botón examinar el sistema permite ir al medio donde se encuentra almacenado el documento se selecciona y agrega.

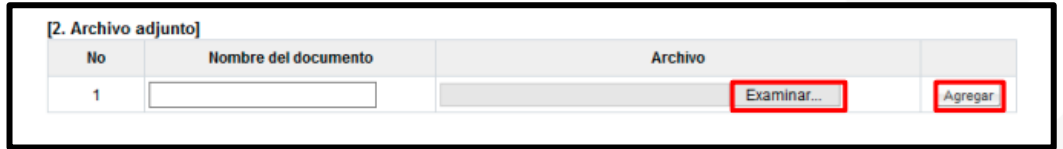

• En la sección "3. Encargado de la verificación", es donde busca y selecciona los aprobadores correspondientes. En esta sección debe seleccionar tres aprobadores. Al pulsar el botón "Buscar" permite buscar y seleccionar el usuario de la misma Institución con el rol "Aprobador de solicitud de contratación".

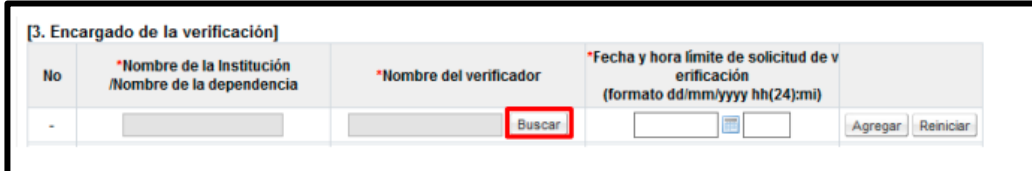

*<u>escop</u>* 

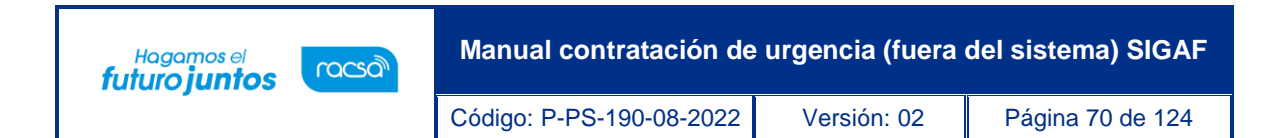

• En caso de que estén agregados menos de tres aprobadores al pulsar el botón "Solicitud de verificación", o cuando se encuentren agregados más de tres aprobadores, en el número cuatro si oprime el botón "Agregar", el sistema muestra el siguiente mensaje: "Debe agregar tres aprobadores." y no permite continuar.

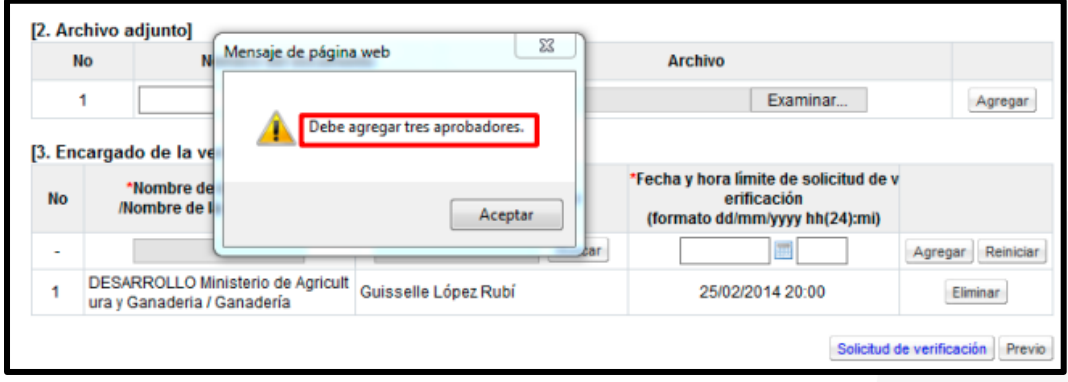

- Agregado los tres aprobadores se procede de la siguiente forma:
	- ✓ Si requiere eliminar algunos de ellos oprime el botón "Eliminar".
	- ✓ Si requiere eliminar algunos de ellos oprime el botón "Eliminar".

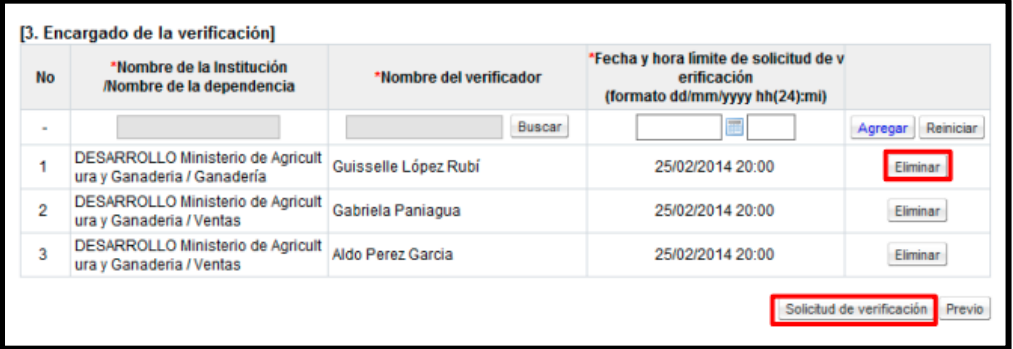

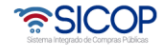

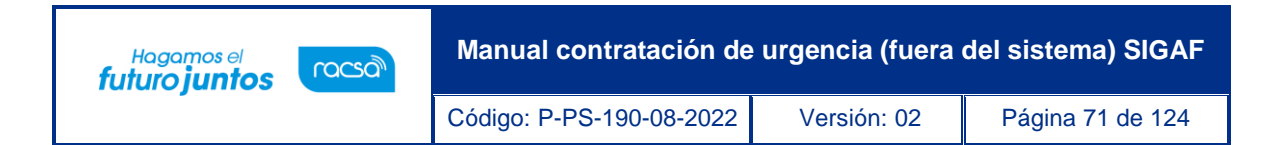

• Sistema muestra el mensaje emergente "¿Desea enviar la solicitud de verificación?" se debe oprimir el botón "Aceptar".

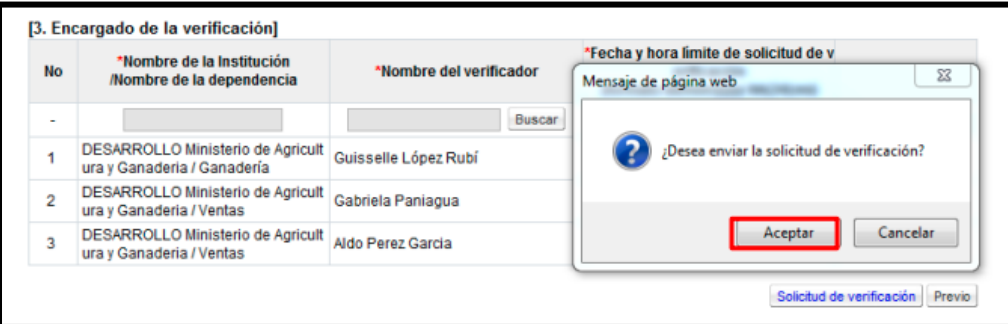

• Seguidamente se tramita la firma electrónica de la solicitud de aprobación

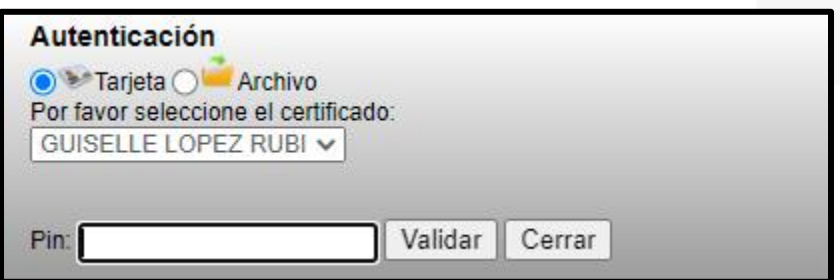

• Sistema muestra mensaje de confirmación de la solicitud de aprobación enviada, se pulsa el botón "Confirmar"

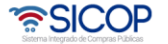

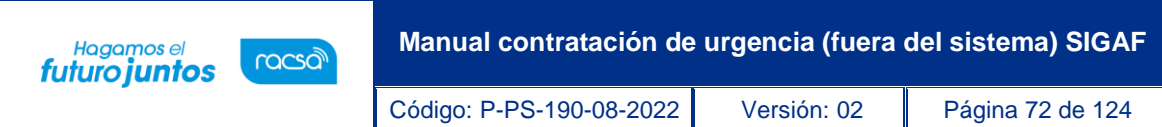

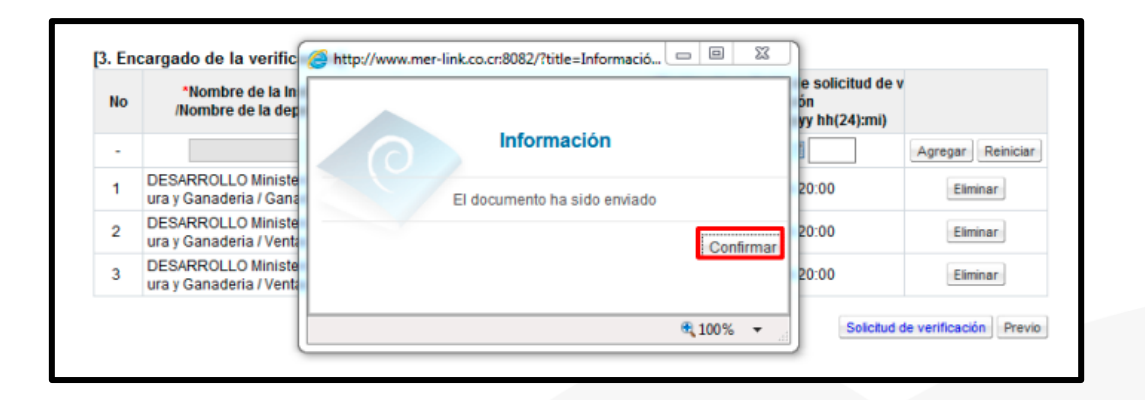

#### **12.2 Consultar la respuesta de la aprobación de sustituta**

- Para consultar la respuesta de la solicitud de aprobación de la sustituta hay dos formas:
	- a. La primera es desde la pantalla "Información de la recomendación de adjudicación", donde se tramita la sustituta. Se oprime el botón "Consulta de la solicitud de aprobación"

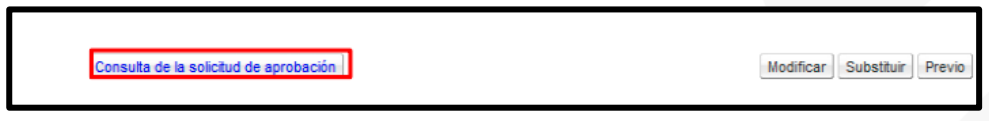

✓ El sistema muestra la pantalla "Listado de solicitud de verificaciones". Para realizar una búsqueda específica se utiliza los filtros ingresando la información corresponde, luego se debe pulsar el botón consultar. Se Selecciona la solicitud de verificación correspondiente y oprime en el campo "Asunto".

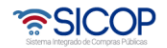
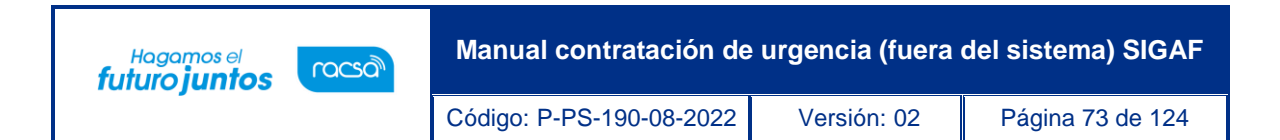

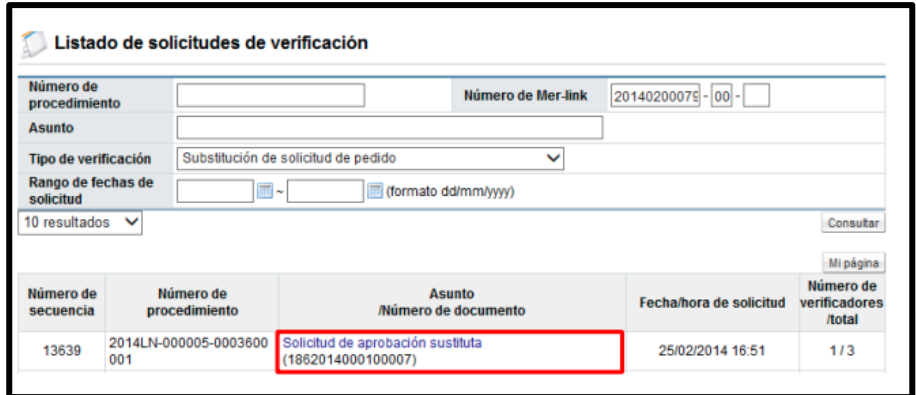

✓ El sistema muestra la pantalla "Detalles de la solicitud de verificación". En la sección "1. Solicitud de la información de la verificación", se consulta la información de la solicitud de aprobación de la sustituta" y en la sección "2. Archivo adjunto", se consulta el contenido de los archivos anexados.

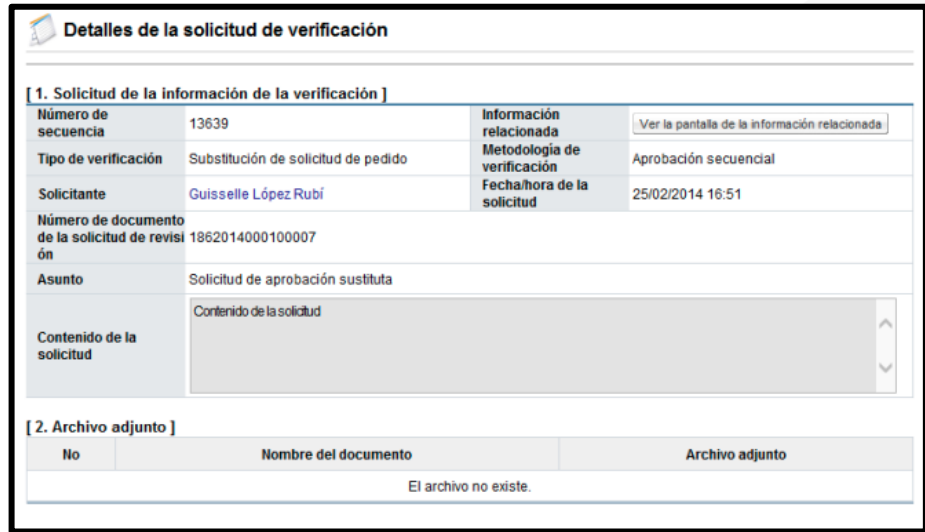

✓ En la sección "3. Encargado de la verificación", se consulta la respuesta de la solicitud de aprobación de la sustituta, para lo cual se debe pulsar el botón "Tramitada", ubicado en el campo "Estado de la verificación". Si alguno de los aprobadores no ha enviado la respuesta se mostrará en estado de "En proceso".

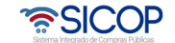

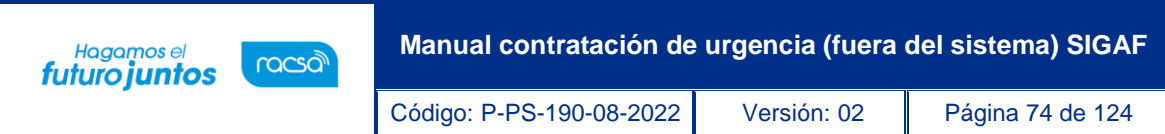

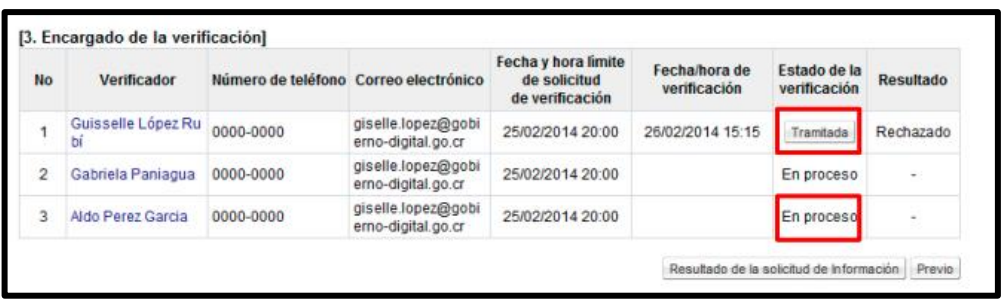

✓ El sistema muestra la pantalla "Resultado de la solicitud de verificación o aprobación recibida", en el campo "Comentarios de la verificación", se consulta el contenido correspondiente.

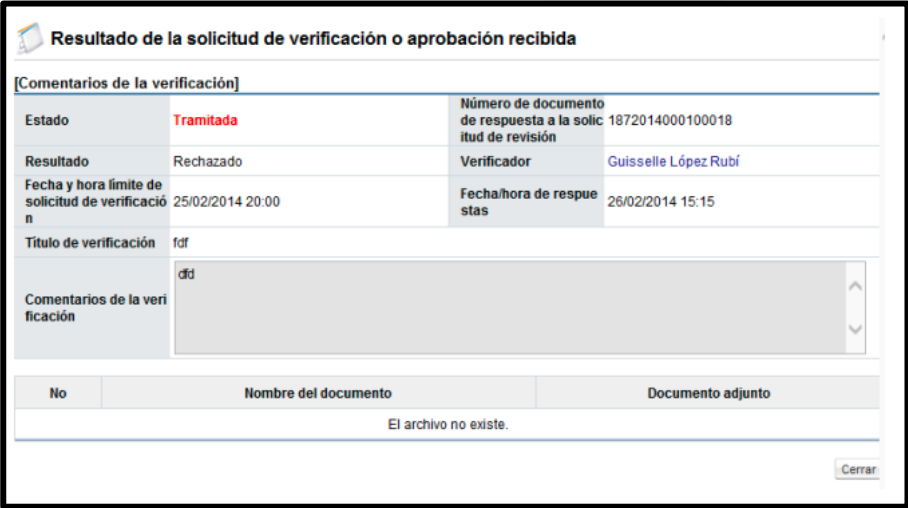

- b. La segunda forma para consultar la respuesta de la solicitud de aprobación de la sustituta es desde el menú procedimiento de la Institución compradora, los pasos a seguir son los siguientes:
- ✓ En el menú "Procedimiento de la Institución compradora", opción "Licitación electrónica, oprima "Común", se selecciona "Solicitud de verificación".

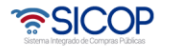

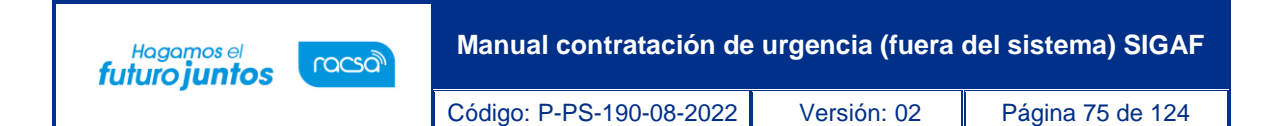

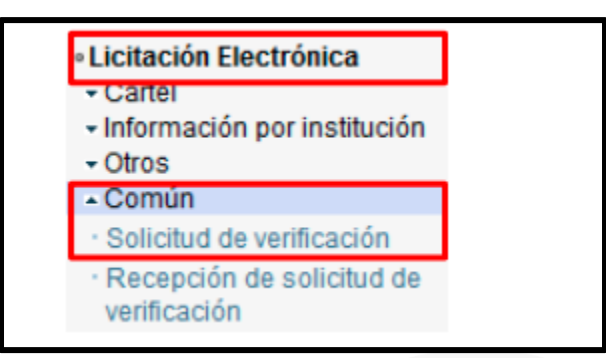

✓ El sistema muestra la pantalla "Listado de solicitud de verificaciones". Para realizar una búsqueda específica se utiliza los filtros ingresando la información corresponde, luego se debe pulsar el botón consultar. Se Selecciona la solicitud de verificación correspondiente y oprime en el campo "Asunto".

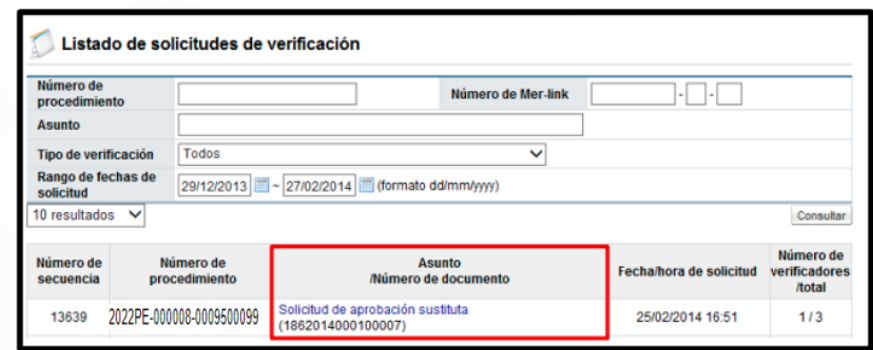

✓ El sistema muestra la pantalla "Detalles de la solicitud de verificación". En la sección "1. Solicitud de la información de la verificación", se consulta la información de la solicitud de aprobación de la sustituta" y en la sección "2. Archivo adjunto", se consulta el contenido de los archivos anexados.

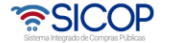

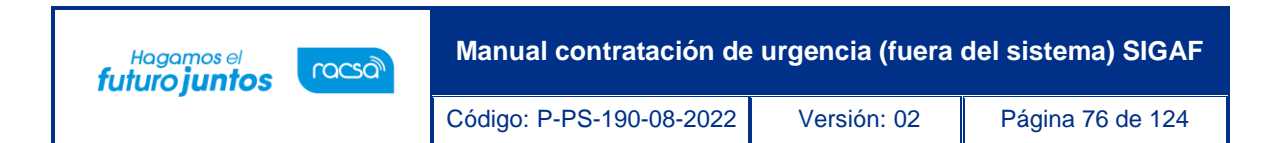

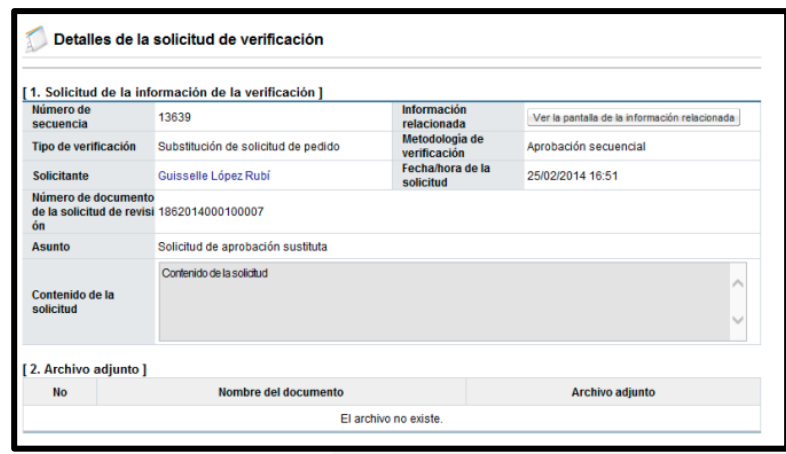

✓ En la sección "3. Encargado de la verificación", se consulta la respuesta de la solicitud de aprobación de la sustituta, para lo cual se debe pulsar el botón "Tramitada", ubicado en el campo "Estado de la verificación". Si alguno de los aprobadores no ha enviado la respuesta se mostrará en estado de "En proceso".

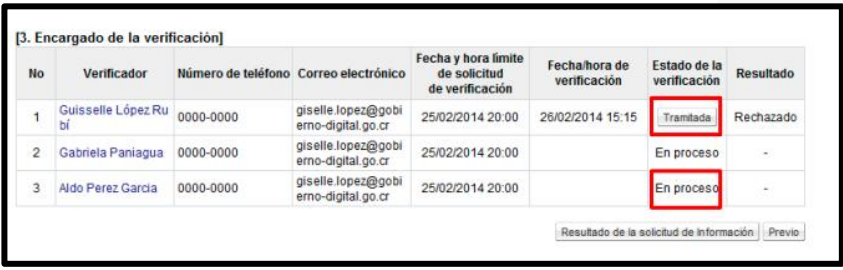

✓ El sistema muestra la pantalla "Resultado de la solicitud de verificación o aprobación recibida", en el campo "Comentarios de la verificación", se consulta el contenido correspondiente.

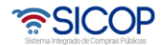

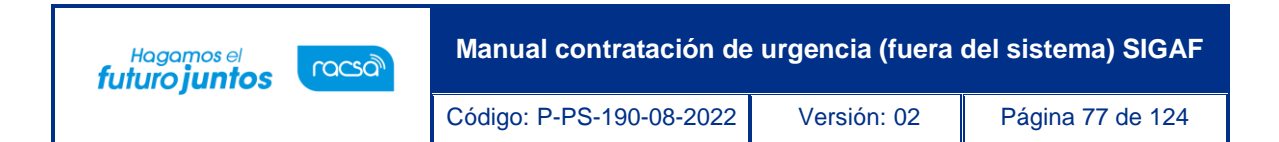

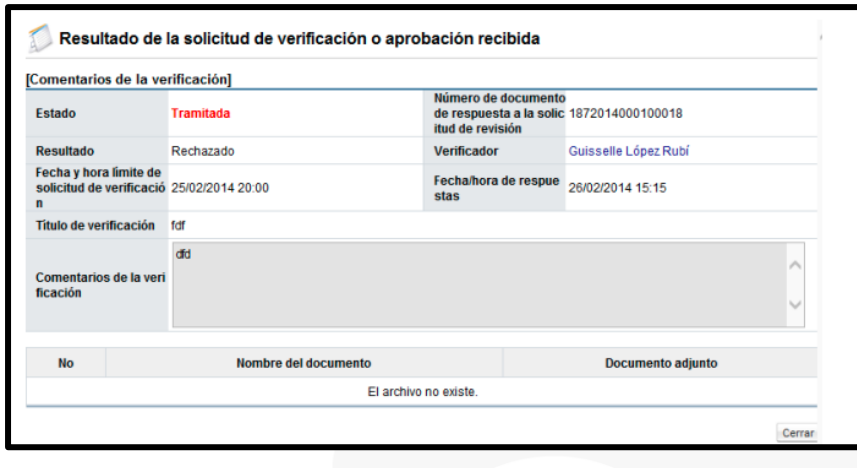

#### **13. Registro del Acto final**

• Para registrar el acto final debe de haberse finalizado el ingreso de las ofertas. Se ingresar en la opción "Mi página de concursos", ubicada en el menú Cartel de "Licitación Electrónica". En el campo estado se debe filtrar por la opción "Todos" (de lo contrario solo se muestran los carteles que estén en la recepción de ofertas) y oprimir el botón "Consultar".

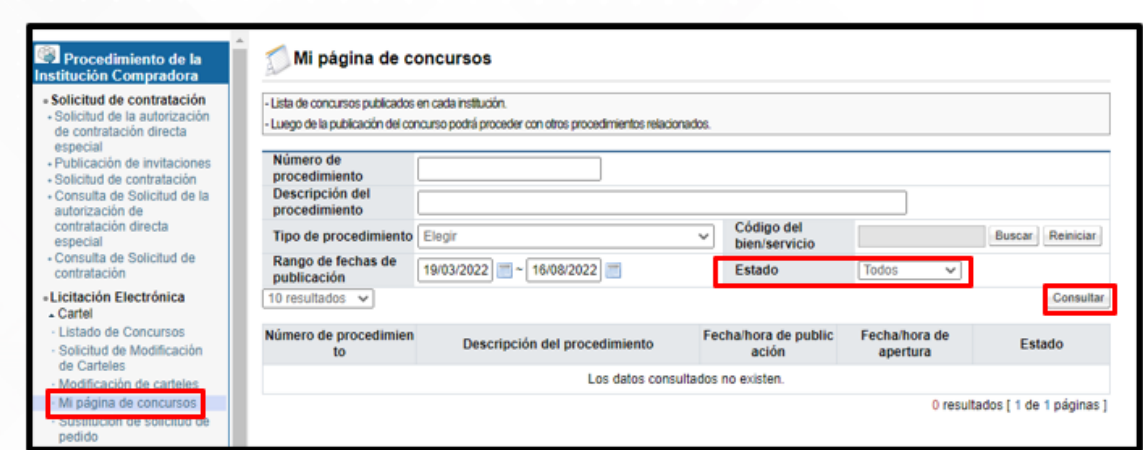

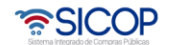

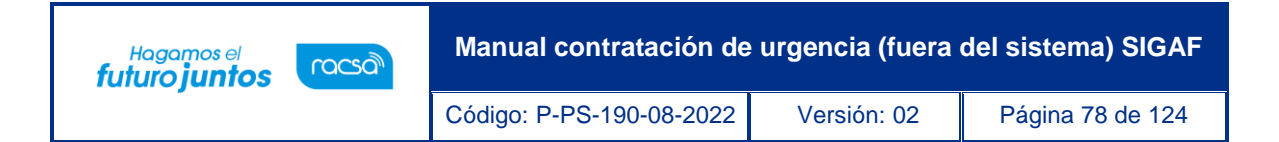

• El sistema muestra todos los procedimientos existentes para el funcionario, dentro de los cuales se debe buscar al que se le vaya a realizar el proceso de recomendación y oprimir sobre la descripción de ese procedimiento.

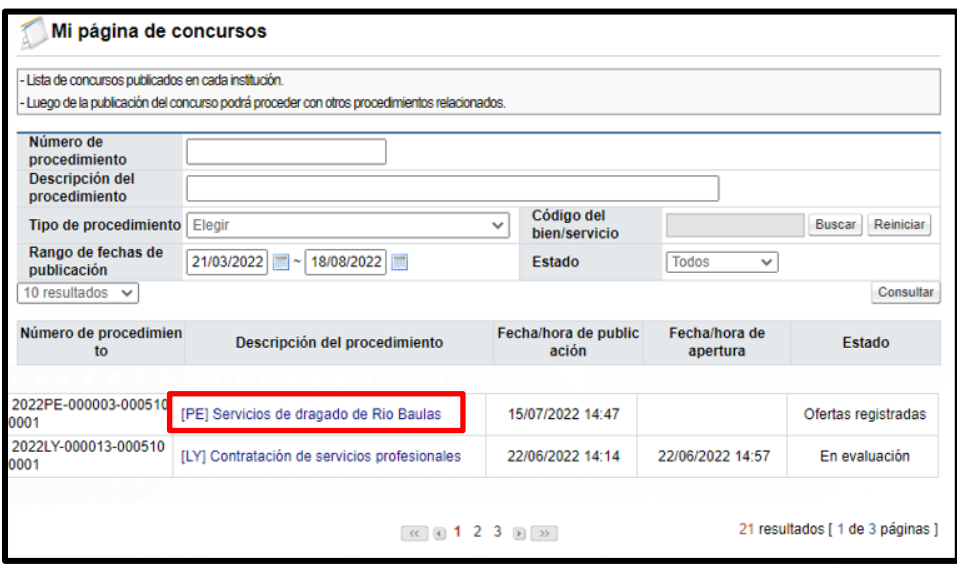

• Se despliega la pantalla "Detalle del proceso", al final de misma se muestra la sección "Acto final del Procedimiento (Adjudicación, Re-adjudicación, declaratoria de desierto o de infructuoso)" en la cual se debe oprimir el botón "Gestión del acto final".

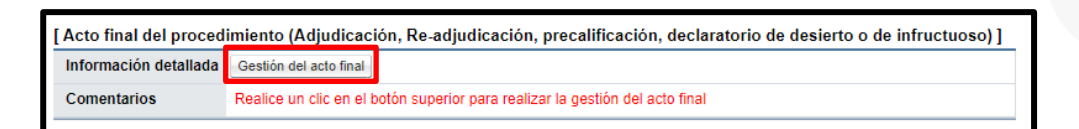

• El sistema despliega la pantalla "Gestión del acto final", en la cual se muestran las partidas del procedimiento, para registrar el proveedor que resulto adjudicado. Para continuar se oprime el botón "Recomendación de adjudicación", relacionada a cada partida.

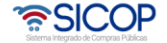

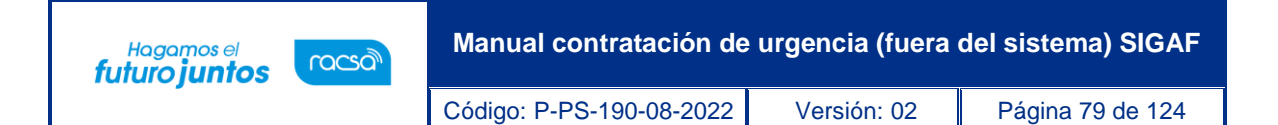

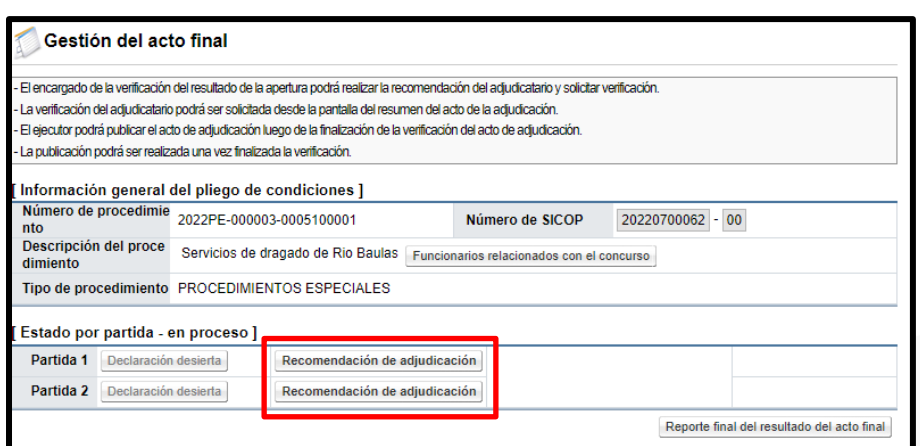

• El sistema muestra la pantalla "Recomendación de adjudicación". Para seleccionar el proveedor que fue adjudicado se debe oprimir el botón "Buscar".

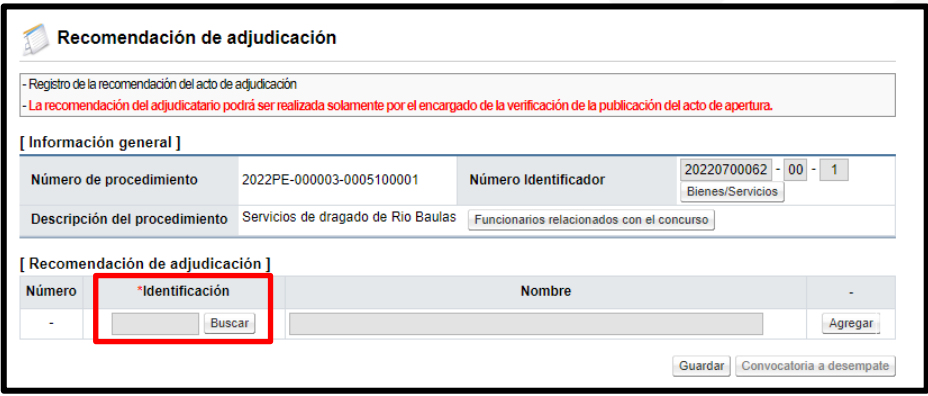

• Se despliega un listado de las ofertas registradas para la partida relacionada. Para seleccionar la oferta se debe oprimir sobre el nombre del proveedor o la cédula de este.

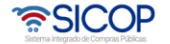

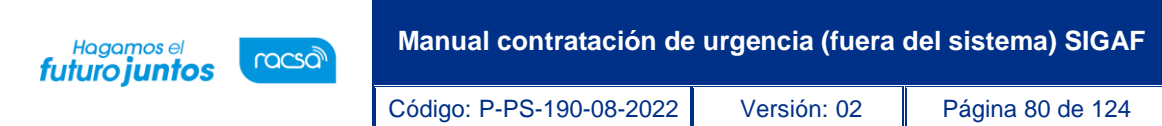

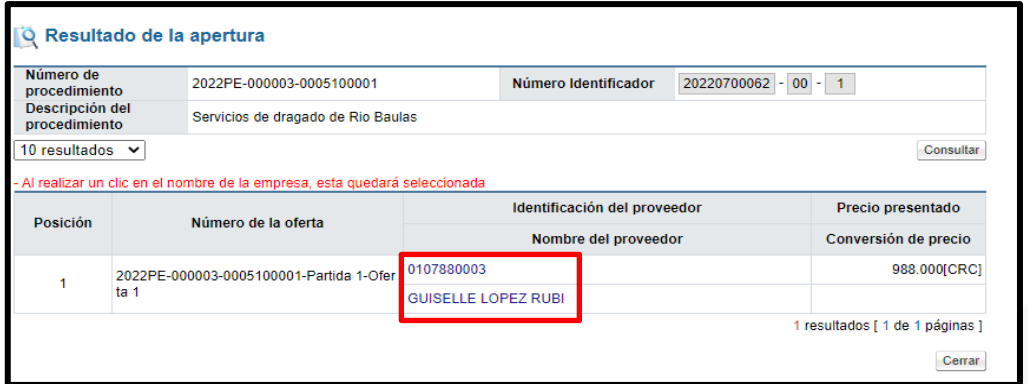

• Una vez seleccionado el adjudicatario se oprime los botones "Agregar" y "Guardar". Sistema muestra mensaje de confirmación, para continuar se pulsa los botones "Aceptar", "Guardar" y "Aceptar".

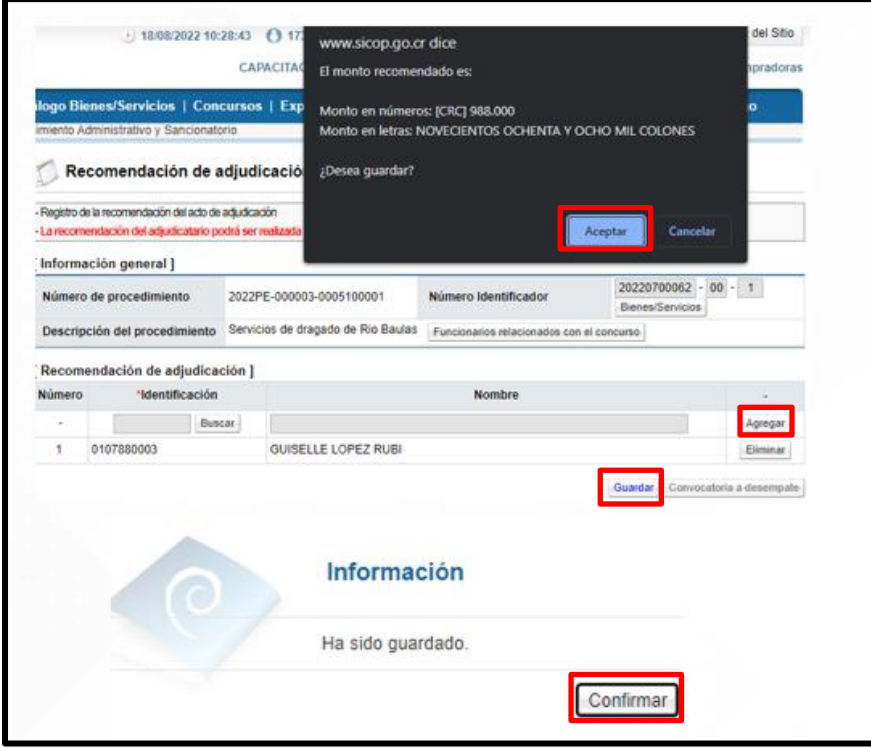

• Guardada la información del proveedor adjudicado, esta se ve en la sección "Información de adjudicatario"; existe la posibilidad de eliminar ese registro para

<u> 중이</u>COP

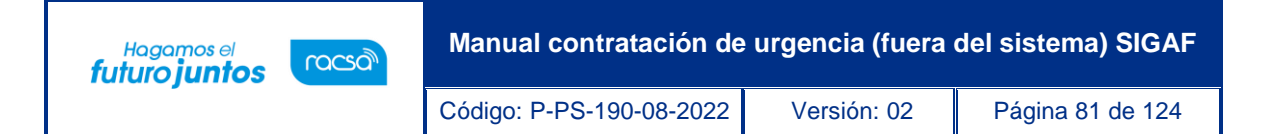

volver a agregar uno en caso de que se requiera cambiar. Para regresar a la pantalla anterior y continuar con el proceso se oprime el botón "Previo".

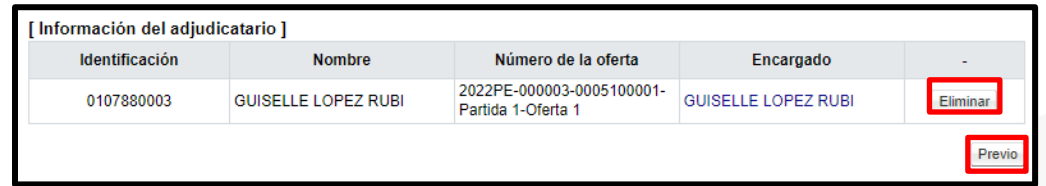

• Para solicitar la aprobación del registro del acto final (adjudicación), en la pantalla "Gestión del acto final", se pulsa el botón "Resultado del acto final".

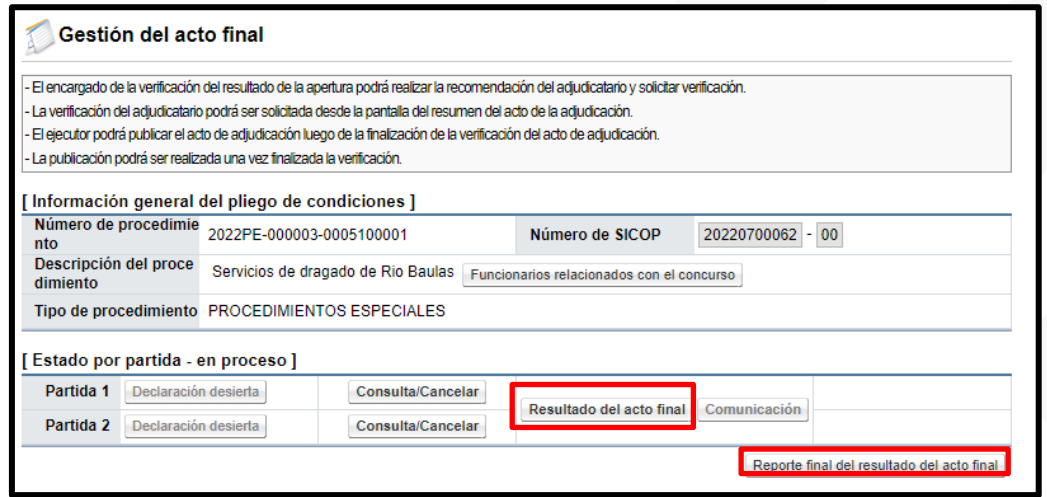

• El sistema despliega una pantalla "Informe de recomendación del acto final", en la cual se puede visualizar en la primera parte información general del procedimiento.

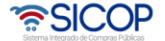

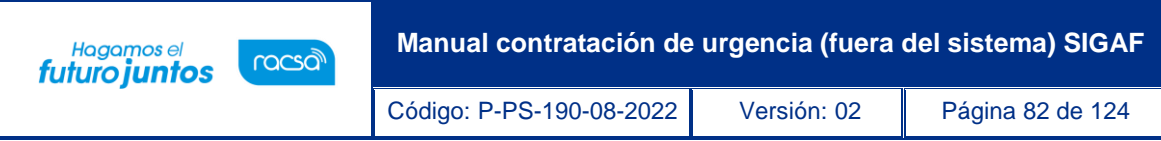

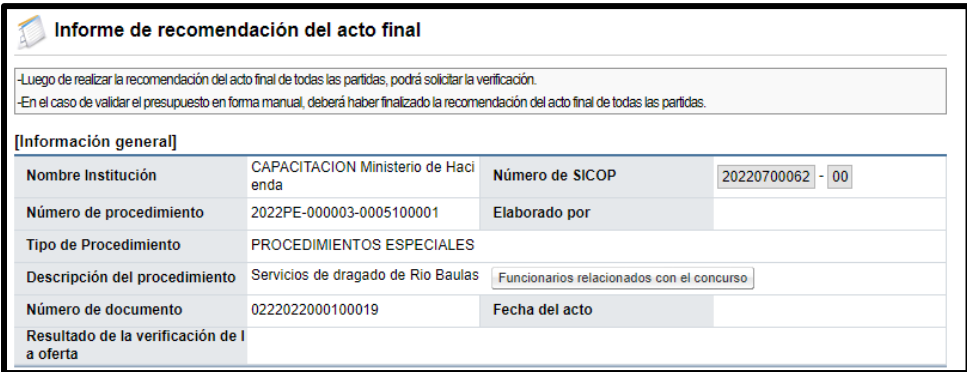

• Seguidamente vemos los proveedores seleccionados para cada una de las partidas, la información del precio adjudicados.

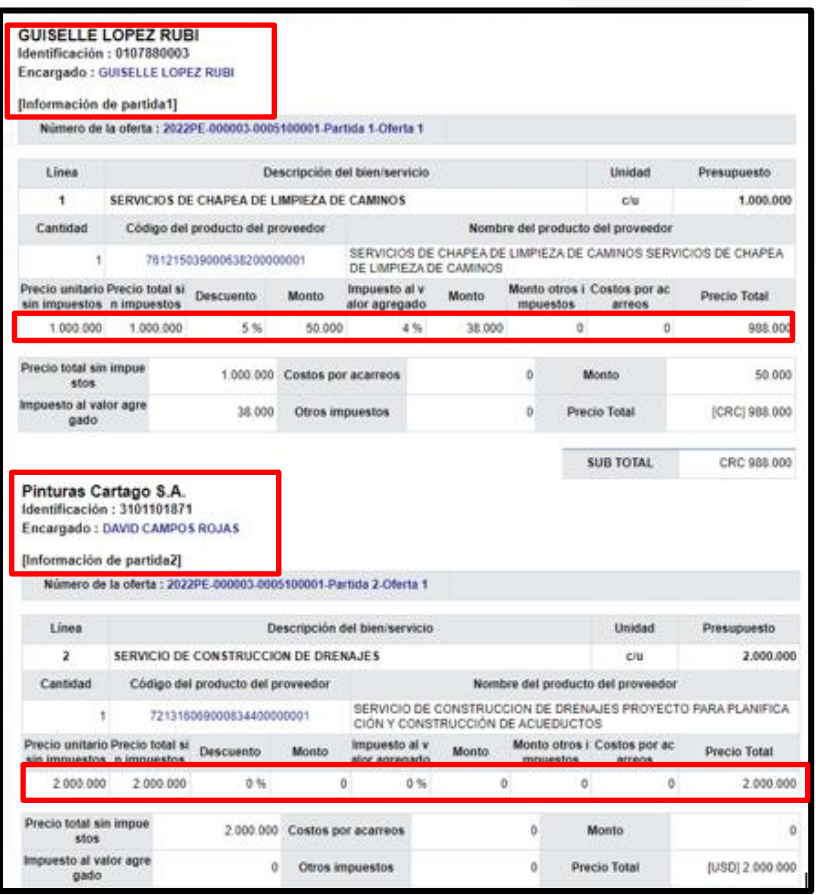

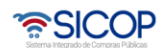

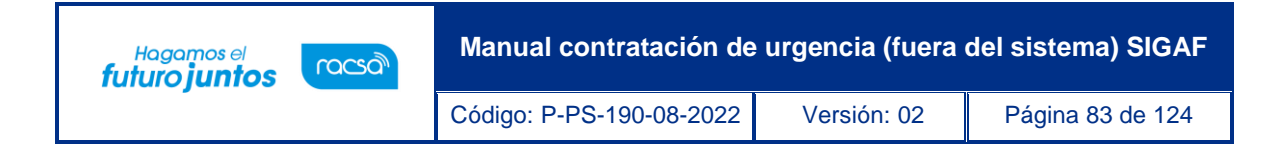

• También se muestra el monto total adjudicado según la moneda.

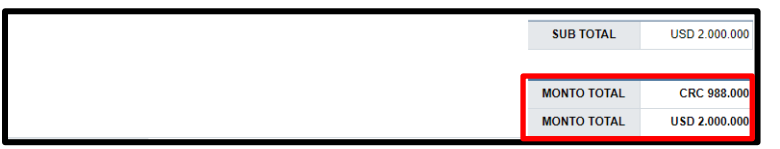

• Para continuar se completa el campo "Fundamentación del acto", y se oprime el botón "Guardar", ubicado en la parte inferior de la pantalla.

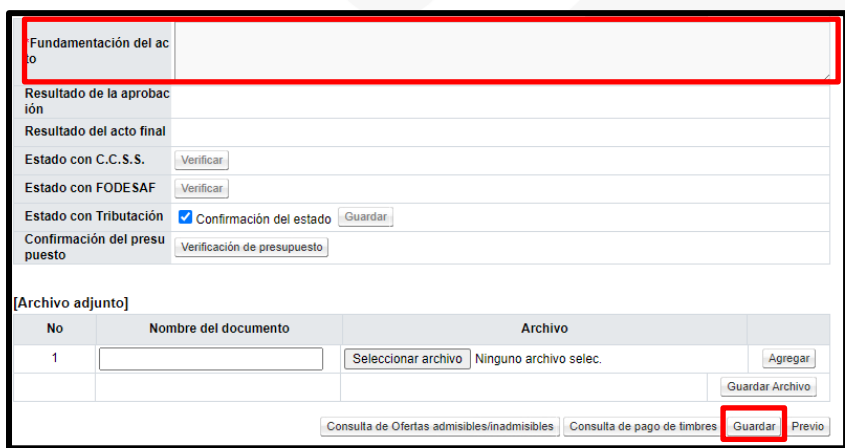

Seguidamente se confirma reserva del presupuesto, para ello se oprime el botón "Verificación de presupuesto".

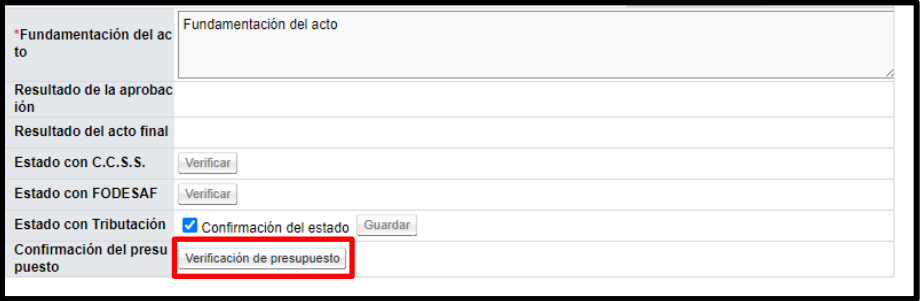

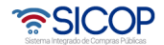

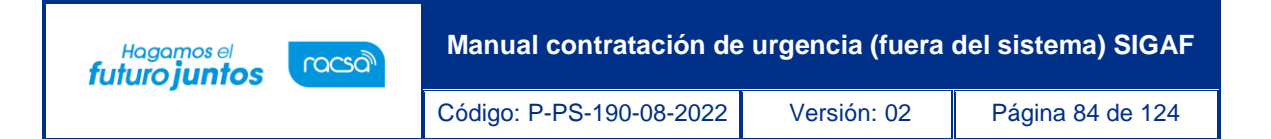

• El sistema verifica que el monto total de la recomendación de adjudicación sea igual o menor que el monto de la solicitud de pedido. Si se cumple con esta condición se muestra el mensaje "Ha sido exitosa la validación presupuestaria" y permite continuar con el trámite de solicitud de aprobación de la recomendación de adjudicación

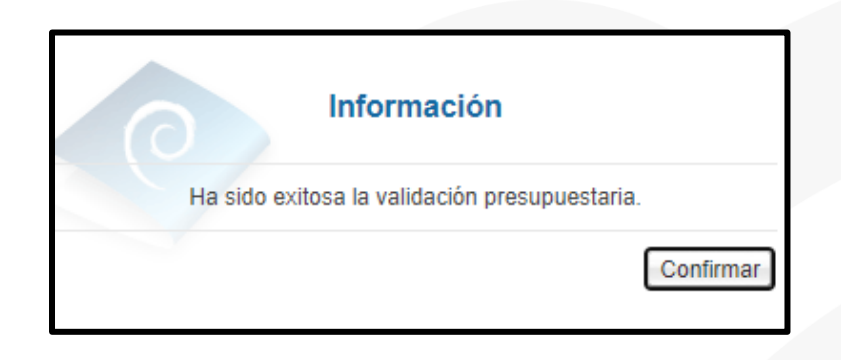

• Si el monto total del registro del acto de final (adjudicación) es mayor que el monto de la solicitud de pedido o corresponde a una nula sin presupuesto, el sistema despliega el siguiente mensaje: "No es suficiente el presupuesto, primero debe realizar el trámite sustitución de solicitud de pedido" y no permite continuar.

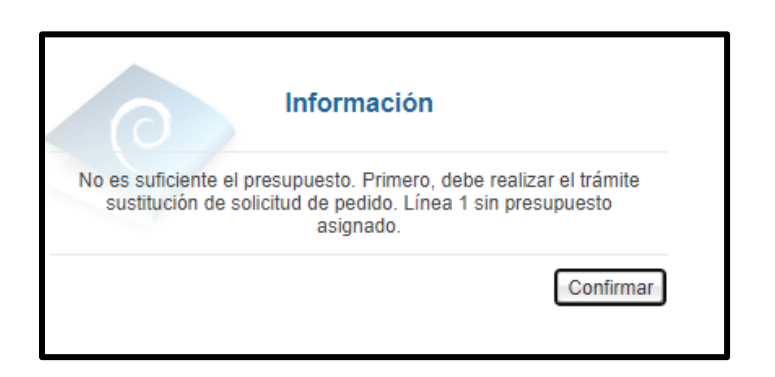

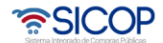

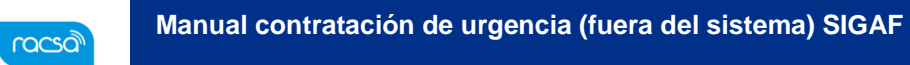

Código: P-PS-190-08-2022 Versión: 02 Página 85 de 124

Hagamos el<br>**futuro juntos** 

- El proceso de la sustituta está sujeto a tres aprobaciones, el sistema tiene la siguiente validación: Si la sustituta esta creada pero no está aprobada cuando se oprime el botón "Validación de presupuesto", el sistema despliega el siguiente mensaje: "Para continuar debe tramitar la aprobación de la sustitución de validación presupuestaria" y no permite continuar.
- Cuando la consulta del resultado de validación presupuestaria ha sido exitosa el botón "Validación de presupuesto" se cambia por "Consulta presupuesto".

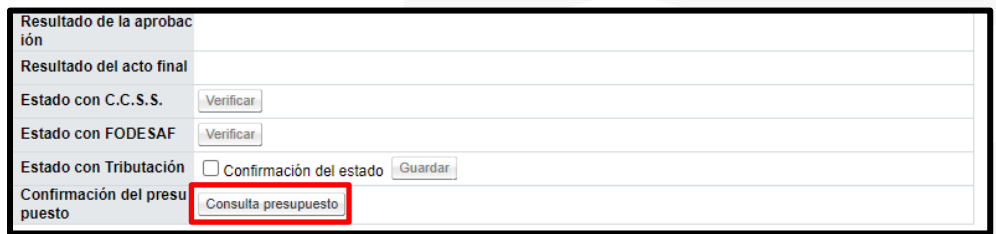

• Al oprimirlo el botón "Consulta presupuesto" el sistema despliega la pantalla "Resultado de la validación presupuestaria", en la cual se visualiza todas las líneas pertenecientes al concurso. El campo "Reserva presupuestaria" corresponde a la concatenación del número de la solicitud de pedido y el número de posición (línea) de la solicitud de pedido en SIGAF. El campo "Centro de costos/estructura presupuestaria" se completa con la concatenación del centro gestor, las primeras 5 posiciones del código 20 material y el fondo, correspondientes a los datos retornados a través de interfaz presupuestaria con SIGAF. Campo "Sub partida / objeto de gasto" Se muestra Sub partida del bien/ servicio, seleccionado en la solicitud de contratación.

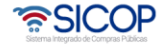

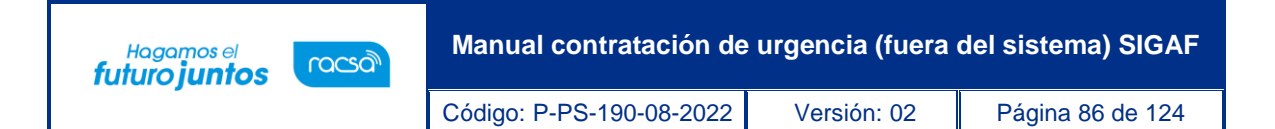

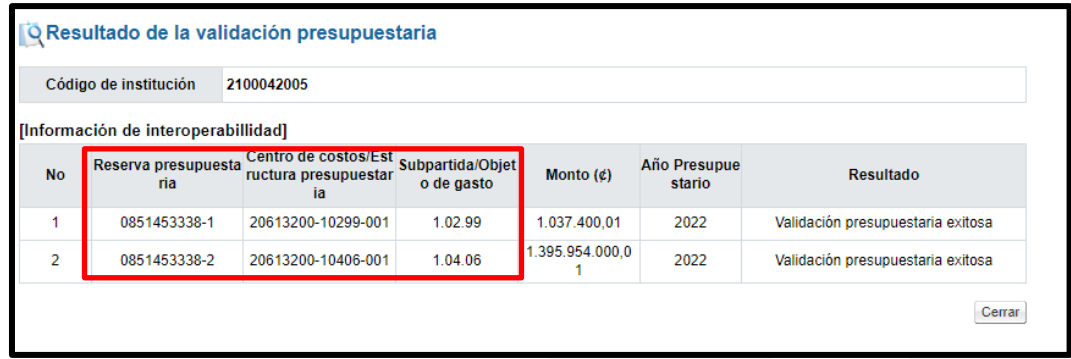

• El campo "Año Presupuestario" corresponde el año en que se tramita la validación presupuestaria con SIGAF. En el campo "Resultado" se muestra el resultado en caso que en alguna línea se haya creado el presupuesto con éxito el sistema despliega el siguiente mensaje: "Validación presupuestaria exitosa". Si el llamado en la interfaz da error se presenta el siguiente mensaje" Error en la validación presupuestaria".

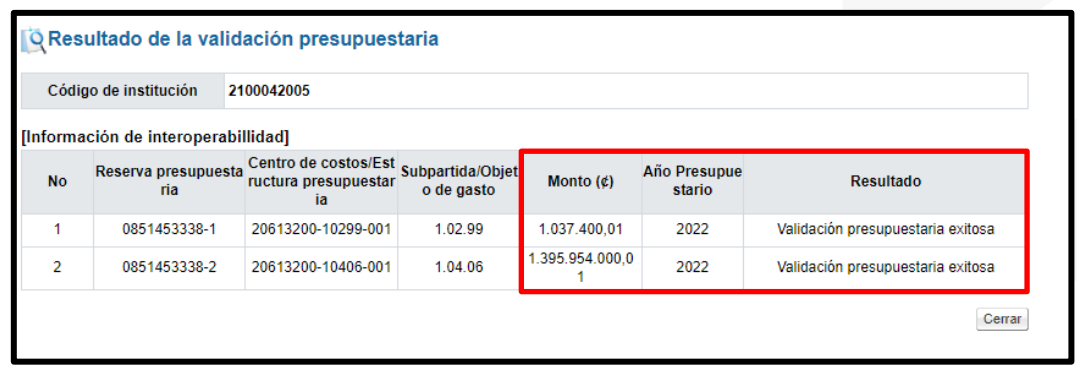

• Solo cuando se haya realizado de manera exitosa la consulta del resultado de validación presupuestaria, el sistema permite solicitar aprobación del registro del acto final (adjudicación). Para continuar se oprime el botón "Solicitud de aprobación", pasos que serán explicados en el siguiente punto.

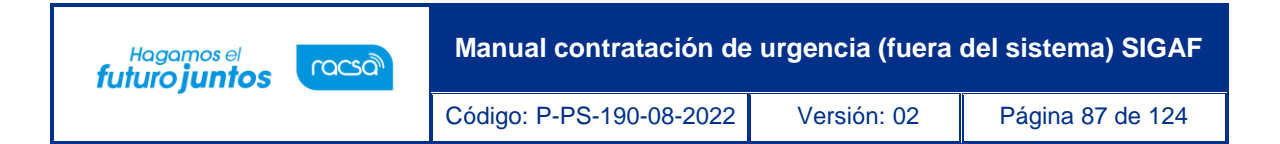

### **14. Solicitud de aprobación del registro del Acto final**

• Para solicitar la aprobación del registro del acto final, se oprimir el botón "Solicitud de adjudicación".

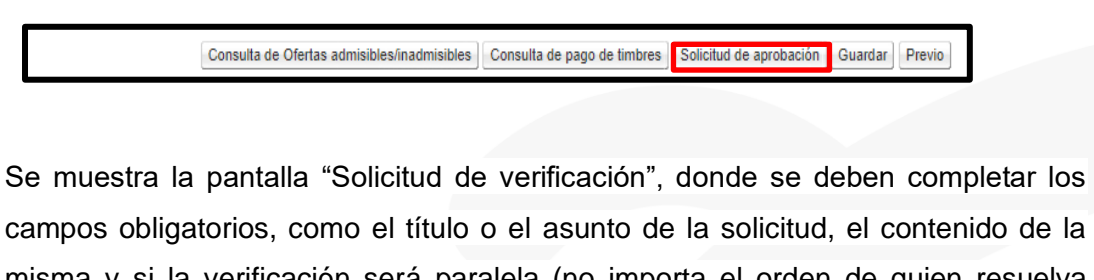

misma y si la verificación será paralela (no importa el orden de quien resuelva primero) o secuencial (se debe respetar un orden para resolver los estudios si se solicita el mismo estudio a más de un funcionario). También existe la posibilidad de adjuntar archivos a la solicitud.

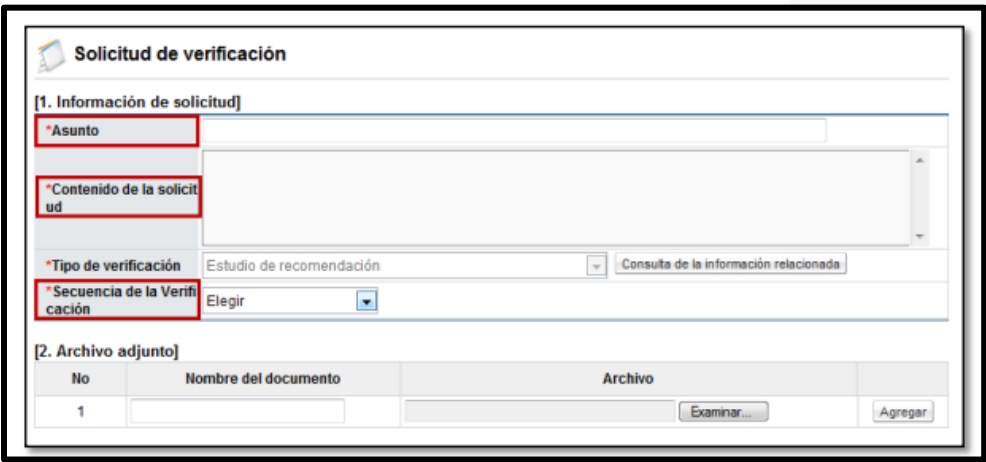

• Por medio del botón "Buscar" se selecciona el funcionario al cual se le asignará la aprobación del registro al acto final, se indica la fecha y hora límite de respuesta y se oprime el botón "Agregar".

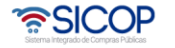

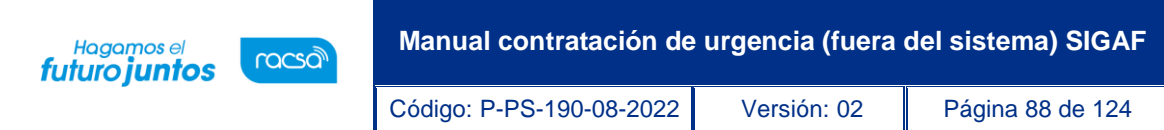

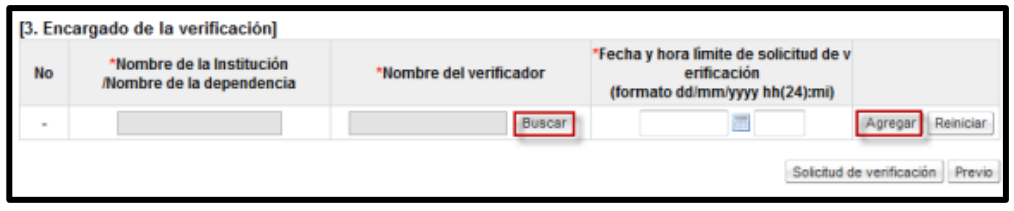

• En una misma solicitud se pueden agregar la cantidad de usuarios necesarios para que aprueben el registro del acto final. Además, se puede enviar una solicitud para cada una de las personas en forma individual. Por último, una vez que se agrega al usuario se oprime el botón "Solicitud de verificación".

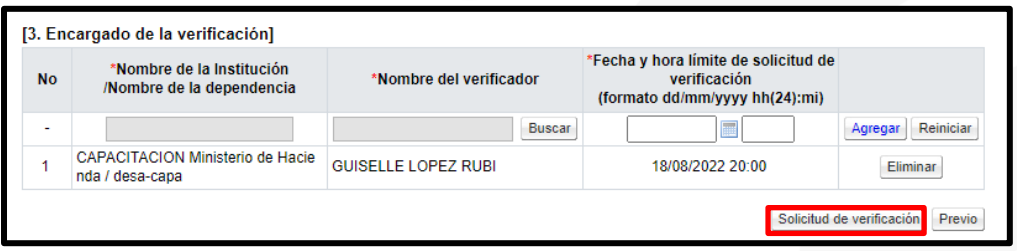

Se debe aceptar el mensaje de confirmación que muestra el sistema y proceder con la firma digital del documento para su envío.

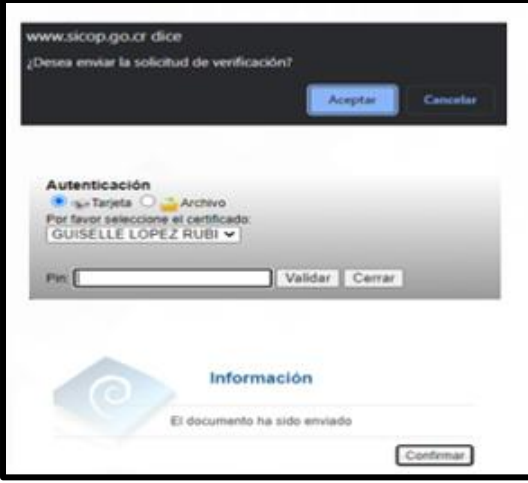

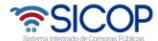

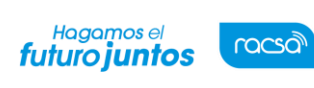

Código: P-PS-190-08-2022 Versión: 02 Página 89 de 124

# **15. Consulta de la respuesta a la solicitud de aprobación del registro del Acto final**

Para consultar la respuesta a la solicitud de aprobación del registro del acto final se debe seguir los siguientes pasos:

• En el menú "Licitación electrónica", opción "Cartel", pulsar en el enlace "Mi página de concursos". Se despliega la pantalla "Mi página de concursos", donde se oprime en la información del campo "Descripción del procedimiento".

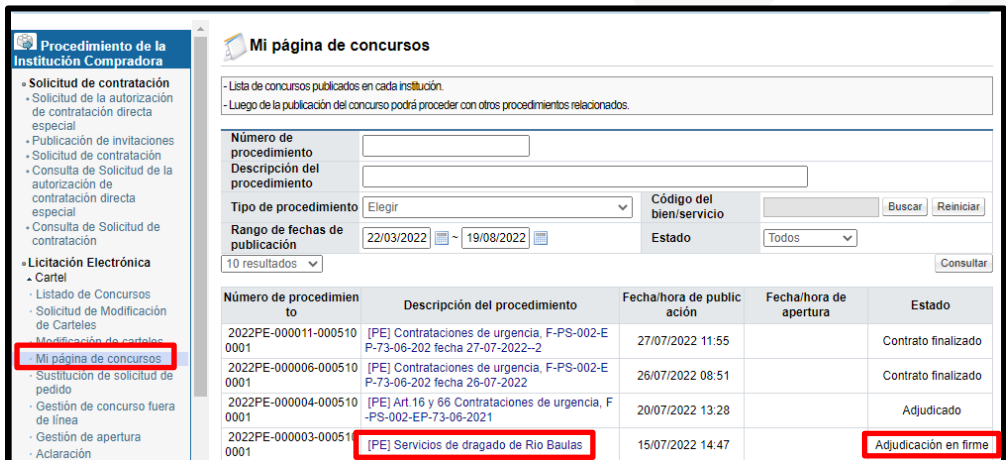

• Se despliega la pantalla "Detalle del proceso", al final de misma se muestra la sección "Acto final del Procedimiento (Adjudicación, Re-adjudicación, declaratoria de desierto o de infructuoso)" en la cual se debe oprimir el botón "Gestión del acto final".

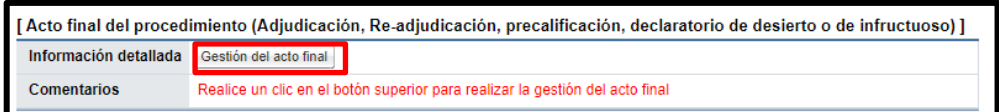

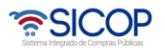

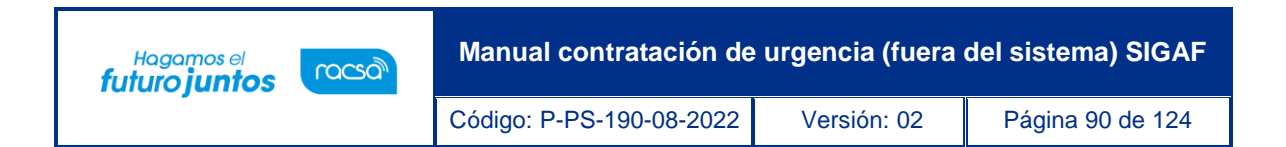

• El sistema despliega la pantalla "Gestión del acto final, para continuar se oprime el botón "Resultado del acto final".

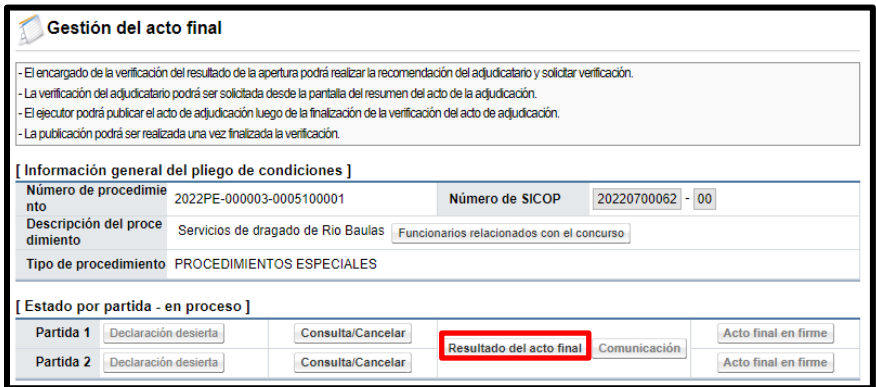

Se muestra la pantalla "Acto final", con el detalle de los proveedores adjudicados en cada partida y los montos relacionados. Para continuar con la consulta se oprime el botón "Consulta del resultado de la verificación", ubicado en el campo "Resultado de la aprobación".

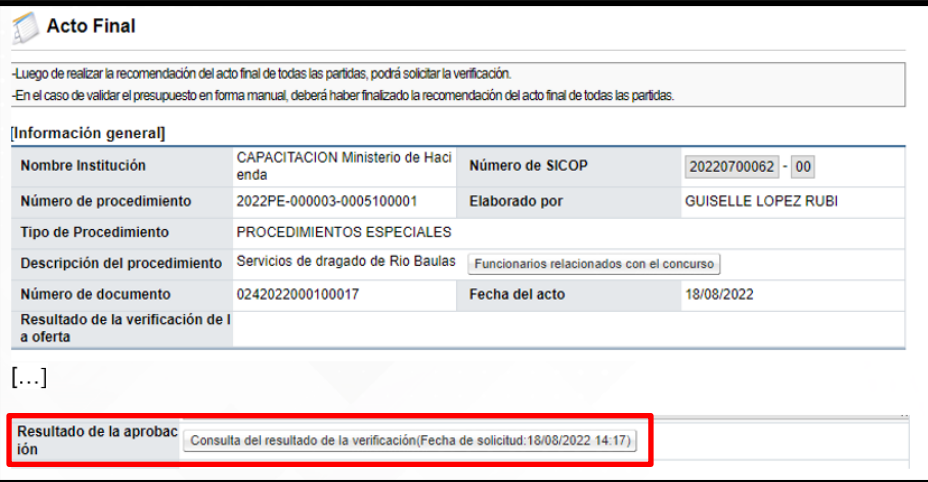

• En la pantalla "Detalles de la solicitud de verificación", sección "3. Encargado de la verificación", se observa el resultado de la solicitud de aprobación, puede que la

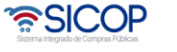

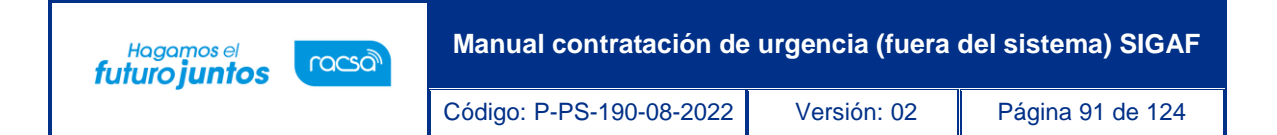

misma fue aprobada, rechazada o bien se ha solicitado alguna modificación. Para continuar con la consulta se oprime el botón "Tramitada".

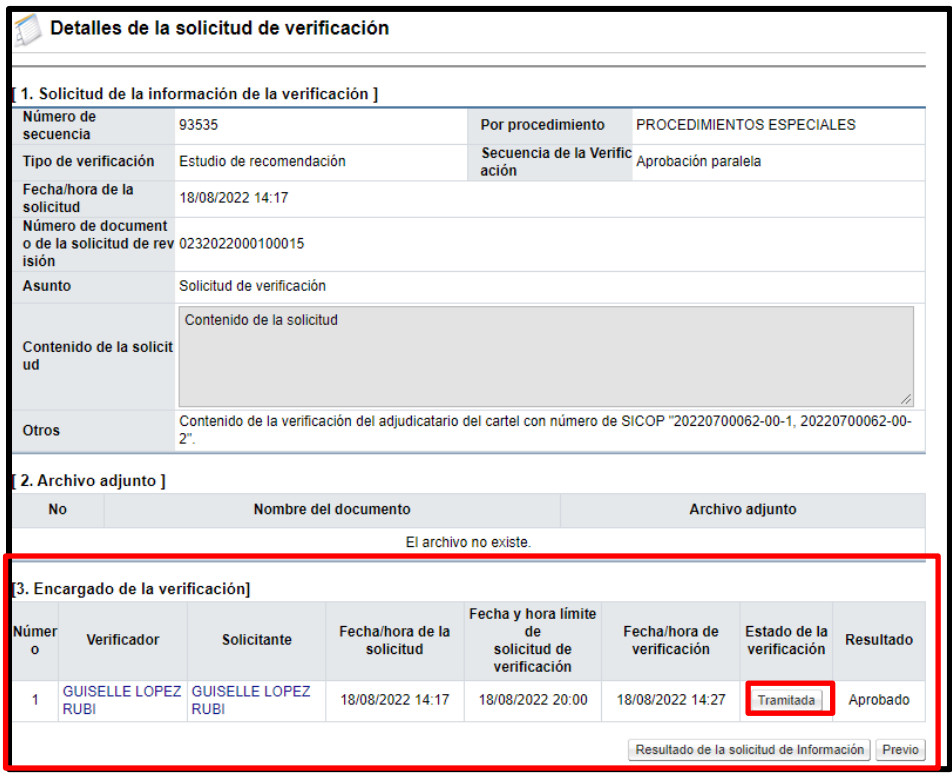

• Sistema despliega la pantalla "Resultado de la solicitud de verificación o aprobación recibida", con el contenido de la respuesta.

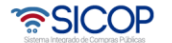

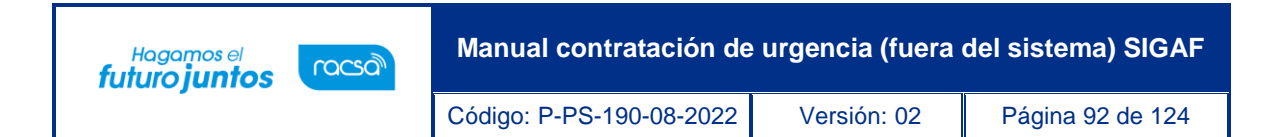

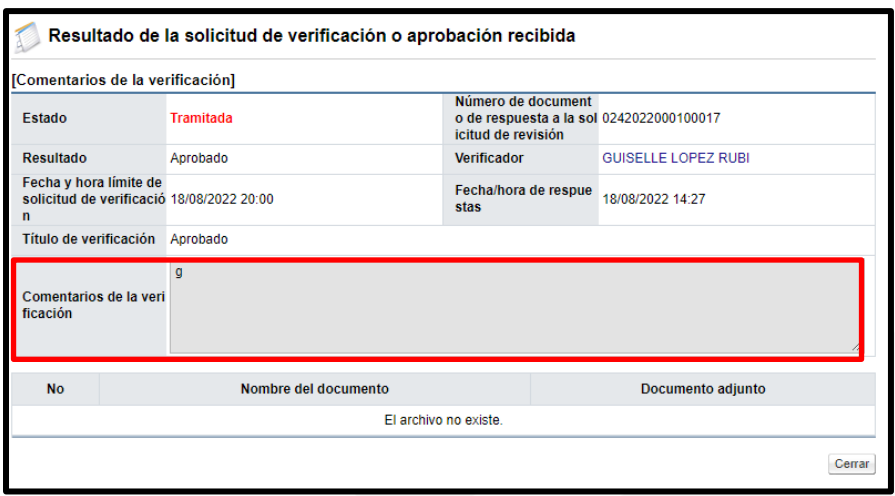

#### **16. Notificación y firmeza del Acto final**

- Por corresponder a un tipo de procedimiento que ya fue tramitado ante una situación de urgencia, donde la Administración de forma previa realizó la contratación, lo que se está en haciendo es el registró de la información en el sistema digital unificado, según lo establece la Ley General de Contracción Pública, no procede la notificación y firmeza del acto final.
- Por lo anterior, es que los botones "Comunicación", y "Acto final en firme", están desactivados. La etapa que continua es el registro del contrato, pasos que se explican en el siguiente punto.

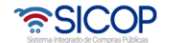

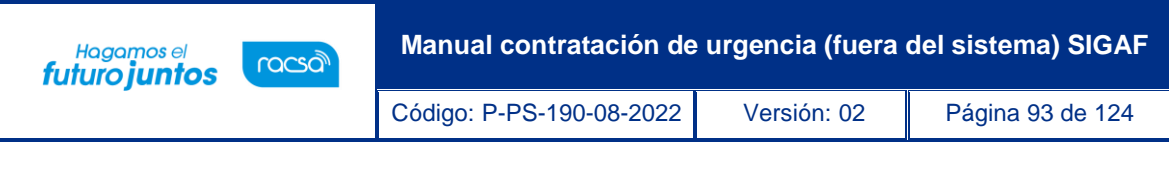

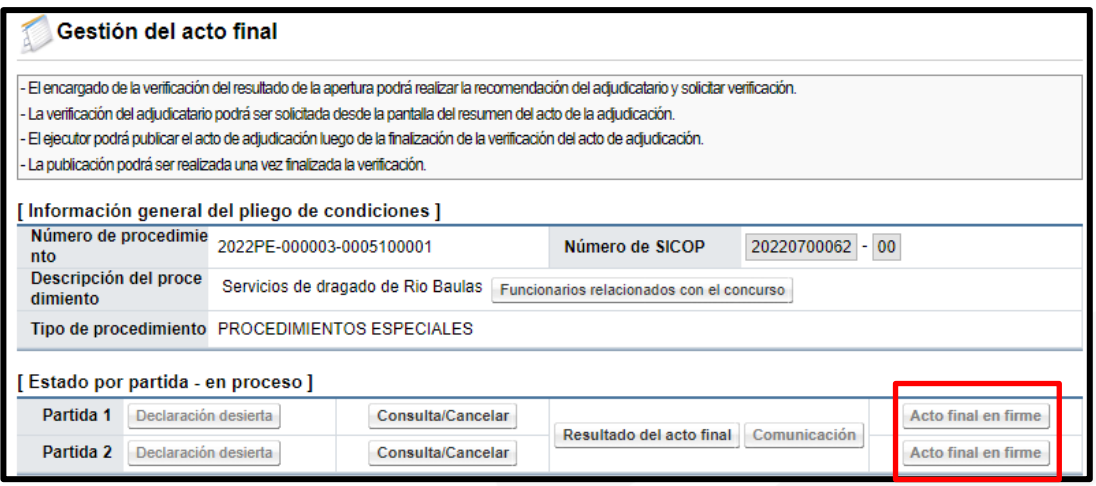

## **17. Agrupación de partidas y verificación de condiciones**

Una vez declarada la firmeza el acto final (adjudicación) y previo a registrar el contrato, es necesario definir cuántos se va a tramitar, por lo tanto, se procede con la "Agrupación de partidas", siguiendo los pasos que se detallan a continuación:

• En el menú "Contratación electrónica", opción "Confección de contrato", se pulsa en "Verificar las condiciones del contrato". El sistema muestra la pantalla "Listado de procedimientos a ser verificados para elaborar contrato". Para continuar se oprime en el campo "Descripción del cartel", del procedimiento de interés, cuyo estado debe ser "Sin agrupar".

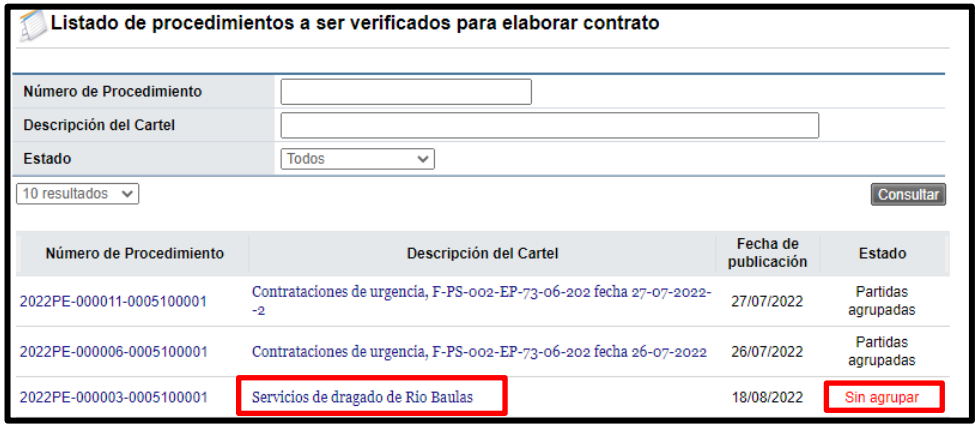

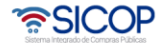

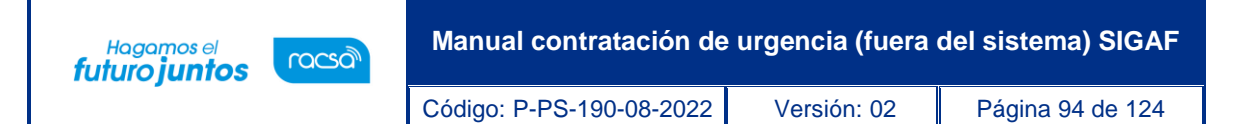

• El sistema despliega la pantalla "Registro de agrupación de contrato". En la sección "2. Información de adjudicación por partida", se muestran las partidas que conforman el acto final (adjudicación), entre otra información.

En la primera columna "Agrupación", se deben asociar entre sí las partidas que fueron adjudicadas a un mismo proveedor, tomando en cuenta que tengan igual modalidad de entrega y el monto registrado en la oferta, sea en la misma moneda, asignándoles el mismo número y así sucesivamente hasta agrupar todas las partidas adjudicadas. Seguidamente se oprimir el botón "Agrupar".

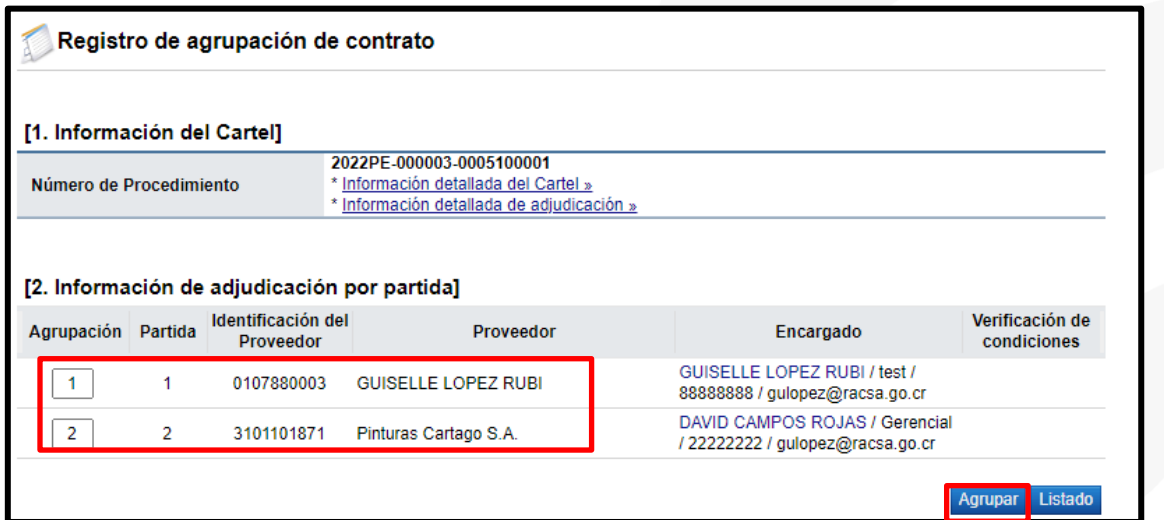

• Se despliega el siguiente mensaje, para continuar se oprime el botón "Aceptar".

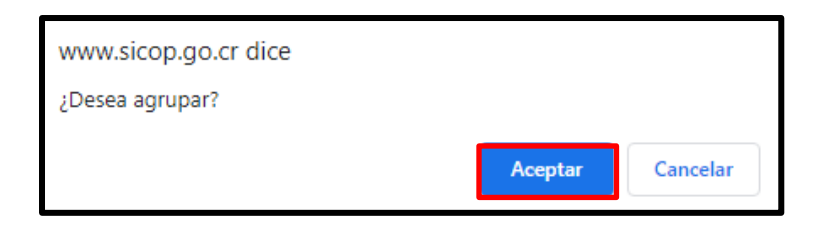

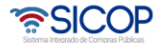

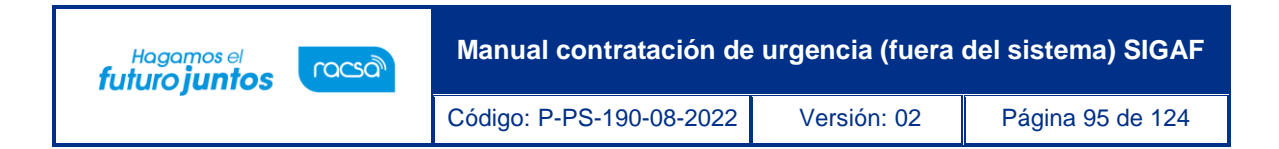

• El sistema emite un mensaje indicando que la agrupación se realizó exitosamente. Seguidamente se oprimir el botón "Confirmar".

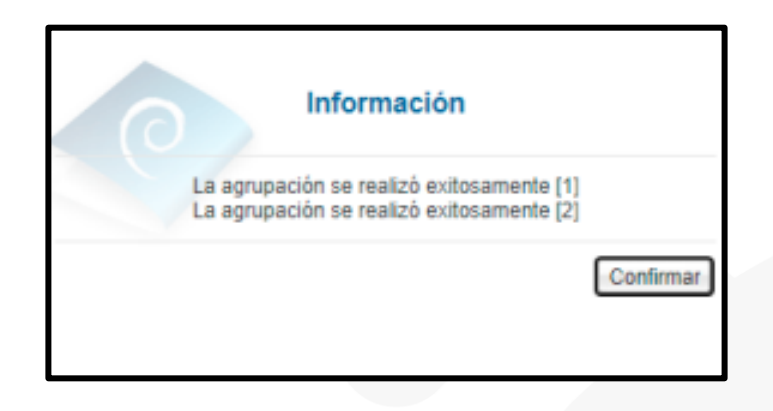

• El sistema muestra el resultado de la agrupación efectuada. Si se oprime la "equis" al lado derecho de cada grupo se habilita la posibilidad de agrupar de nuevo las partidas contenidas en esa agrupación. Para continuar se debe pulsar en link "Pendiente", del campo "Verificación de condiciones".

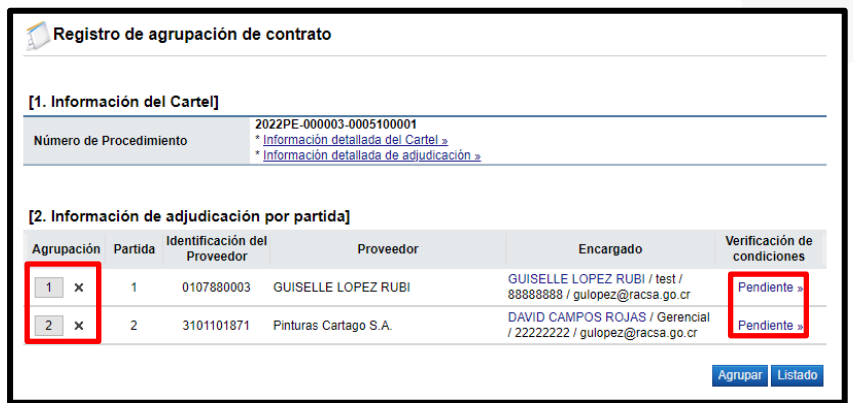

• El sistema despliega la pantalla "Asignación de responsable del contrato y notificación de requisitos al proveedor para elaborar contrato", en la cual los campos de la sección "3. Información a verificar", se encuentran desactivados, porque este proceso corresponde a una modalidad de contratación donde lo que se hace en SICOP es solamente registrar las etapas de un concurso que ya fue tramitado, debemos ingresar a la pantalla solamente a completar los campos

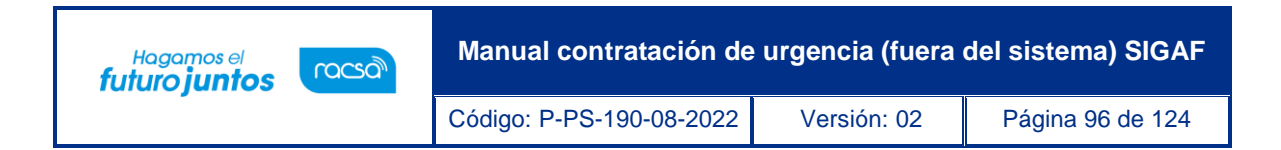

"Observaciones a la verificación de condiciones", "Encargado del adjudicador" y "Elaborador de contrato". Seguidamente se pulsa el botón "Guardar".

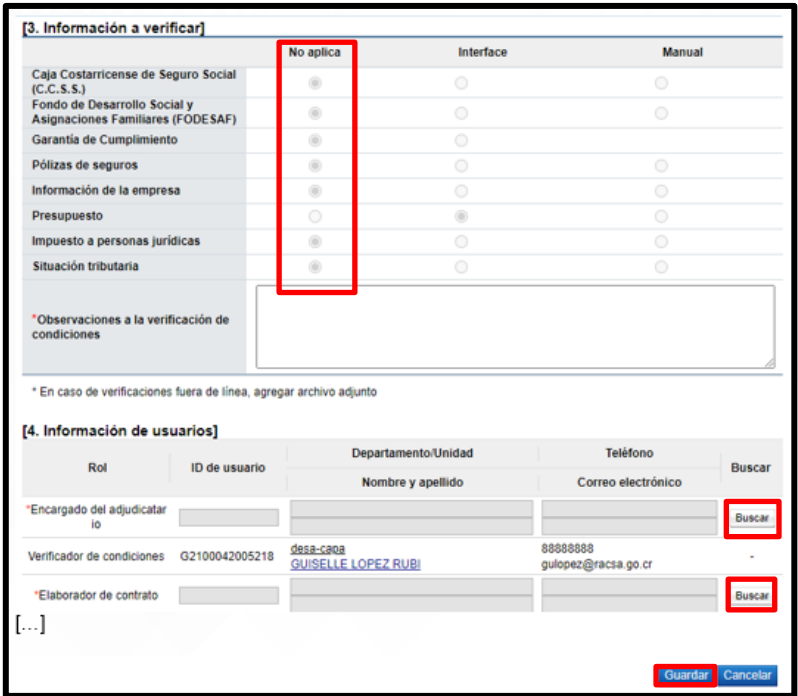

• Sistema despliega mensajes de confirmación, para continuar se oprime los botones "Aceptar" y "Confirmar".

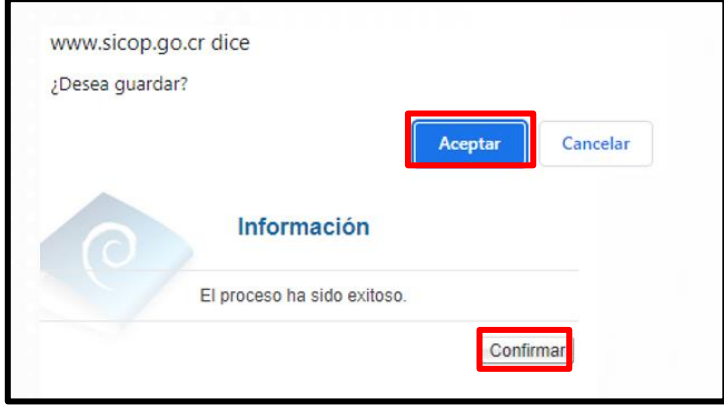

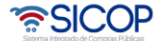

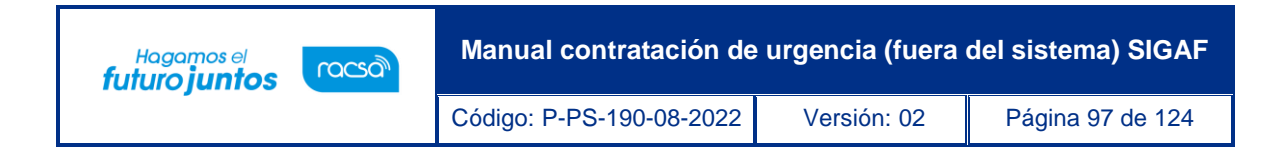

• Para continuar se oprime el botón "Verificación completa".

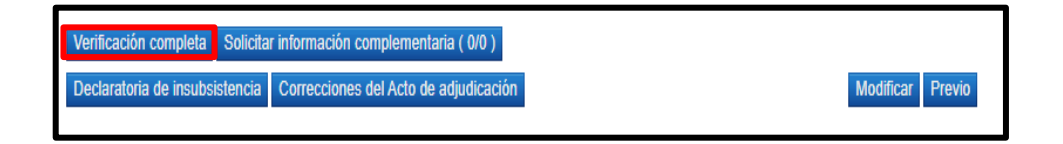

• Sistema despliega el siguiente mensa, se pusa el botón "Aceptar".

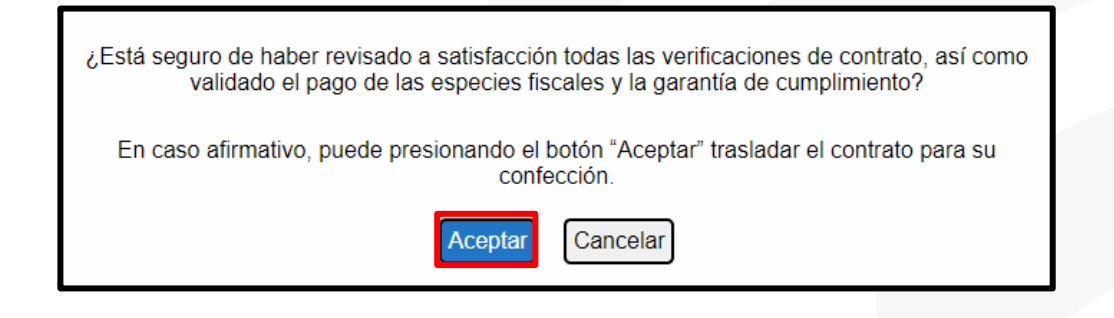

• Se continua con el registro del contrato, proceso que será explicado en siguiente punto.

#### **18. Registro del contrato**

Para registrar el contrato al proveedor adjudicado, se procede con los siguientes pasos:

• En el menú ubicado al lado izquierdo se ingresa a los siguientes enlaces: "Contratación Electrónica", "Confección de contrato" y "Contratos". El sistema despliega la pantalla "Listado de contratos", donde se debe ubicar el procedimiento que se requiere registrar el contrato, cuyo estado debe ser "Verificación completa", y se oprime sobre la descripción de ese procedimiento.

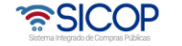

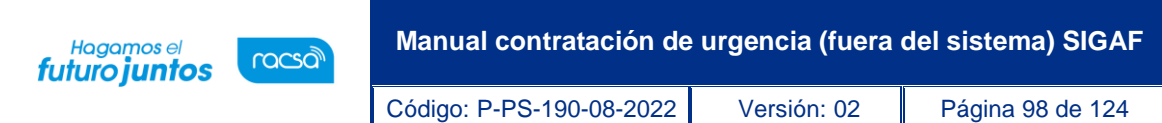

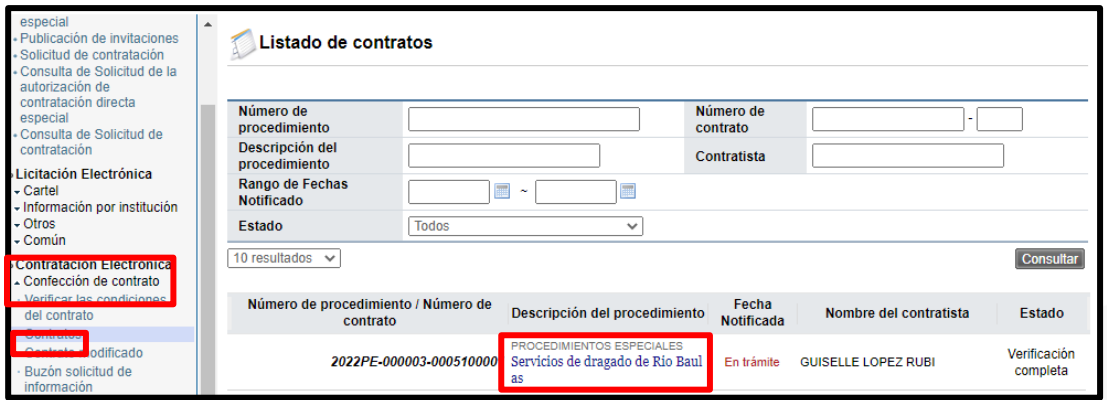

• El sistema muestra el formulario "Registro del contrato", el cual está elaborado por las siguientes secciones:

Sección 1: Información de la institución: El sistema muestra la información general de la institución que está haciendo el registro.

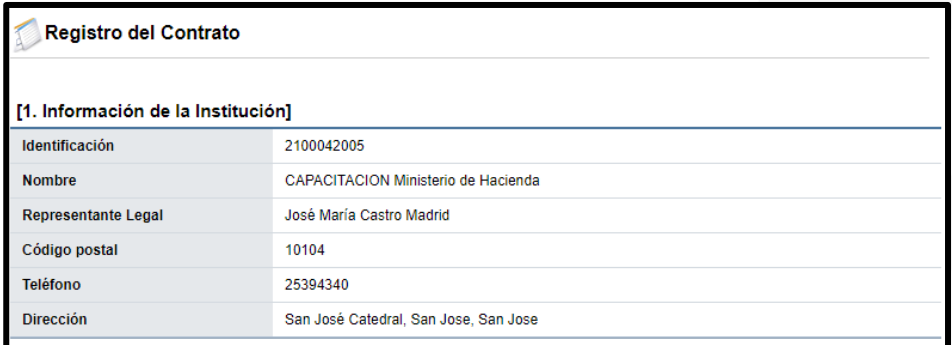

Sección 2: Información relacionada: En esta sección el sistema permite consulta la información del pliego de condiciones, el acto final (adjudicación) y el detalle de las condiciones previas al registro del contrato.

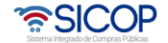

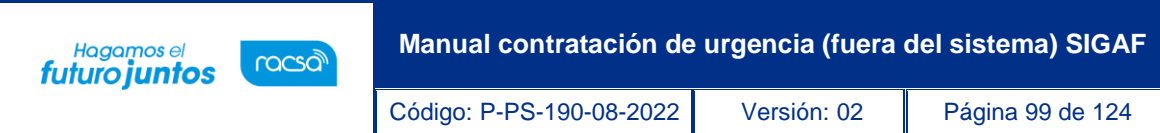

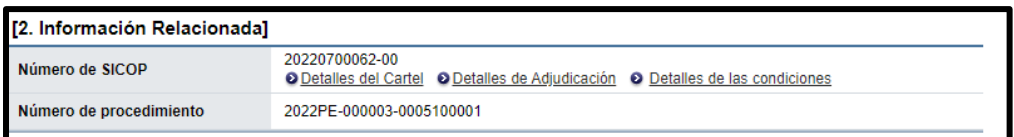

Sección 3: Información del contratista: Se muestra la información general del adjudicatario. Donde tanto el campo de identificación como el nombre del encargado tienen un botón "Buscar" con el objetivo modificar los datos en caso de ser necesario.

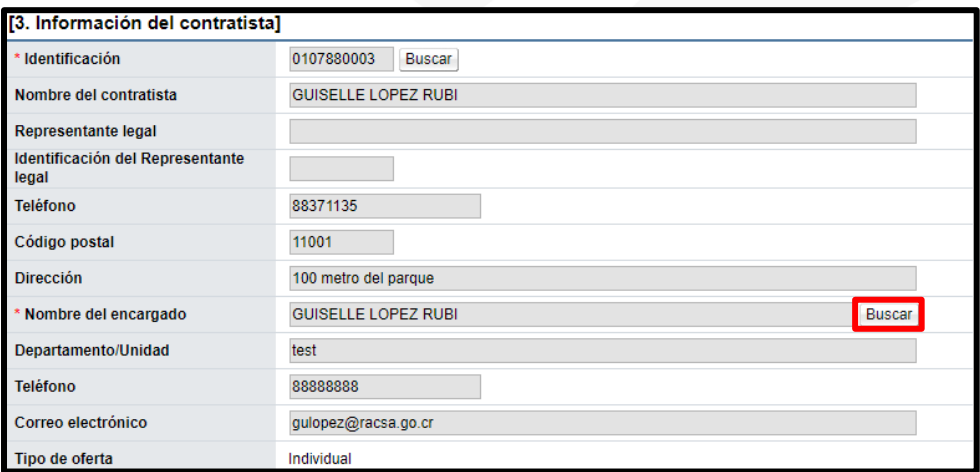

Sección 4: Responsables del contratista: El sistema muestra el nombre de la persona encargada por parte del adjudicatario.

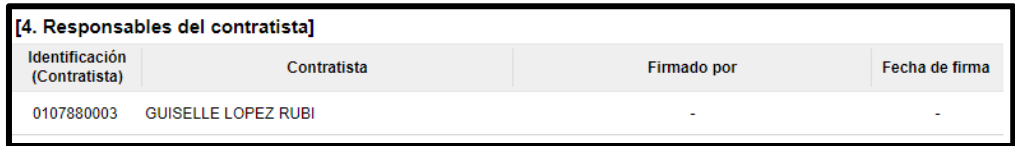

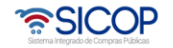

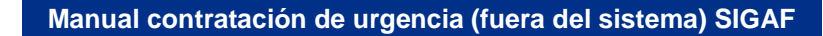

Código: P-PS-190-08-2022 Versión: 02 Página 100 de 124

Hagamos el<br>**futuro juntos** 

racsa<sup>)</sup>

Sección 5: Información básica del contrato: Esta sección contiene información general de la contratación. Misma información que en caso de requerirse permite modificar algunos datos, como lo es el caso de la clasificación del objeto, la vigencia del contrato, el periodo de prórrogas y agregar información de multa y cláusula penal.

**Nota**: El campo "\*Requiere recepción del objeto", es obligatorio completarlo. Se selecciona la opción "Si", cuando se desea registrar en SICOP el acta de recepción definitiva. Si se selecciona la opción "No", el sistema no brindará la posibilidad de confeccionar el acta de recepción y se continuación el registro del pago.

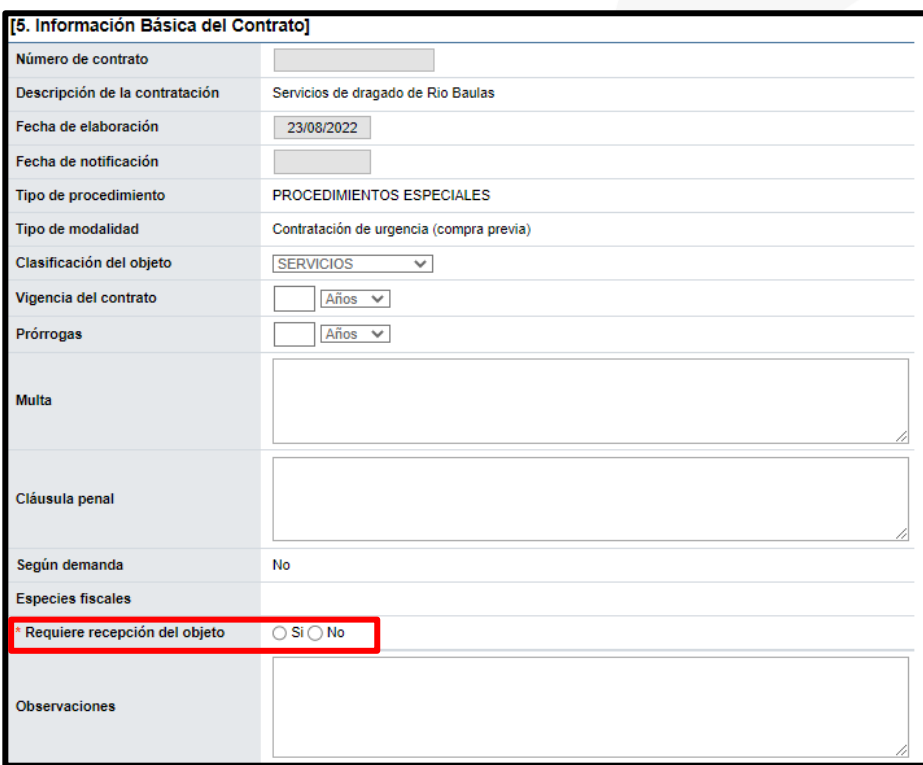

Sección 6: Otras condiciones: Esta sección contiene información sobre el detalle de la entrega y el pago, la cual puede ser modificada.

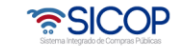

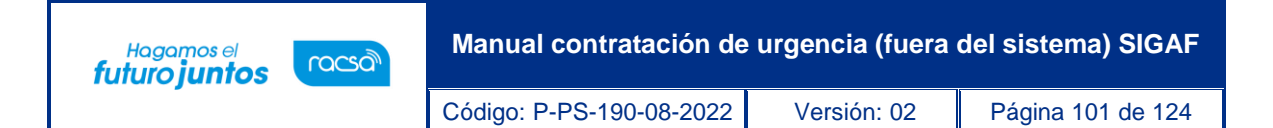

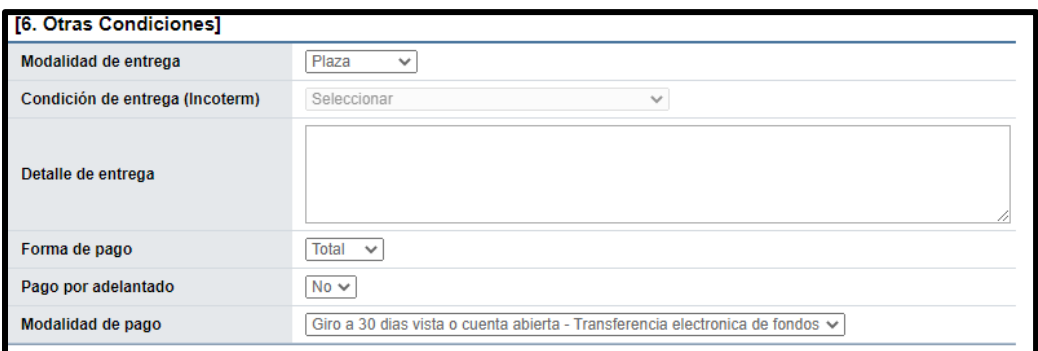

Sección 7: Información de garantía: Esta sección contiene información relativa a las garantías cumplimiento y colaterales.

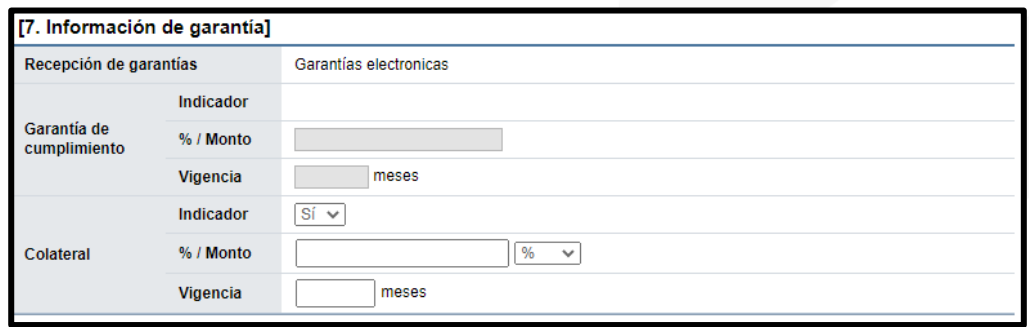

Sección 8: Información del bien, servicio u obra: Esta sección contiene información detallada del bien, servicio u obra, con el detalle del precio registrado en la oferta. Para consulta la información relacionada con la forma y lugar de entrega, registrada en el pliego de condiciones. Además del número de pedido y fecha de creación, se debe pulsar el botón "Ver detalle".

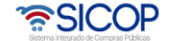

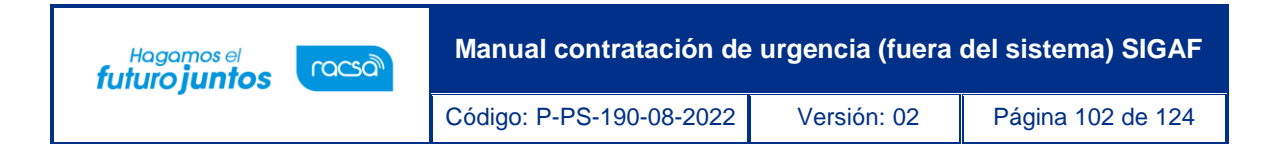

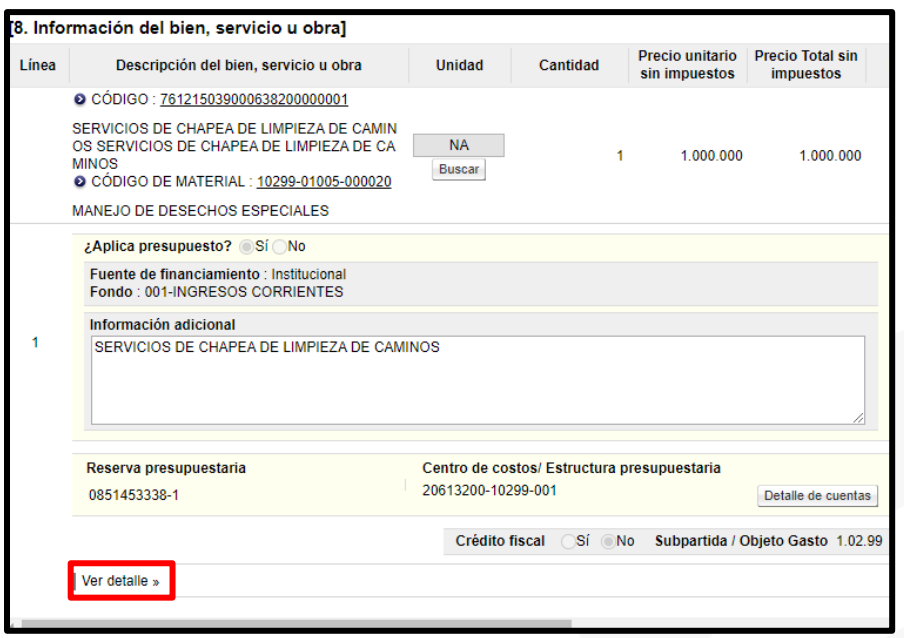

Sistema despliega ventana con la información de la entrega. Para regresar al formulario "Registro del contrato", se debe oprimir el botón "Ocultar detalle".

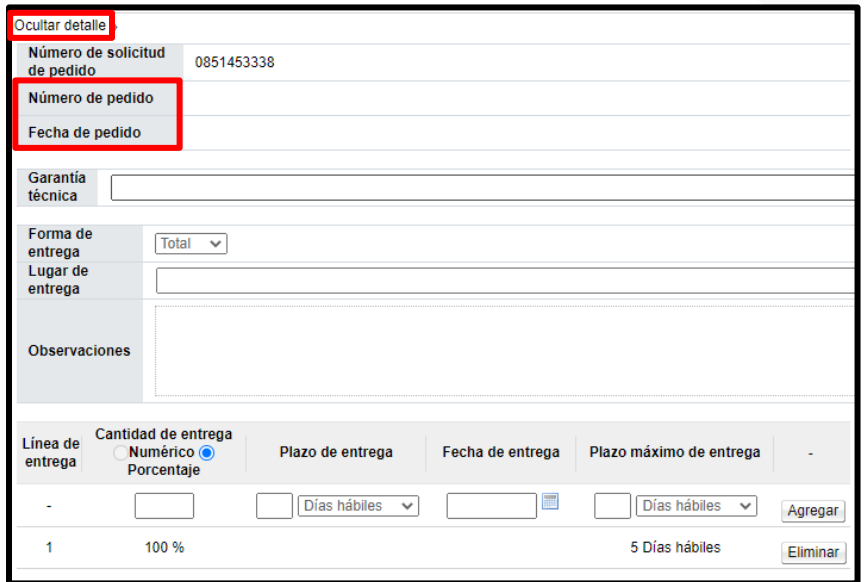

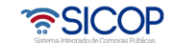

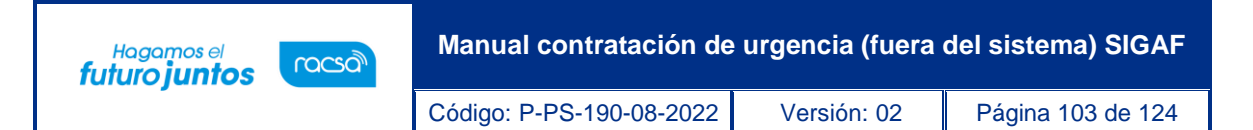

Sección 9: Información de usuarios: Se muestran los funcionarios de la institución y del adjudicatario. El sistema permite modificar, eliminar o agregar el Administrador de Contrato.

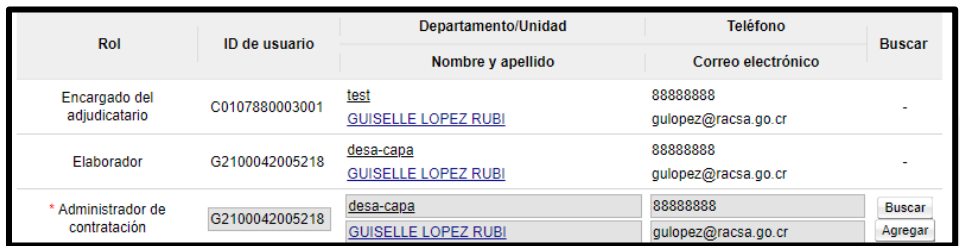

Sección 10: Archivo adjunto: El sistema permite en esta sección adjuntar archivos. Oprimiendo los botones "Seleccionar archivo" se busca el archivo que se desea, se selecciona el mismo, luego se presiona agregar, de esta forma queda adjunto. Se pueden agregar más archivos o bien eliminar.

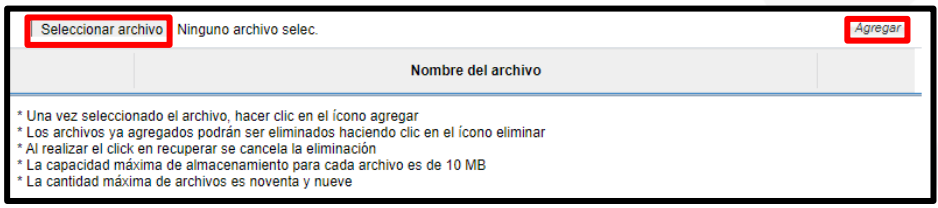

• Para continuar con el registro del contrato se oprime el botón "Guardar", este se ubica al final de la pantalla.

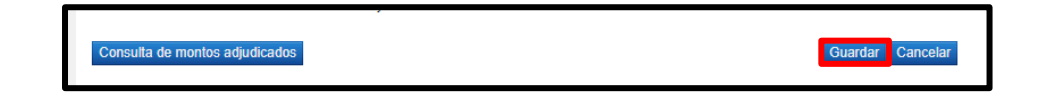

• El sistema consulta si desea guardar el contenido del contrato. Oprimir "Aceptar".

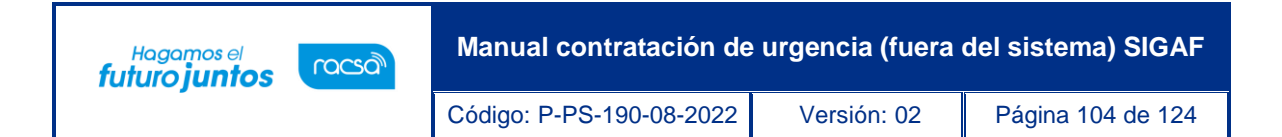

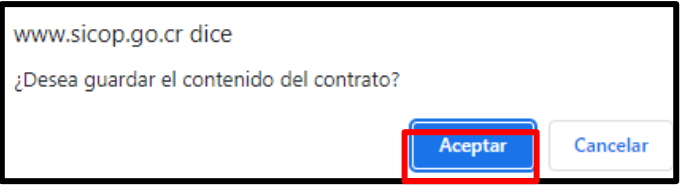

• Seguidamente se despliega el número del contrato registro, se debe pulsar el botón "Confirmar".

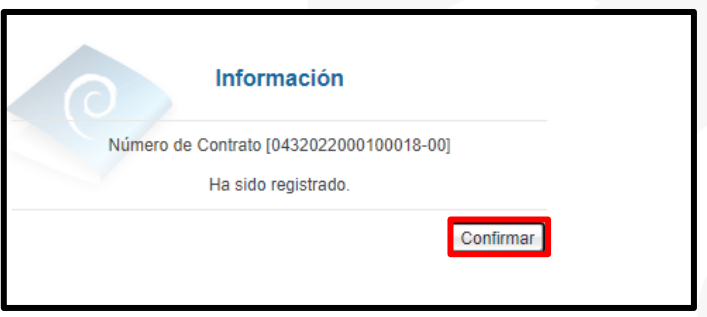

• Para continuar se oprime el botón "Registro completo".

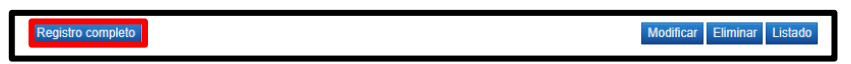

• Sistema despliega mensaje de confirmación, se debe pulsar los botones" Aceptar" y "Confirmar".

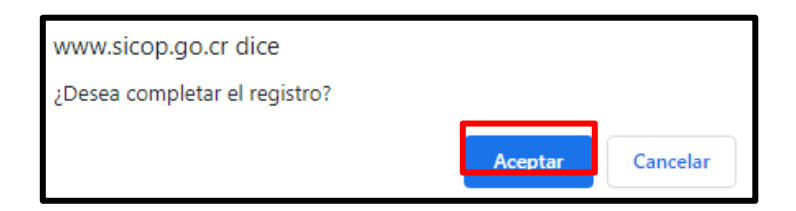

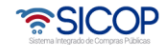

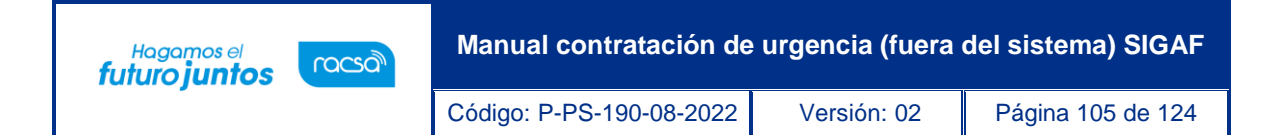

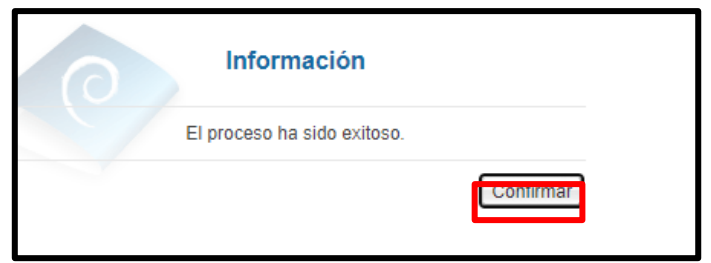

• Se muestra el botón "Generar compromiso presupuestario, proceso que se explica en el siguiente punto.

#### **19. Tramitar compromiso presupuestario**

Cuando en el contrato se requiere generar presupuesto con SIGAF al oprimir el botón "Registro completo", se muestra el botón "Generar compromiso presupuestario", el cual permite generar el pedido siguiendo los siguientes pasos:

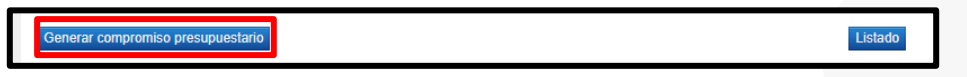

• El botón "Generar compromiso presupuestario", no se muestra cuando en todas las líneas del contrato esté indicada la opción "Canje puro" en el campo Información de avalúo.

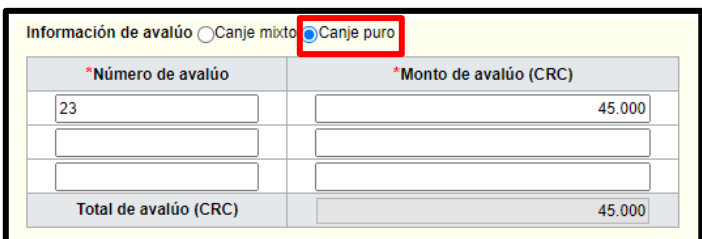

• Si la moneda del pedido es diferente a colones se activa el botón "Porcentaje de diferencial cambiario" el cual obligatoriamente debe ser pulsado antes de generar el pedido. Al pulsar este botón el sistema despliega la pantalla "Registro del porcentaje de diferencial cambiario (Pedido)", con el objetivo que el usuario

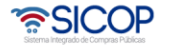

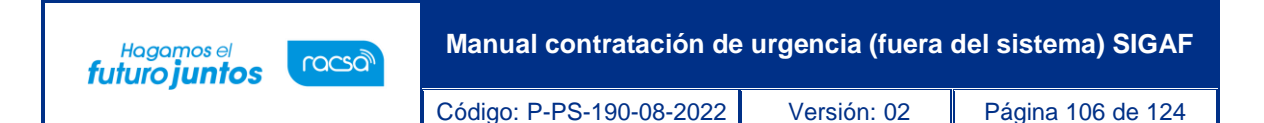

registre el % de diferencial cambiario para cada línea y luego oprima el botón "Guardar". Si el usuario no desea registrar porcentaje de diferencial cambiario puede ingresar el valor cero.

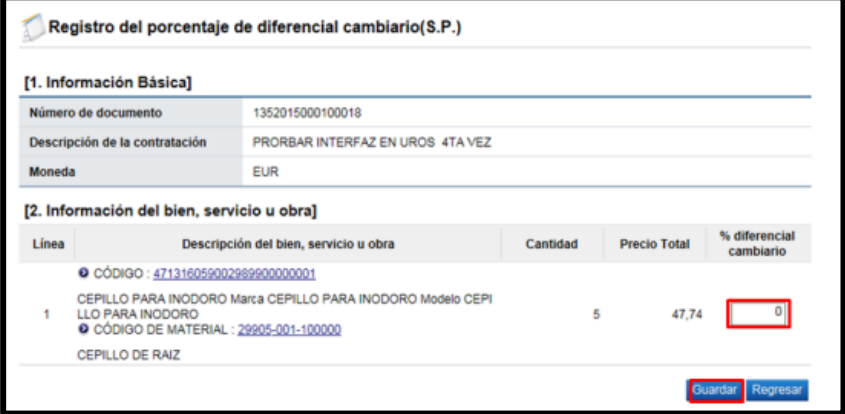

• Si el usuario oprime el botón "Generar compromiso presupuestario", sin haber registrado el porcentaje de diferencial cambiario el sistema despliega el siguiente mensaje emergente y no permite continuar.

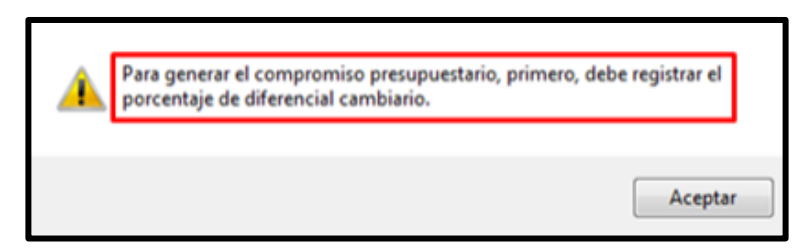

- Al oprimir el botón "Generar compromiso presupuestario", el sistema muestra la pantalla emergente donde despliega el siguiente mensaje "**Especifique como deben ser generados los Pedidos en el Sistema Presupuestario SIGAF"**:
- ➢ **Pedidos separados por Centro Gestor**: El sistema agrupa las líneas por centro gestor de cada línea del contrato. Para el conjunto agrupado de líneas se genera

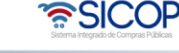

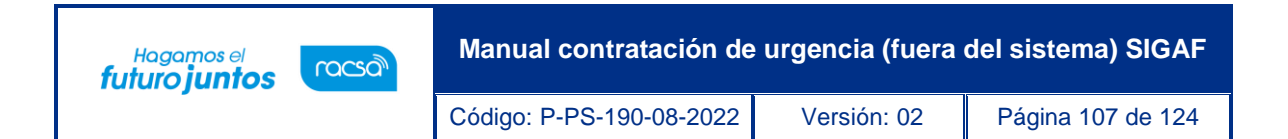

el presupuesto. El debido centro gestor se importa desde el campo Centro de costos / Estructura presupuestaria de cada línea en el contrato.

➢ **Un único Pedido para el contrato/orden de compra**: El sistema genera un único presupuesto para todas las líneas del contrato.

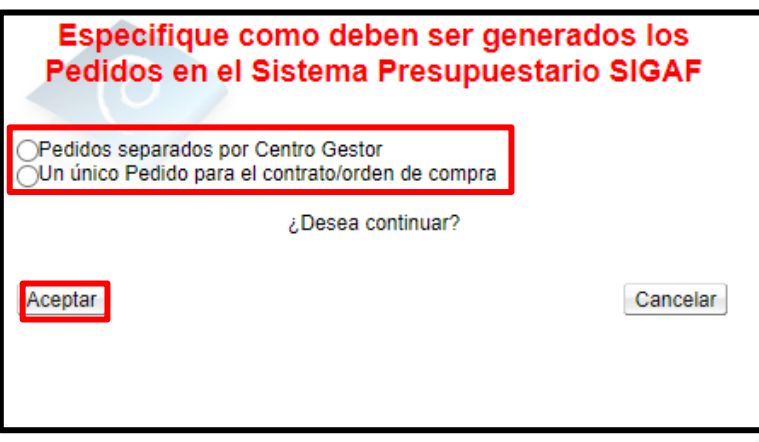

• Para continuar con la creación del pedido se oprime el botón "Aceptar". Si pulsa el botón "Aceptar", sin haber especificado como deben ser generados los pedidos, el sistema muestra el mensaje emergente:

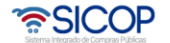

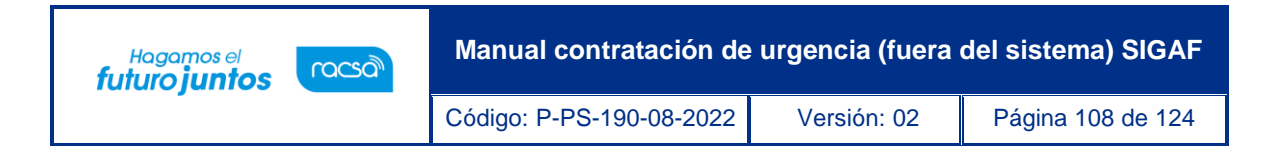

![](_page_107_Picture_1.jpeg)

• Cuando se pulsa el botón "Aceptar", el sistema muestra el mensaje ¿Desea generar compromiso presupuestario?, para continuar con la creación del pedido se debe oprimir el botón "Aceptar".

![](_page_107_Picture_3.jpeg)

• Al oprimir el botón "Aceptar", se ejecuta la interfaz con SIGAF.

![](_page_107_Picture_5.jpeg)
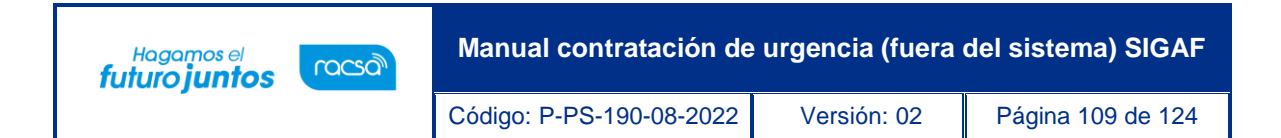

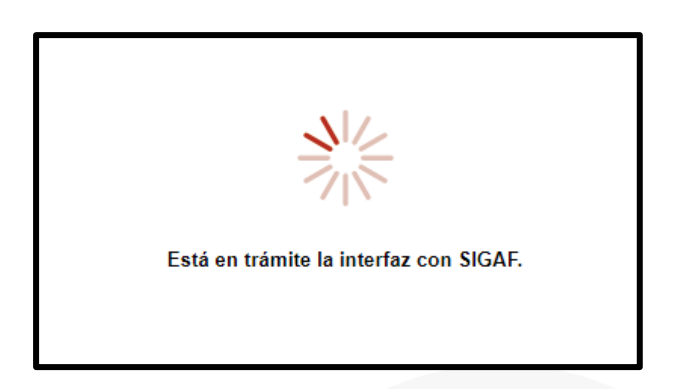

• Ejecutada la con SIGAF, el sistema muestra los mensajes correspondientes sea de error ó éxito.

Si el mensaje es de error en todas las líneas o en alguna línea, el usuario debe comunicarse a la Dirección de Bienes del Ministerio de Hacienda. Se muestra el número de pedido, a continuación, se pulsa el botón "Confirmar".

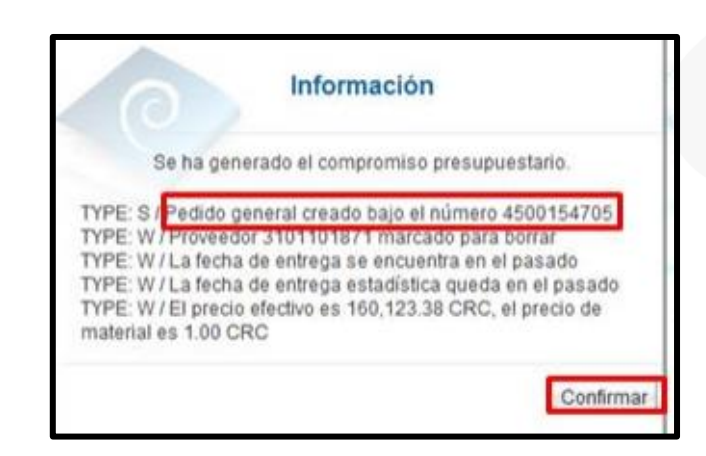

• Finalizada la generación de compromiso presupuestario el sistema completa los campos "Número del pedido" y "Fecha de pedido". Estos campos se consultan desde la sección "8. Información del bien, servicio u obra", botón "Ver detalle".

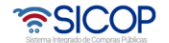

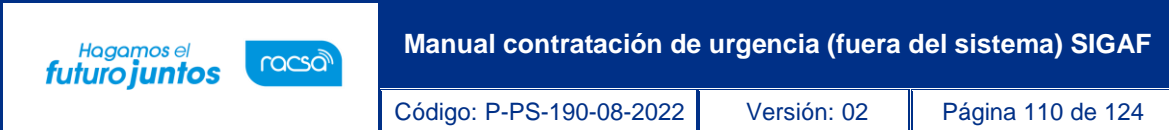

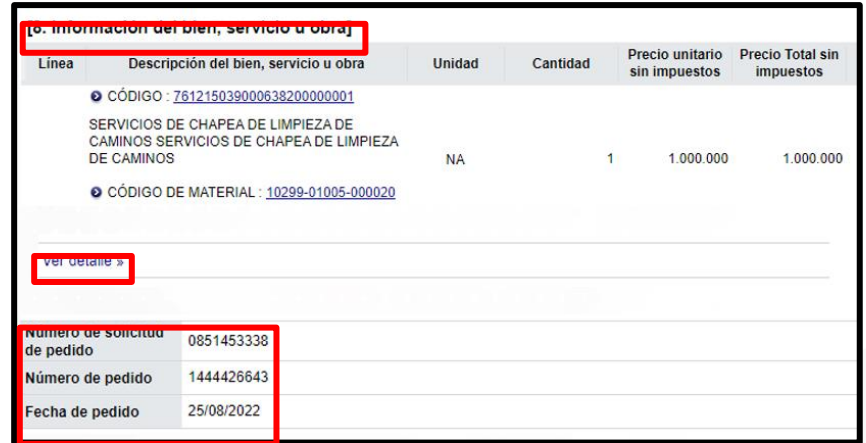

• También finalizada la generación de compromiso presupuestario el sistema activa los botones:

- Anular compromiso presupuestario: En caso de contar con al menos una línea la cual tiene presupuesto creado se muestra este botón, el cual permite anular el pedido, regresando el monto reservado a la solicitud de pedido. SICOP permite volver a generar el pedido.

- Solicitar aprobación del pedido: Se visualiza el botón una vez creado el pedido, y permite tramitar la aprobación de este.

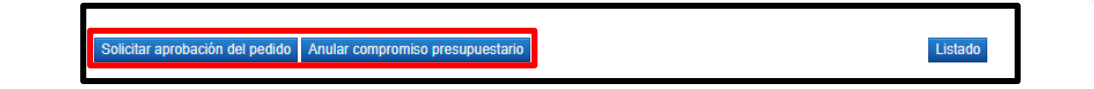

• Al oprimir el botón "Anular compromiso presupuestario", se muestra el mensaje de confirmación "¿Desea anular compromiso presupuestario?". Para continuar se oprime el botón "Aceptar". El sistema procede a devolver el monto del pedido a la solicitud de pedido y activa nuevamente el botón "Generar compromiso presupuestario", cuya funcionalidad ya fue descrita.

• SICOP

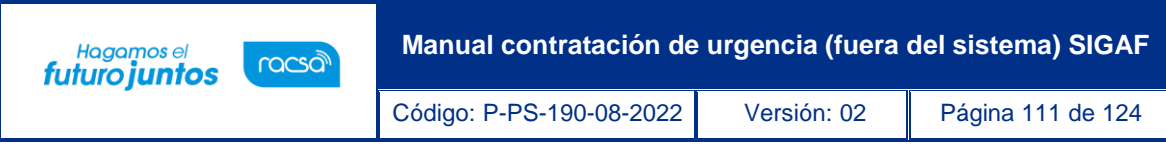

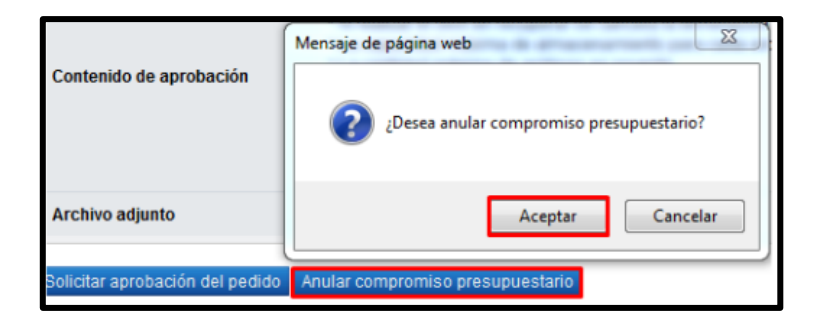

• Para continuar se oprimir el botón "Solicitar aprobación del pedido",

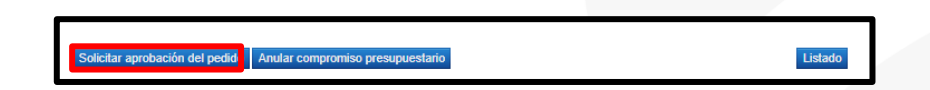

• Sistema activa la sección "Información de la aprobación del pedido. Para seleccionar al funcionario encargado se debe pulsar el botón "Buscar". El sistema permite solicitar un máximo de tres encargados, donde solo un es obligatorio. Así mismo se completa los campos Ingrese título y contenido de la solicitud. Para continuar se oprime el botón "Solicitar aprobación".

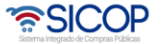

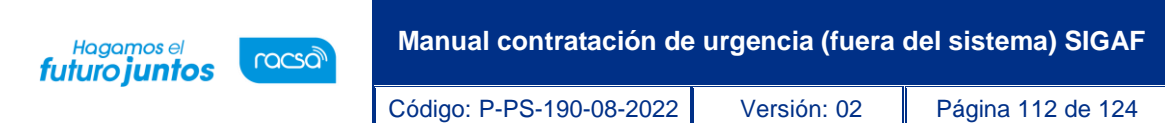

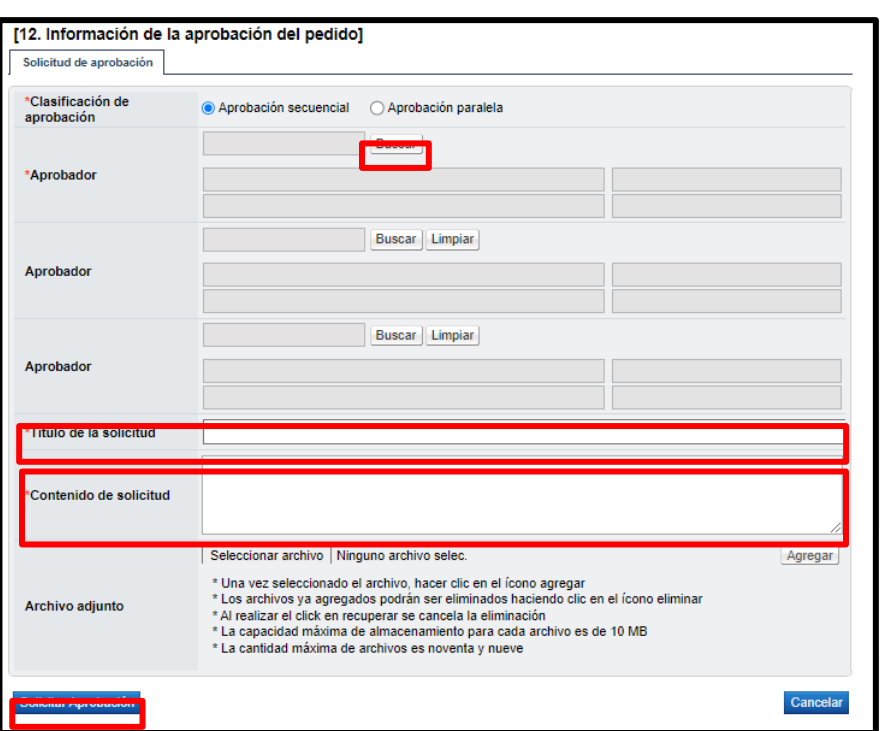

• El sistema consulta si desea solicitar la aprobación. Oprimir el botón "Aceptar".

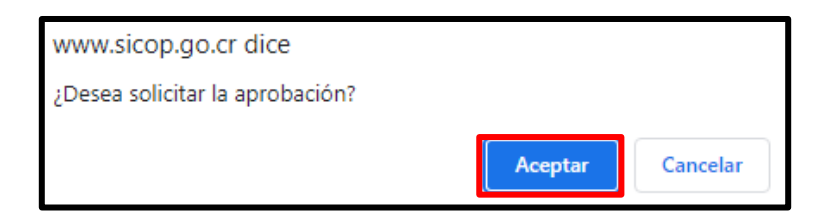

• El sistema informa que se generado la solicitud e indica el número que le ha asignado. Oprimir el botón "Confirmar".

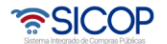

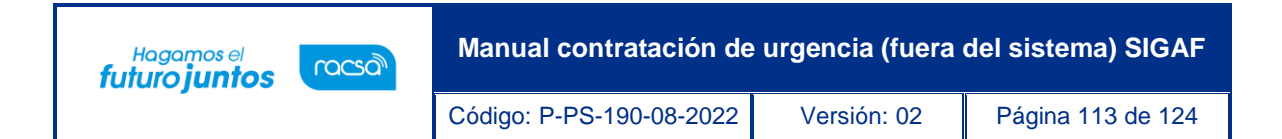

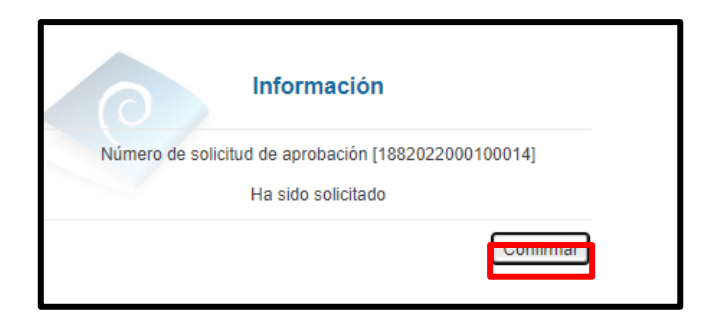

Se ha finalizado con el proceso para generar y solicita aprobación del pedido. Los pasos para visar el compromiso presupuestario se explicarán en el siguiente punto.

### **20. Tramitar aprobación del compromiso presupuestario**

Para visar el compromiso presupuestario se debe seguir el siguiente proceso:

• En el menú ubicado al lado izquierdo se ingresa en el enlace "Aprobación". El sistema despliega la pantalla "Listado de aprobación", donde se debe ubicar el procedimiento relacionado, cuyo estado debe ser "Sin tramitar", y se oprime sobre la descripción de ese procedimiento.

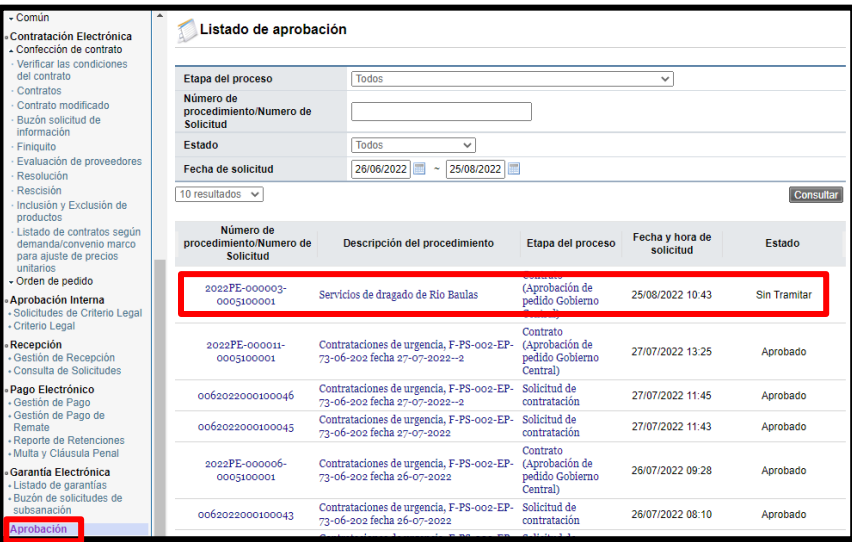

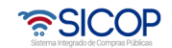

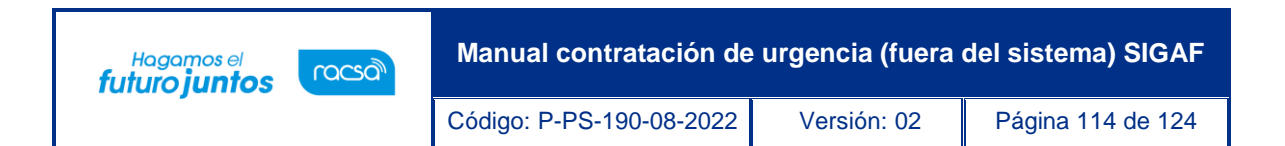

• Sistema muestra la pantalla "Contrato". En la sección "8. Información del bien, servicio u obra", botón "Ver detalle", se consulta el número del compromiso presupuestario.

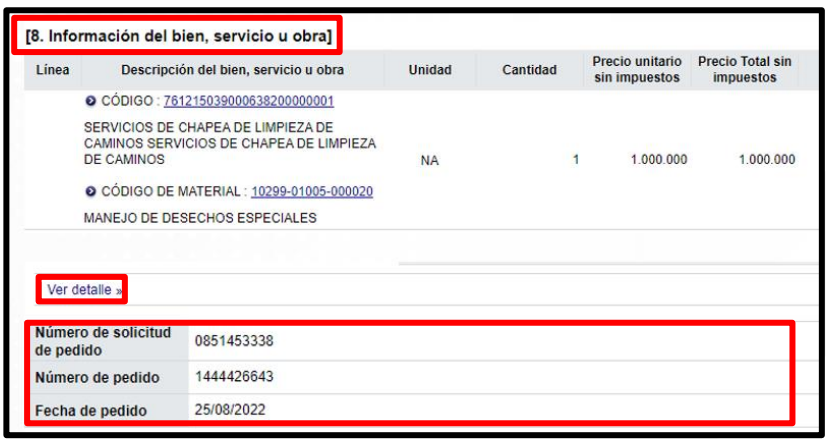

• Para finalizar el proceso de aprobación al final de la pantalla se completa el campo "Contenido" y se pulsa el botón "Aprobar".

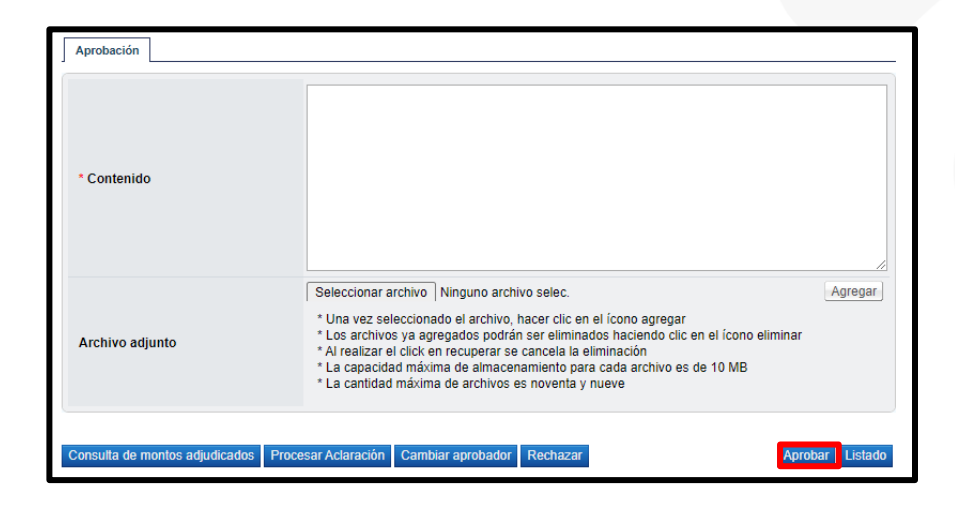

• Sistema muestra mensaje de conformación y solicita la gestión para ejecutar la firma del visado.

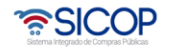

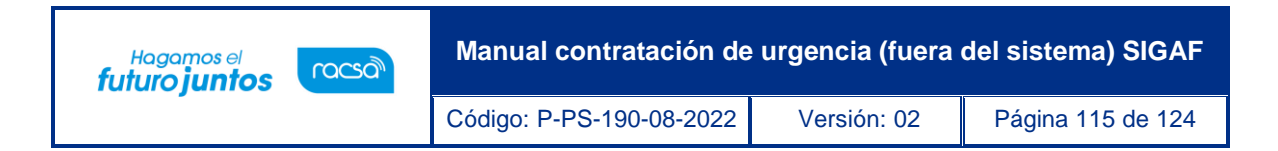

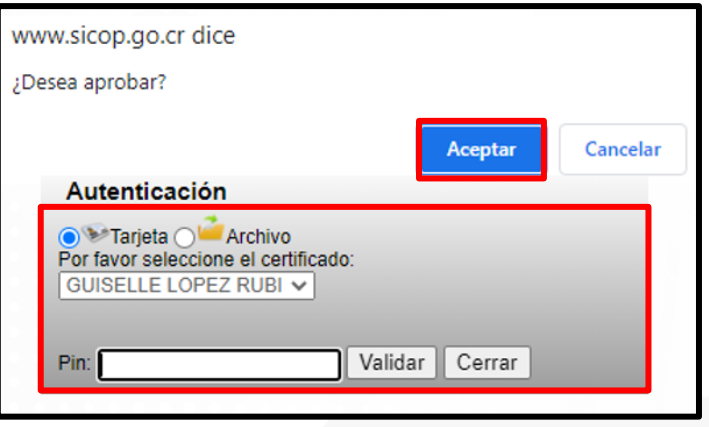

- Sistema muestra mensaje de conformación y solicita la gestión para ejecutar la firma del visado.
- El contrato registrado no se notifica, por corresponder a un procedimiento que ha sido tramitado en forma previa y el proceso que se explica en este manual es solamente el registro de las etapas de la contratación de urgencia.

#### **21. Resumen del contrato**

• Aprobado el compromiso presupuestario en la parte inferior de pantalla "Contrato", se presenta el botón "Resumen del Contrato/Orden de Compra".

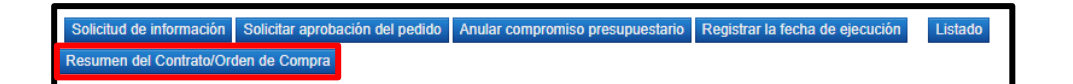

• Al oprimir el botón se despliega la pantalla "Resumen del Contrato/Orden de Compra". En la sección uno se muestra información general del procedimiento.

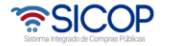

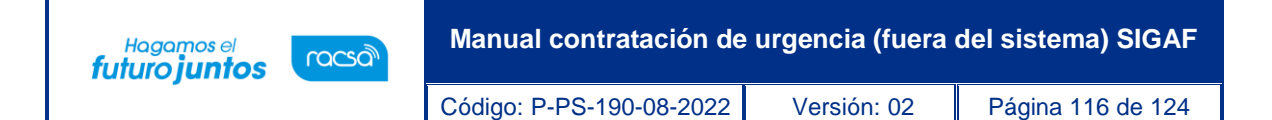

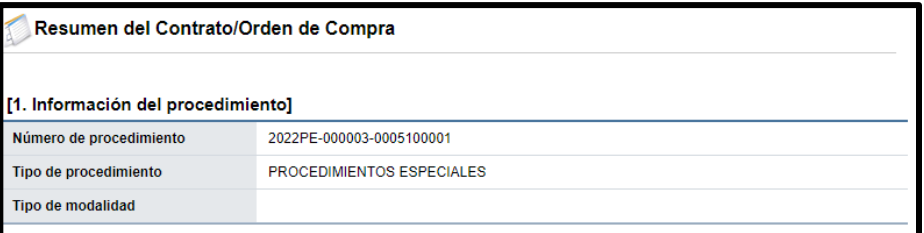

• En la sección dos se muestra información de la institución.

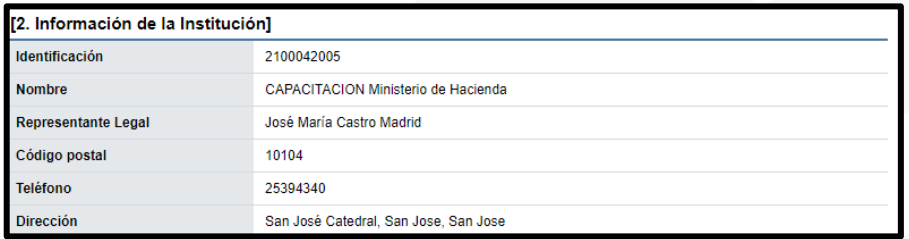

• En la sección tres se muestra información del contratista.

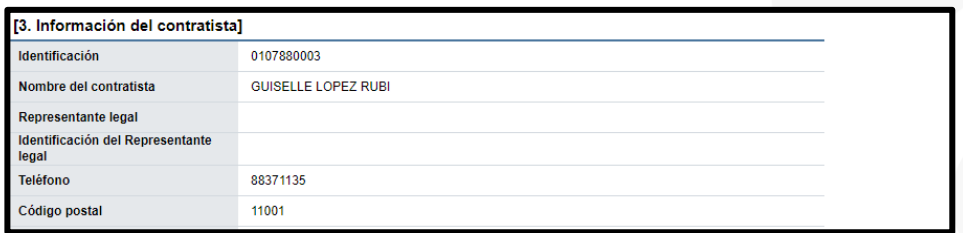

- En la sección cuatro se muestra información del pedido o pedidos generados.
	- ➢ **Sociedad**: En este campo se muestra la descripción seleccionada en la solicitud de contratación.
	- ➢ **Número de pedido**: Se presentan los números de pedido generados para el contrato correspondiente.
	- ➢ **Fecha del pedido**: Se visualiza la fecha en la cual se crea el pedido.

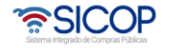

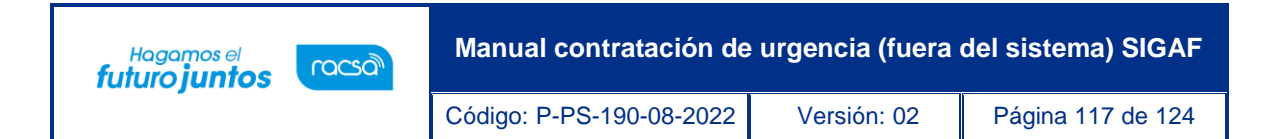

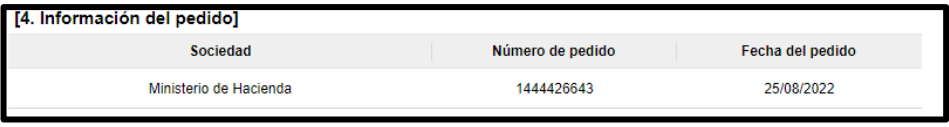

• En la sección cinco se muestra información de las líneas que conforman el contrato: Línea, código SICOP, descripción de SICOP, código SIGAF, denominación SIGAF, información adicional, descripción de material, garantía técnica, modalidad de entrega, entre otros.

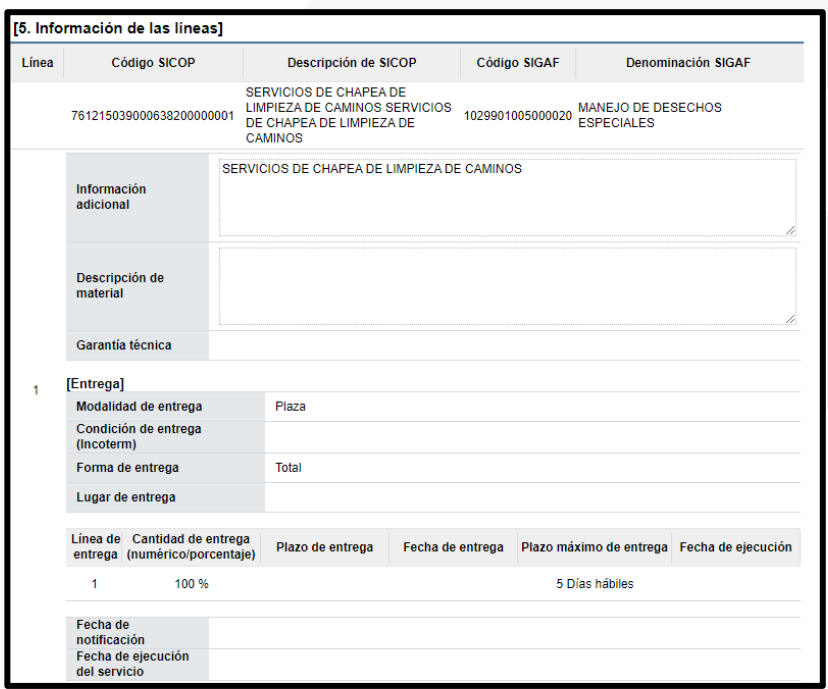

• En la sección siete se consulta la información de los precios que conforman el contrato/pedido.

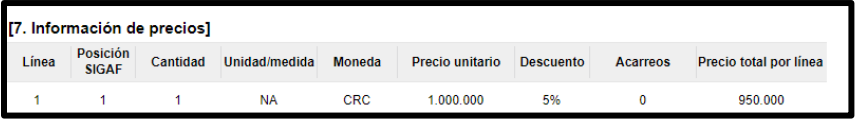

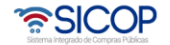

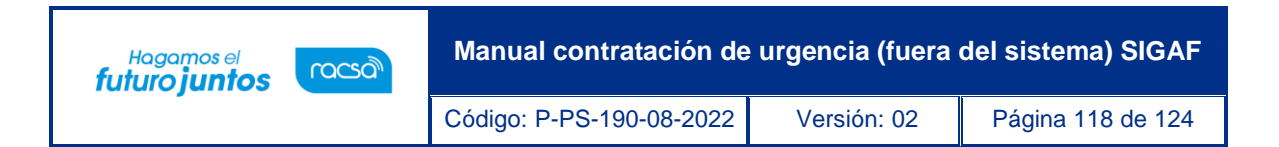

• En la sección ocho se muestra la información de los roles y los usuarios que han participado en la etapa de registro del contrato. También se activa el botón "Imprimir" permite imprimir la pantalla por medio de la funcionalidad de impresión del navegador que está siendo utilizado.

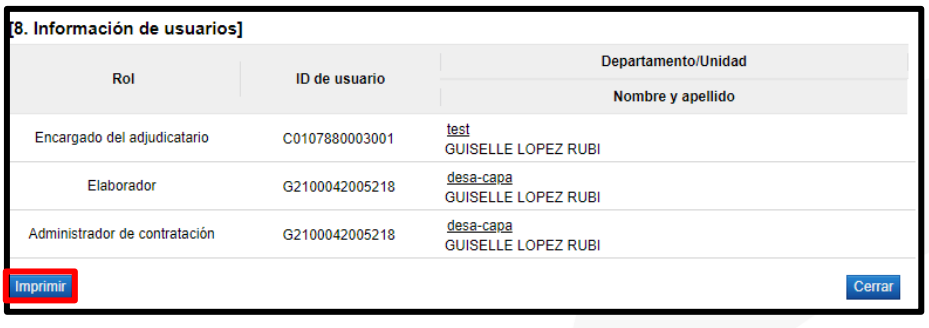

## **22. Registro del acto recepción definitiva**

Al quedar el contrato registrado, el sistema activa en el módulo de recepción el formulario solo para registrar el acta definitiva, para ello se debe seguir los siguientes pasos:

• En el menú ubicado al lado izquierdo se ingresa en el enlace "Recepción". El sistema despliega la pantalla "Consulta y Gestión de la recepción", donde se debe ubicar el procedimiento relacionado, en el campo "Acta de Recepción Definitiva", se oprime el botón "Generar".

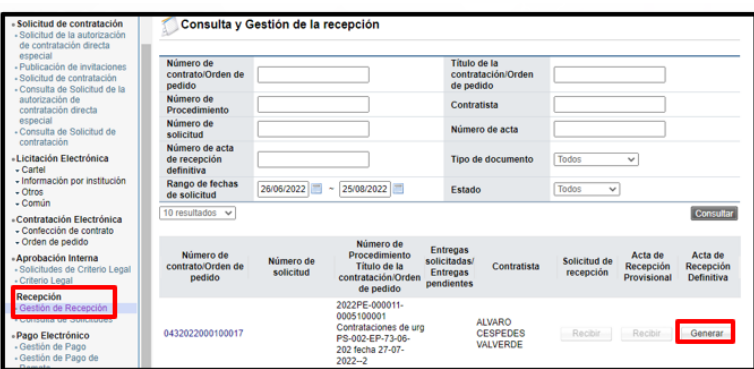

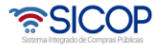

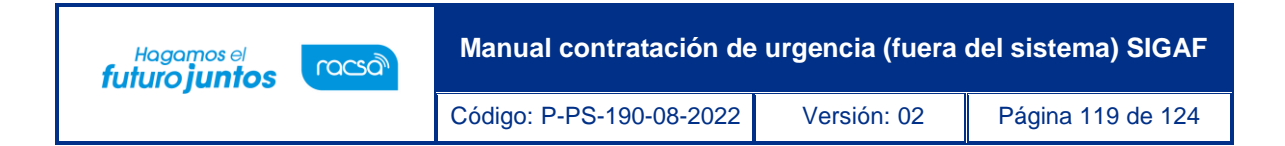

• Sistema muestra la pantalla "Acta de recepción definitiva".

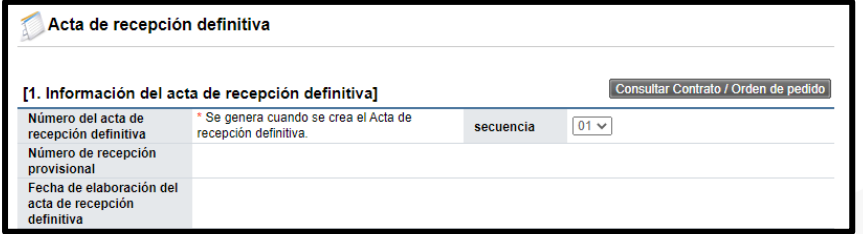

• El sistema permite anexar documentos, para lo cual debe oprimir el botón "Seleccionar archivo".

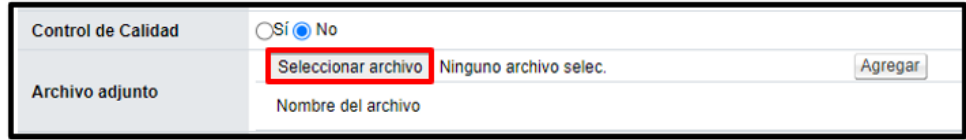

• En forma opcional se puede completar el campo "Observaciones".

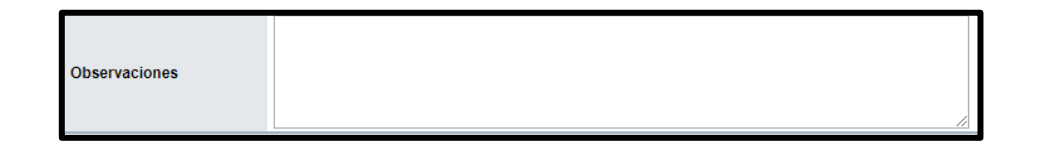

• En la sección "3. Detalle del acta de recepción definitiva", se debe seleccionar si el bien o servicio recibido cumple, además confirmar la cantidad y la fecha de entrega. Seguidamente se oprime el botón "Guardar".

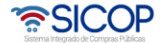

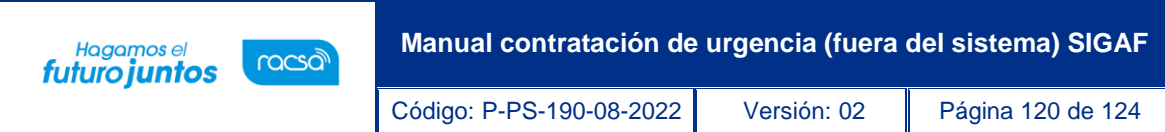

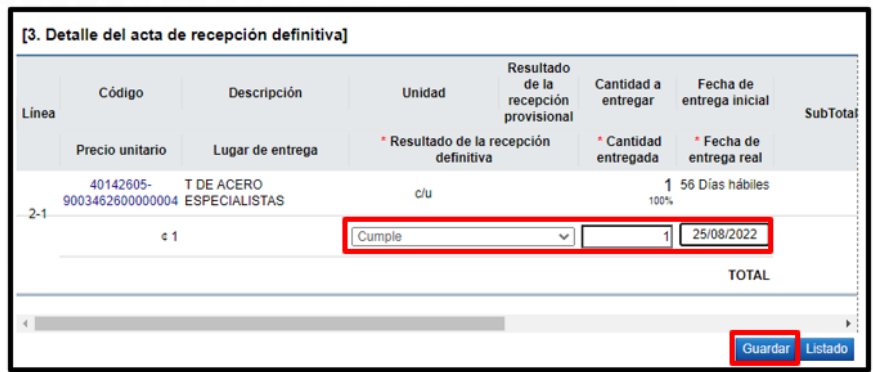

• Sistema muestra los mensajes de confirmación se pulsan los botones "Aceptar" y "Confirmar".

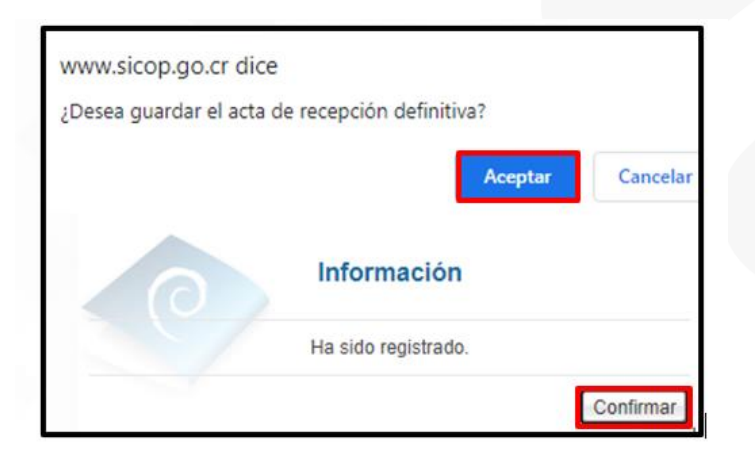

• El acta de recepción definitiva queda guardada, estado en el cual se puede modificar. Para finalizar se oprime el botón "Registrar acta de recepción".

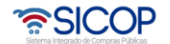

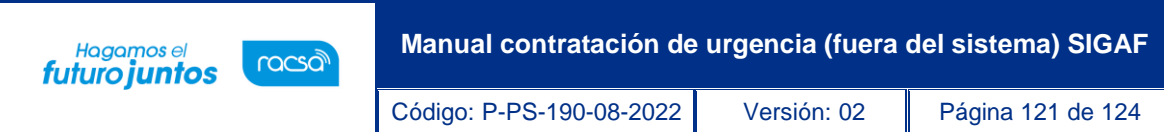

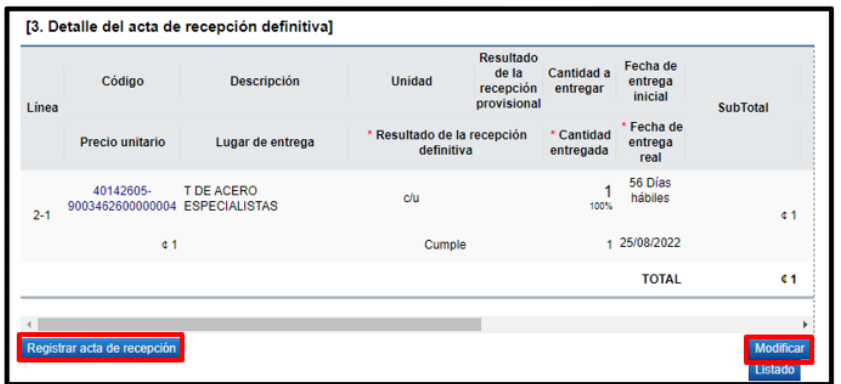

• Sistema muestra los mensajes de confirmación del registro de recepción definitiva, se pulsan los botones "Aceptar" y "Confirmar".

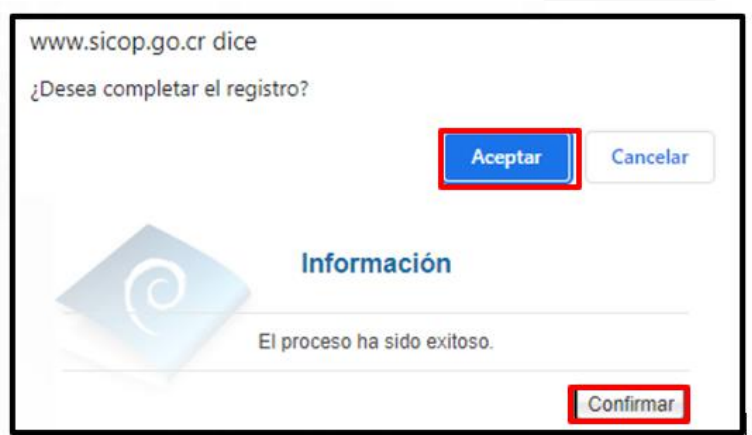

# **23. Registro de resultado del pago**

Registrada el acta de recepción definitiva**,** el sistema activa en el módulo de pago el formulario solo para hacer el registró, para ello se debe seguir los siguientes pasos:

• En el menú ubicado al lado izquierdo se ingresa al enlace "Pago Electrónico". El sistema despliega la pantalla "Gestión de pago", donde se debe ubicar el

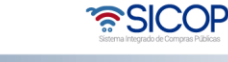

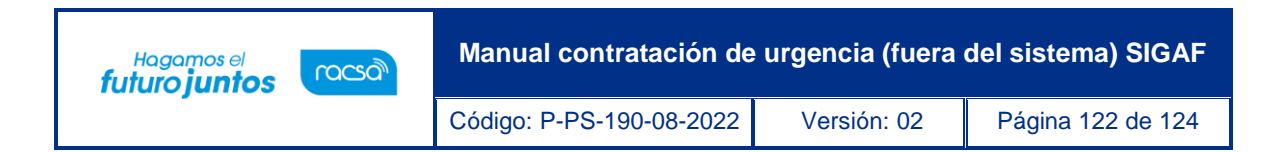

procedimiento relacionado, con el estado "Sin completar". En el campo "Proceso", se oprime el botón "Resultado".

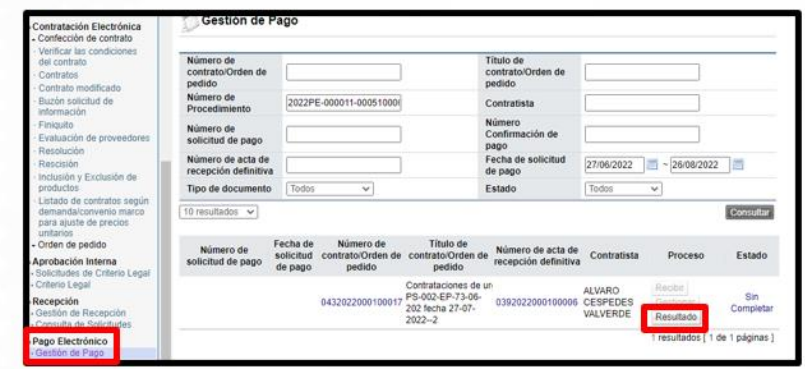

• Se muestra la pantalla "Información del Pago", opcionalmente se completan los siguientes campos: Fecha de pago realizado, número de referencia de pago, número de cheque, nombre del banco emisor y Observaciones.

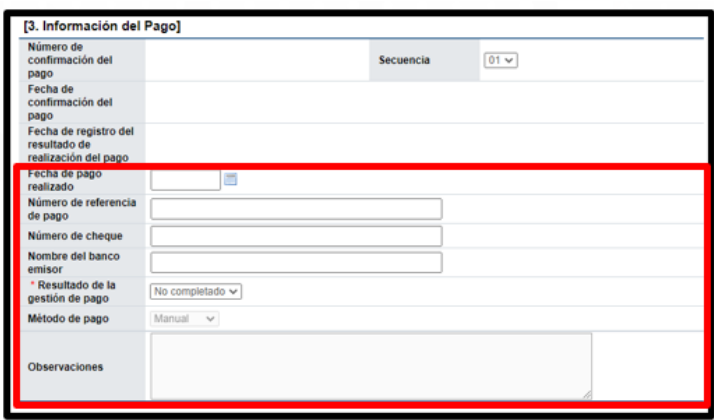

• Igualmente se completa los campos de la sección "4. Detalle del pago", con el fin registra el monto de las retenciones y el pagado.

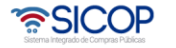

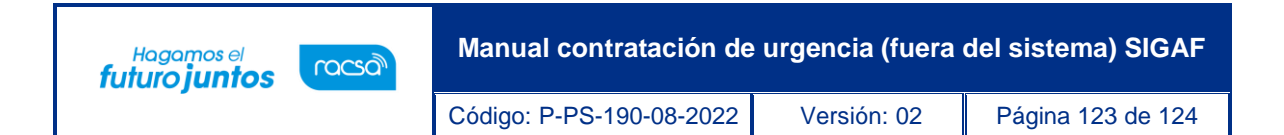

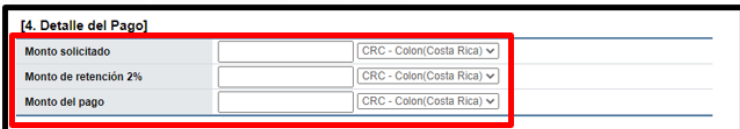

• También y en forma obligatoria se completa el campo "Resultado de la gestión de pago".

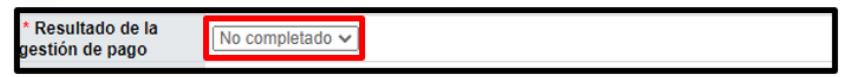

• Para finalizar se oprime el botón "Registrar".

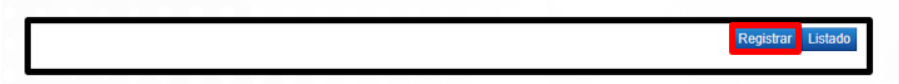

• Sistema despliega mensaje de confirmación, para continuar se oprime los botones "Aceptar" y "Confirmar".

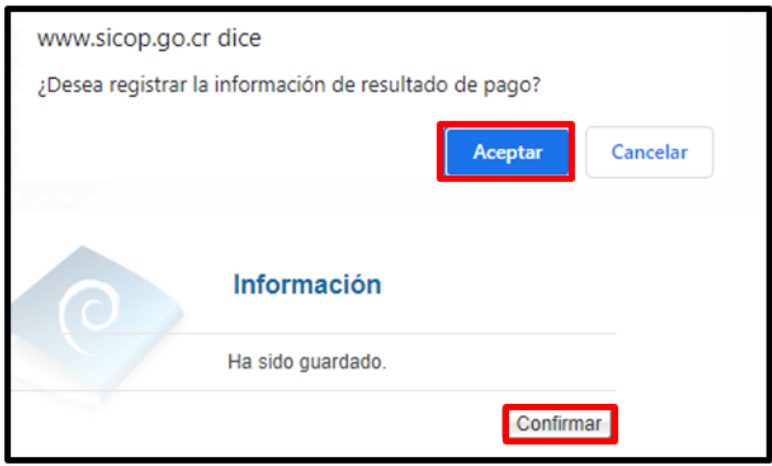

• El registro del pago queda con el estado "Completado".

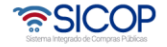

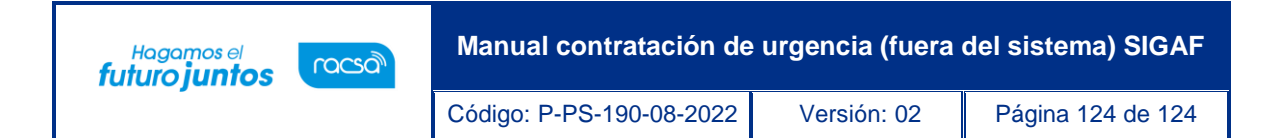

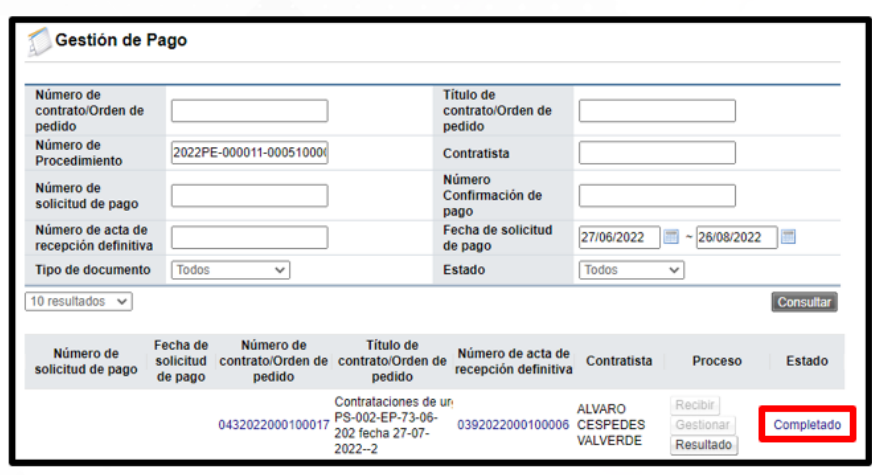

#### **24. Expediente electrónico**

• La normativa aplicable señala que la Administración deberá incorporar en el expediente electrónico lo actuado en las contrataciones de urgencia, por tal razón, SICOP, en forma cronológica almacena los documentos que se generan. Para conocer los pasos como navegar en este medio se debe consultar el manual ["P-PS-110-04-2013 Manual de gestión del expediente electrónico"](https://www.sicop.go.cr/atDocs/manuales_institucion/P-PS-110-04-2013_MANUAL_EXPEDIENTE_ELECTRONICO.pdf).

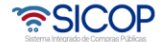